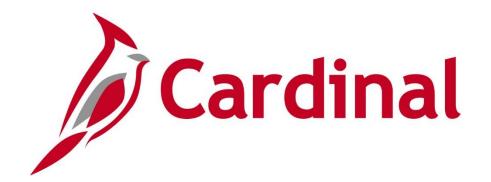

# PY381: Agency Payroll Management

**Instructor Led Training** 

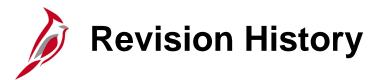

| Revision Date | Summary of Changes |
|---------------|--------------------|
| 2/11/2025     | Baseline           |

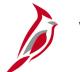

## **Welcome to Cardinal Training**

This training provides participants with the skills and information necessary to use Cardinal and is not intended to replace existing Commonwealth and/or agency policies.

The following HCM training materials are located on the Cardinal website (<a href="www.cardinalproject.virginia.gov">www.cardinalproject.virginia.gov</a>) under Learning:

- Job Aids on topics across all functional areas
- Functional process and instructional videos

The Cardinal HCM Reports Catalogs are located on the Cardinal website under Resources.

The system screenshots included in the Cardinal HCM training courses show system pages and processes that some users may not have access to due to security roles and/or how specific responsibilities relate to the overall transaction or process being discussed.

For a list of available roles and descriptions, see the Statewide Cardinal Security Handbook on the Cardinal website in the Security section under Resources.

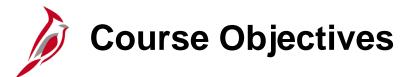

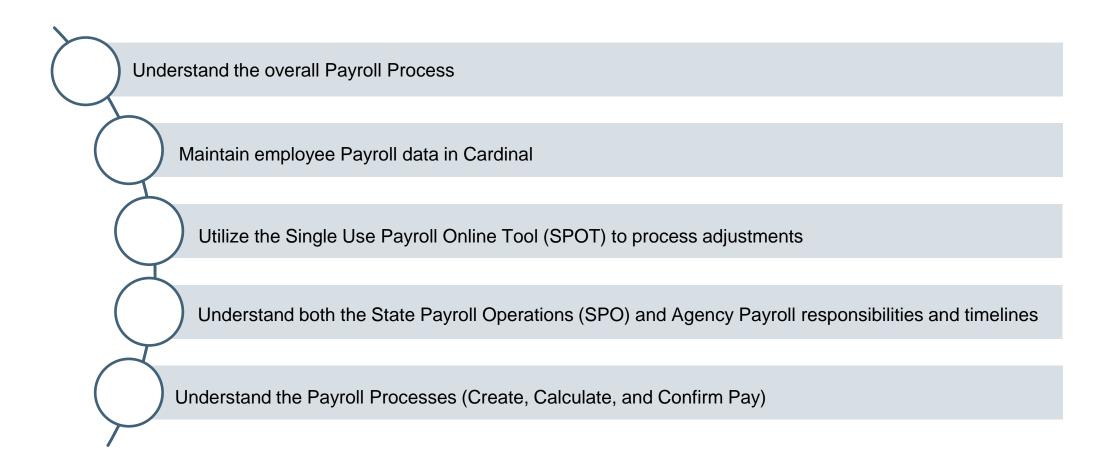

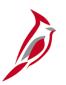

## **Course Objectives (continued)**

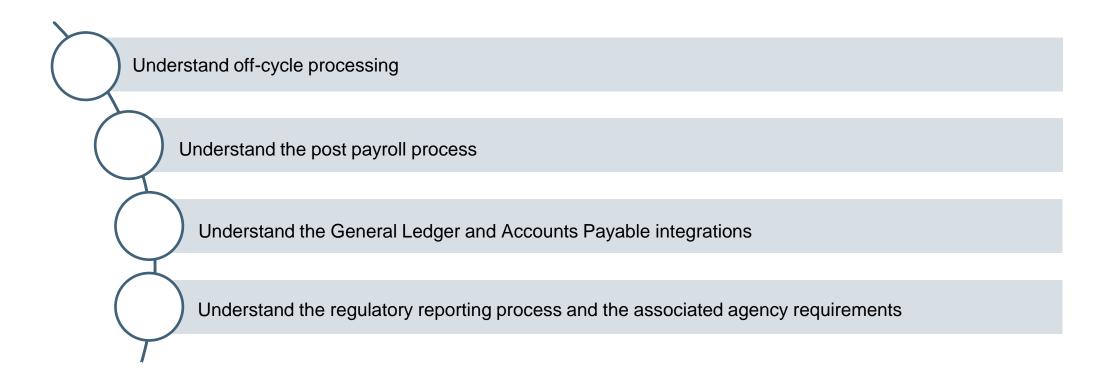

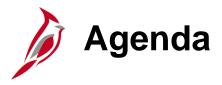

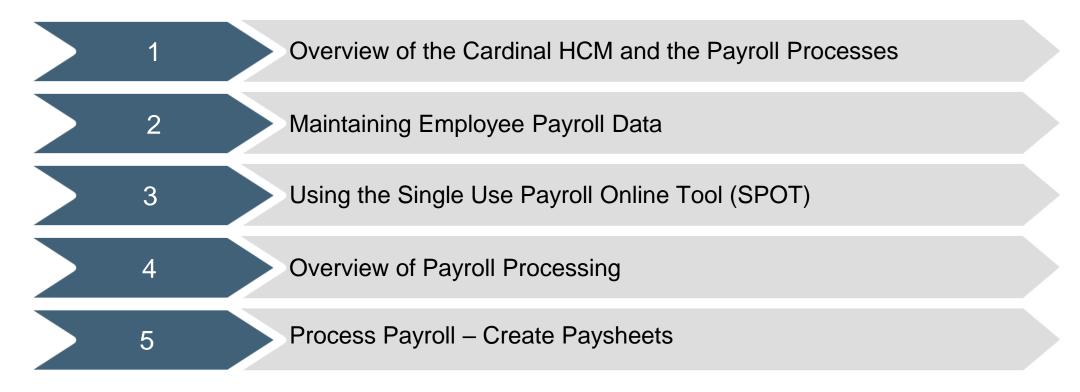

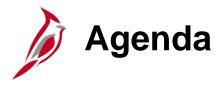

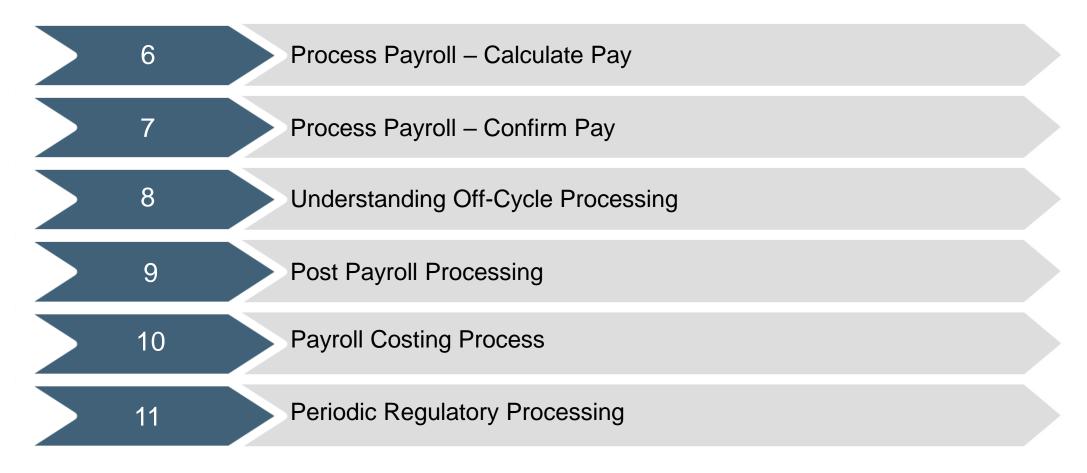

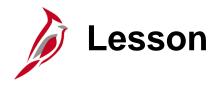

1

### Overview of the Payroll Process

This lesson covers the following topics:

- Overview of Cardinal
- Cardinal HCM Responsibilities and Relationships
- Cardinal HCM Integration to Cardinal Financials
- Key Payroll Concepts
- Overview of Payroll Processes and Sub processes

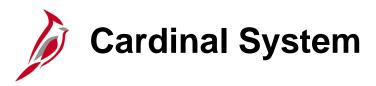

Cardinal is a web-based application that consists of Cardinal Financials and Human Capital Management.

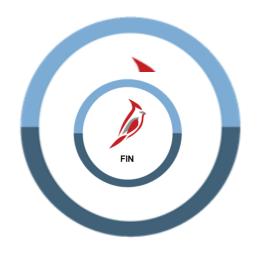

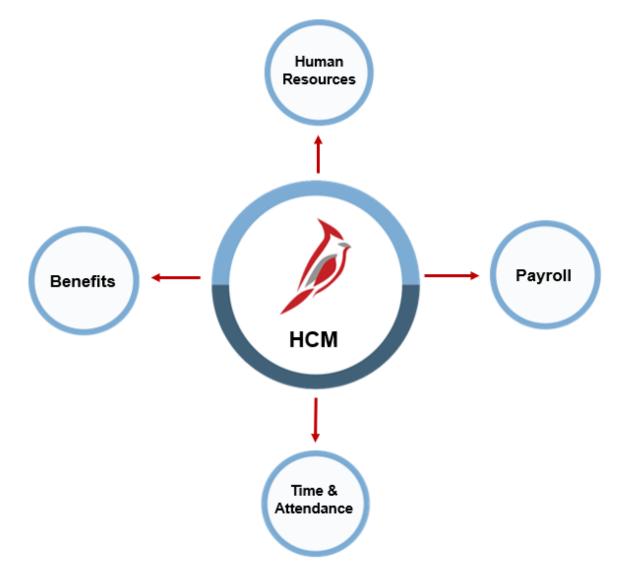

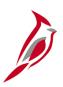

## **Cardinal HCM Responsibilities and Relationships**

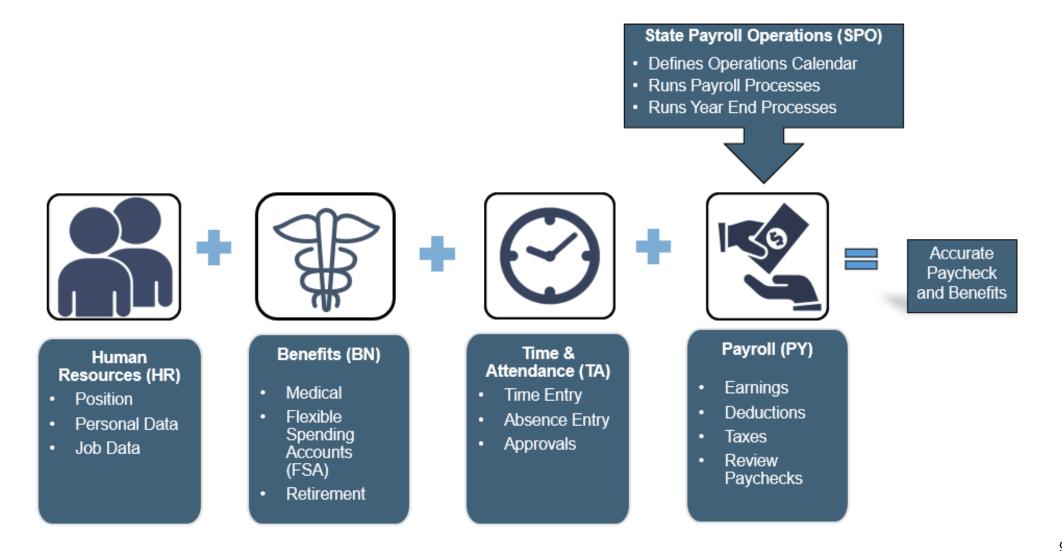

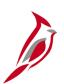

### **Cardinal HCM Interfacing to Cardinal Financials**

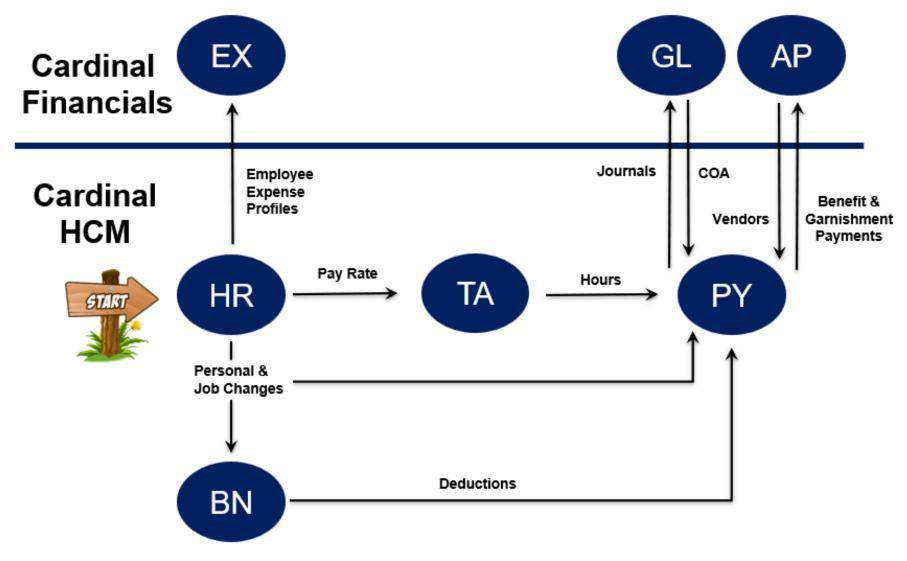

Financials: Expenses (EX), General Ledger (GL), Accounts Payable (AP)

HCM: Human Resources (HR), Benefits Administration (BN), Time & Attendance (TA), Payroll (PY)

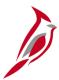

## **Key Payroll Concepts**

- State Payroll Operations (SPO) is responsible for the creation of the Payroll calendar, creation of employee Paysheets
  and running of all Payroll processes. Payroll Administrators will be required to process payroll based on the Payroll
  Calendar, and do not have the ability to run payroll processing
- The Single-Use Online Payroll Tool (SPOT) is used by agency Payroll Administrators to process adjustments to earnings
  and deductions as needed. SPOT transactions must be approved in order to be picked up for payroll processing
- Tax adjustments for taxes collected for the wrong state are handled by SPO
- There will be various reports and queries to validate the Time and Labor (T&L) and SPOT Transactions loaded to the employee Paysheets
- Healthcare Premium Rewards are loaded and processed on the Additional Pay page
- Imputed Life is a deduction with a Deduction Class of taxable benefit
- Virginia College Savings Plan (VCSP) is set up as direct deposits on the employee record
- Local taxes and third-party Vendor payments (not processed by SPO) will be processed through Accounts Payable by the agency, instead of directly from Payroll. Liability accounts will be created for agencies to process payments from and will need to be reconciled
- Garnishments will be established centrally by SPO. SPO will receive and distribute the garnishment checks to the
  agencies. Agencies will be responsible for responding to garnishments and for mailing garnishment checks to appropriate
  court/vendor

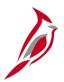

### **Payroll Functional Area Processes and Subprocesses**

The Payroll functional area enables the calculation of earnings, taxes, and deductions. Payroll includes the following processes and sub-processes in Cardinal HCM:

#### Maintain Employee Data

- Maintain Additional Pay
- Maintain Employee Deductions
- Maintain Employee Garnishment Data
- Maintain Employee Direct Deposits
- Maintain Employee Taxes

### Using the Single Use Payroll Online Tool (SPOT)

- Enter Payroll adjustments
- Approve transactions

### Process Payroll

- Create Paysheets
- Calculate Pay
- Confirm Payroll
- Off-Cycle Processing

#### Post Payroll Process

- Process Pay Period Tax Payments
- Process Pay Period Non-Tax Payments

#### Payroll Costing

- General Ledger Integration
- Accounts Payable Integration

### Periodic Regulatory Reporting

- Audit and Adjust Employee Balances
- Prepare and File Regulatory Reports
- Calendar Year End

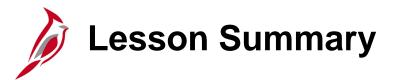

1

### **Overview of Payroll Process**

### In this lesson, you learned

- An overview of Human Capital Management (HCM)
- Cardinal HCM Responsibilities and Relationships
- An overview of Cardinal HCM Integration to Cardinal Financials
- An overview of Payroll Processes and Sub processes
- Key Payroll Concepts

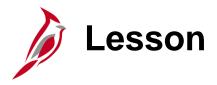

2

### Maintaining Employee Payroll Data

This lesson covers the following topics:

- Overview of Maintaining Additional Pay
- Reviewing Employee Benefit Deductions
- Entering and Maintaining General Deduction
- Overview of Maintaining Employee Garnishment Data
- Entering and Maintaining Employee Direct Deposits
- Updating and Maintaining Employee Taxes

## Additional Pay Overview

Additional pay in Cardinal refers to additional earnings that an employee is paid on a regular, recurring basis in the same fixed amount each period.

The five most common additional pays are:

- Temporary
- Military supplemental pay
- Adjunct pay
- Healthcare Premium Reward\*
- Virginia Retirement System (VRS) Contribution Base\*

\*Healthcare Premium Reward is created by an inbound interface from the administering vendor (currently Anthem) and the VRS Contribution base is created automatically by a nightly batch process. Neither of these two additional pays require agency action.

If the effective date is in a prior period or in the middle of the current period, and a retroactive or partial payment is due, the HR Administrator will communicate to the Payroll Administrator.

The Payroll Administrator will calculate the amount due to the employee and enter this into the Single Use Payroll Online Tool (SPOT). The calculated retroactive or partial amount will be loaded into the employee pay sheet for payment.

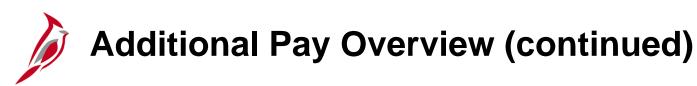

Additional pays are set up and maintained on the **Create Additional Pay** page by the HR Administrator.

Payroll Administrators have <u>view only</u> access to this page.

The Additional Pay page can be accessed using following path:

NavBar > Menu > Payroll for North America > Employee Pay Data USA > Create Additional Pay

For a list of earnings codes in Cardinal, see the Job Aid titled PY381\_Earnings Codes.

For further information on Additional Pay, see the Job Aid titled HR351\_Processing Additional Pays.

Both Job Aids are located on the Cardinal Website, in **Job Aids** under **Learning**.

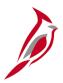

### **Additional Pay Setup**

In Cardinal, additional pays are effective dated and are set up and processed at the Employee Record level.

 Example A: If an employee has multiple active Employee Records within the same company, there will be separate additional pay records in Cardinal.

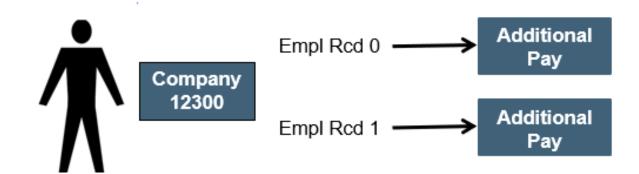

 Example B: If the employee has multiple active Employee Records at different companies, there will be separate additional pay records in Cardinal (one for each company).

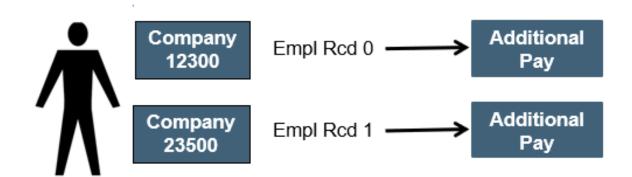

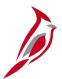

### **Additional Pay – Job Information**

If the **Earnings Code** is charged different from the accounting distribution on the Timesheet, Position or Department Default, the HR Administrator can edit ChartField details in the **Job Information** section.

HR Administrators use the **Edit ChartFields** link to enter the accounting distribution for the additional pay if different from the default. Payroll Administrators do not have access to open the **Edit ChartFields** link. In order to view those details, Payroll Administrators can run the **Additional Pay Employee Data** query.

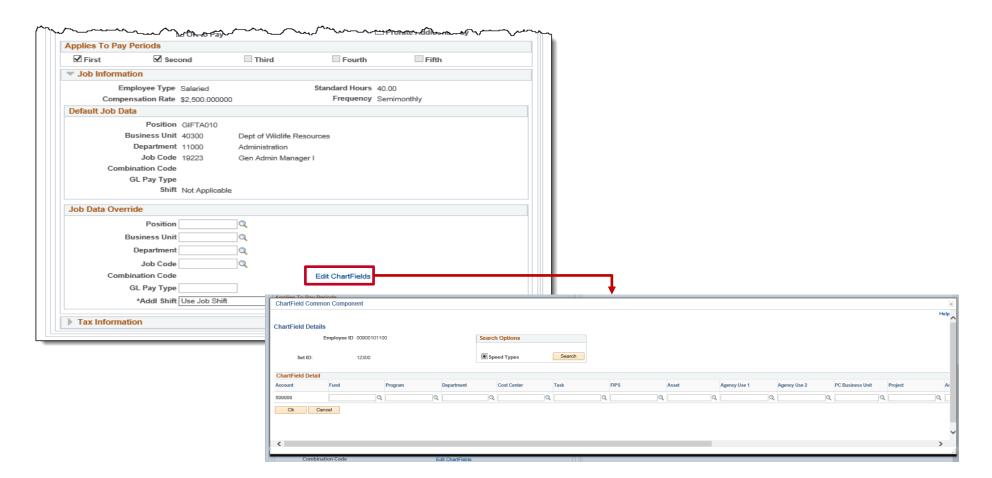

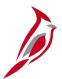

### **Additional Pay Employee Data Query**

The Additional Pay Employee Data query can be run to view a specific earnings code or all earnings codes. It can be run for a specific employee or all employees. In addition to pulling the additional pay information, it also pulls ChartField information when applicable as well as Benefit and General deduction information.

Access this query using the following path:

NavBar > Menu > Reporting Tools > Query > Query Viewer > V\_PY\_ADDL\_PAY

For more details on this query, see the Cardinal HCM Payroll Reports Catalog located on the Cardinal website under Resources.

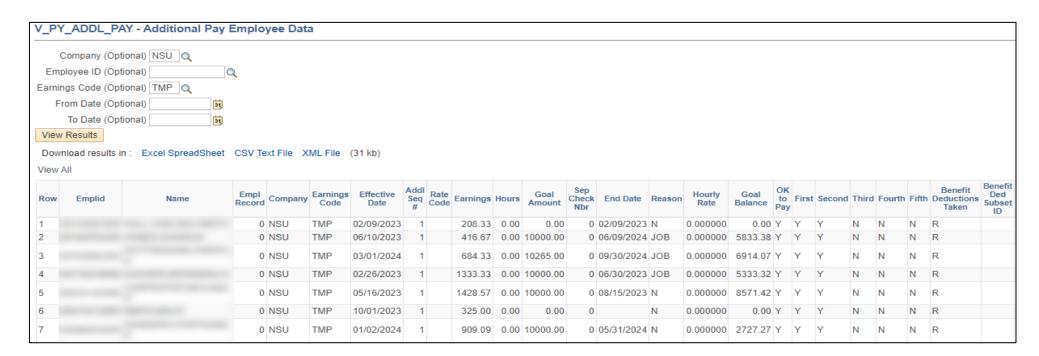

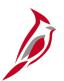

## Additional Pay Employee Data Query (continued)

| General<br>Deductions<br>Taken | General<br>Ded<br>Subset<br>ID | Combination<br>Code | Account | Fund  | Program | Department | Cost<br>Center | Task | FIPS | Asset    | Agency<br>Use 1 | Agency<br>Use 2 | PC<br>Business<br>Unit | Project | Activity | Source<br>Type | Category | Subcategory | Affiliate | Fund<br>Affiliate |
|--------------------------------|--------------------------------|---------------------|---------|-------|---------|------------|----------------|------|------|----------|-----------------|-----------------|------------------------|---------|----------|----------------|----------|-------------|-----------|-------------------|
| R                              |                                |                     |         |       |         |            |                |      |      |          |                 |                 |                        |         |          |                |          |             |           |                   |
| R                              |                                |                     |         |       |         |            |                |      |      |          |                 |                 |                        |         |          |                |          |             |           |                   |
| R                              |                                |                     |         |       |         |            |                |      |      |          |                 |                 |                        |         |          |                |          |             |           |                   |
| R                              |                                |                     |         |       |         |            |                |      |      |          |                 |                 |                        |         |          |                |          |             |           |                   |
| R                              |                                |                     |         |       |         |            |                |      |      |          |                 |                 |                        |         |          |                |          |             |           |                   |
| R                              |                                | 000758425           | 599999  | 03020 | 110004  | 14999      | 2015_10        |      |      | F2140312 | 102             | 61201           |                        |         |          |                |          |             |           |                   |
| R                              |                                |                     |         |       |         |            |                |      |      |          |                 |                 |                        |         |          |                |          |             |           |                   |
| R                              |                                |                     |         |       |         |            |                |      |      |          |                 |                 |                        |         |          |                |          |             |           |                   |
| R                              |                                |                     |         |       |         |            |                |      |      |          |                 |                 |                        |         |          |                |          |             |           |                   |
| R                              |                                |                     |         |       |         |            |                |      |      |          |                 |                 |                        |         |          |                |          |             |           |                   |

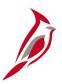

## **Overview of Benefits and General Deductions**

In Cardinal, there are two types of deductions:

- **Benefit:** Deductions that are associated with benefit plans the employee is eligible for and/or has elected (e.g., Retirement, Health Insurance, 457)
- **General:** Deductions that are not associated with benefits (e.g., charitable, garnishments, union dues, parking)

In Cardinal, the Benefits (BN) Administrator is responsible for maintaining the benefits that impact the benefit deductions.

The Payroll Administrator will be responsible for maintaining general deductions.

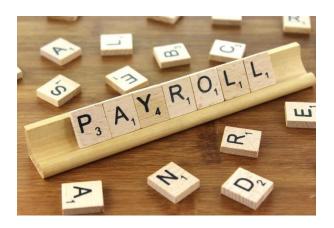

## **Benefits Deductions**

In Cardinal there are 4 benefit programs:

**SAL**: Salaried Full-time Employee Benefit Program (Includes Quasi)

SPT: Salaried Part-time Employee (Employee on Leave of Absence required to pay full premiums)

**WGE**: Wage Employee

**SNB**: Salaried – No Benefits

When benefit changes are made, there may be retroactive impacts to deductions that need to be addressed.

- The BN Administrator coordinates with the Payroll Administrator to calculate the amount due from the employee.
- The Payroll Administrator enters the amount due into the Single-Use Payroll Online Tool (SPOT), so the calculated retroactive or partial amount is loaded into the employee pay sheet. SPOT will be covered in Lesson 3 of this course.

When an employee transfers between agencies in the middle of a month, both agencies should review the benefit deductions taken to determine if any overrides or refunds are necessary. If so, the Agency Payroll Administrator should be notified of the appropriate SPOT transactions to refund or override the deductions.

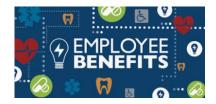

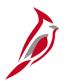

### **Benefit Deductions – Enrollment Summary Page**

The **Benefit Deduction Summary** page provides the **Pay Period End** date that the **Last Deduction** was taken. The **Last Deduction** is the amount that was taken out for employee benefits. The same amount reflects on the employee's paycheck under the **Paycheck Deductions** tab.

**Note**: Calculation amounts that appear on the benefit enrollment pages are only the amounts last deducted from Payroll. The eligible benefit elections will also reflect on the employee's paycheck under the **Paycheck Deductions** tab on the **Review Paycheck** page.

The **Benefits Enrollment Summary** page displays benefit elections for an employee. To navigate to the **Benefit Enrollment Summary** page, use the following path:

NavBar > Menu > Benefits > Review Employee Benefits > Current Benefits Summary

For more information on deduction codes, see the Job Aid titled **PY381\_General and Benefit Deductions Code** located on the Cardinal website, in **Job Aids** under **Learning**.

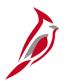

## **Benefit Deductions - Health Enrollment**

This is an example of the **Health Benefits** page that shows the employee elections and the review paycheck page that shows the deduction based on those elections.

Navigate to the **Health Benefits** page using the following path:

#### NavBar > Menu > Benefits > Enroll in Benefits > Health Benefits

The Benefit plan, when processed in Payroll, creates a deduction at the employee and employer level based on the deduction class.

**Note**: Employees receiving the healthcare premium rewards have the Taxable PRW Additional Pay and a Before-Tax Healthcare Deduction in the full amount.

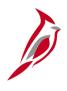

## **Benefit Deduction - Life and AD/D Benefits & Group Term Life**

Salaried employee's life insurance is setup on two different election pages.

Imputed Life is setup on the Life and AD/D Benefits page

Navigate to the **Life and AD/D Benefits** page using the following path:

NavBar > Menu > Benefits > Enroll in Benefits > Life and AD/D Benefits

Group Term Life is setup on the Savings Plans page

Navigate to the **Savings Plans** page using the following path:

NavBar > Menu > Benefits > Enroll in Benefits > Savings Plans

**Note**: An employee's paycheck will show the deductions located under the **Paycheck Deductions** tab, **Deductions Details** tab on the **Review Paycheck** page.

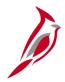

### **Benefits Deduction - Savings Plans**

In Cardinal there are three savings plans:

**46 –** 403(b)

**49 –** Section 457

4W - VRS Hb Vol Defined Contribution

#### Six Retirement Plans:

**70** – Employee Retirement

**7V** – Hybrid Retirement

**7W** – Group Term Life

**7X** - Retiree Health Credit

7Y - VSDP LTD

**7Z** – Hybrid Mandatory DC

**Note**: The Benefit plan, when processed in Payroll, creates a deduction at the employee and employer level based on the deduction class.

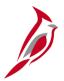

### **General Deductions Overview**

In Cardinal, the following are classified as general deductions:

- Minnesota Optional Life Insurance\*
- Supplemental Insurance (FBMC)\*
- Administrative fee charged by FBMC and the Department of Accounts (DOA)\*
- Combined Virginia Campaign (CVC)\*
- Purchase of Prior Service (PPS)
- Parking Fees

The general deductions for Minnesota Optional Life, Supplemental Insurance, the Admin Fee for Supplemental Insurance and the CVC deduction are set up by inbound interfaces\* from the vendors.

In Cardinal, agencies have the option to use mass update processes for general deductions when a large volume of data changes are required. The mass update process can reduce online data entry and should be used on an infrequent basis.

To initiate the mass update, the agency downloads and populates the **PY362\_General Deductions Mass Upload Template** with the data changes and submits the request to SPO for review, approval, and processing. The template includes instructions and details for this process and is located on the Cardinal website in **HCM Update Templates** under **Resources**.

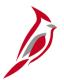

### **General Deductions Processing**

Payroll Administrators will manually update the employee's general deduction when:

- Source documents are received
- A new general deduction needs to be created
- A general deduction needs to be updated
- A general deduction needs to be stopped

If the effective date is in a prior period or in the middle of the current period, and a retroactive or partial payment is due:

- The Payroll Administrator will need to calculate the amount due from the employee
- The Payroll Administrator will enter this into SPOT so that the calculated retroactive or partial amount is loaded into the employee's pay sheet. SPOT will be covered in Lesson 3 of this course

Payroll Administrators enter an end date for the general deduction to stop the processing of a general deduction when appropriate.

For employee transfers, the employee's general deductions with the old company will need to be stopped manually by the agency. The new company must establish general deductions for the employee for the general deductions to be processed by payroll in the new company.

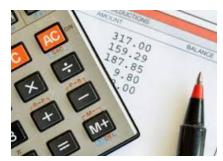

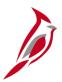

### **General Deductions Setup**

In Cardinal, general deductions are effective dated and are set up at the company level. This means that each company has one general deduction record for an employee.

General deductions can be deducted pre and post tax and are derived from the General Deduction or Garnishment tables in Cardinal. Garnishments will be covered later in this lesson.

 Example A: If an employee has multiple job records within the same company, there will be one General Deduction in Cardinal. Specify which job the general deduction is for by primary paygroup

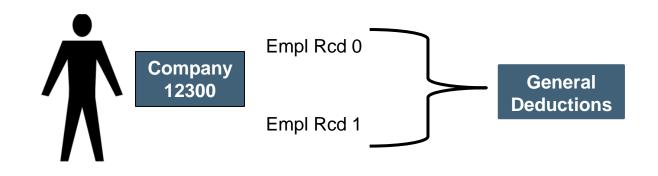

 Example B: If the employee has multiple job records at different companies, there will be separate general deduction records in Cardinal (one for each company). In this situation, the employee can have different deductions for each job

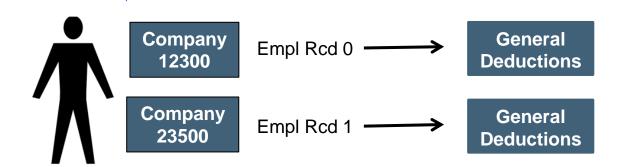

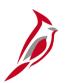

## **Creating and Updating General Deductions**

Access the **Create General Deductions** page to create and maintain general deductions. Navigate to this page using the following path:

NavBar > Menu > Payroll for North America > Employee Pay Data USA > Deductions > Create General Deductions

To enter and maintain General Deductions, see the Job Aid titled PY381\_Creating, Updating, and Stopping General Deductions

For a list of General Deduction codes, see the Job Aid titled PY381\_General and Benefit Deduction Codes.

Both Job Aids are located on the Cardinal Website in **Job Aids** under **Learning**.

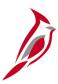

## **Key Points about General Deductions**

- Cardinal does not prorate deductions, therefore if a deduction starts or ends in the middle of the pay period, the entire
  amount is deducted.
- If the effective date for the deduction is prior to the current pay period, a retroactive calculation will need to be done and the retroactive amount processed through SPOT.
- If an agency uses the same general deduction code for more than one general deduction, the agency is responsible for documenting and tracking those deductions.

For example, an agency may use a deduction code of **ASSOC1** - Association 1 to track contributions to a Flower Fund and to capture an Association Fee. The agency will need to keep track of the separate amounts included in the overall **ASSOC1** deduction.

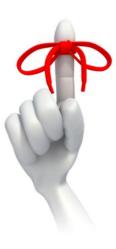

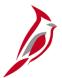

### **Maintain Garnishment Data Overview**

Garnishments are a legal or equitable procedure through which some portion of the earnings of any individual are required to be withheld for payment of a debt.

When an agency receives a garnishment, they will determine if the order is for one of their employees:

- If the debtor's status is Not Found or is 'Inactive', the agency needs to respond to the order
- If the debtor's status is determined to be 'Active', the agency forwards the order to SPO for set up

Entering garnishments is a two-step process in Cardinal and will be the responsibility of SPO:

- Define Garnishment Spec pages
- Create Garnishment general deductions for:
  - GARN a placeholder for the garnishment amount to be determined by the Garnishment Spec data pages. If an
    employee has multiple garnishments, there will only be one general deduction record of GARN (actual garnishment
    deduction)
  - GRNFEE for child support fees
  - **GRNFE2** for other garnishment processing fees

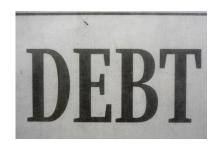

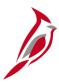

## **Key Points about Garnishments**

- The original writ, should be maintained by the agency. A copy of the writ must be submitted to SPO; this includes any
  cancellations or changes to existing orders.
- Once the garnishment is setup, SPO will notify the agency that the garnishment setup was completed. The Payroll Administrator should review the Garnishment Spec pages for accuracy and work with SPO if any corrections are needed.
- The Payroll Administrators should also review the employee paycheck to confirm the garnishment has processed and is
  accurate based on the order that was sent to the agency.
- Supplier-information will be maintained on the Vendor table in the Cardinal Financials database and published to Cardinal Payroll via the HCM sync.
- A W-9 will not be required for garnishment suppliers as they are set up with the HCM supplier type.
- SPO receives all garnishment payment checks and distribute these payments to the appropriate agency.
- The agency will review, reconcile, and send the payment to the appropriate suppliers (vendors) based on the order.

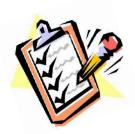

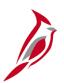

### **Maintain Garnishments Setup**

Garnishments are set up at the company level. This means each company has one garnishment record for an employee. If an employee has multiple garnishments there is still only one garnishment general deduction ("GARN").

**Example A**: Employee has two jobs within the same company. There will be only one garnishment record.

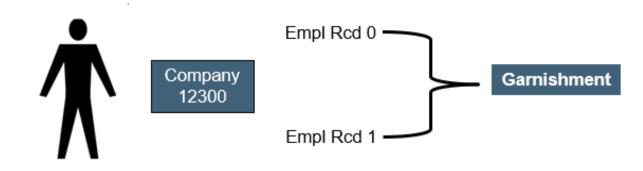

**Example B**: Employee has two jobs with two different companies, and each will have a garnishment record.

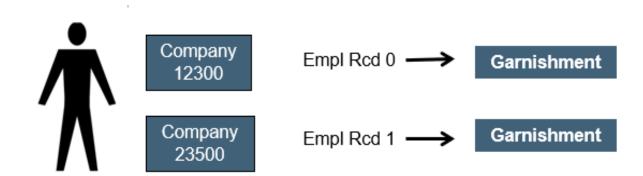

## Maintain Garnishments

In Cardinal, there are seven (7) garnishment pages to review. Since garnishments vary greatly based on the type and the specific information contained in the order, it is important that to review all the pages appropriately.

To review a garnishment, navigate to the **Create Garnishments** page using the following path:

NavBar > Menu > Payroll for North America > Employee Pay Data USA > Deductions > Create Garnishments

For more information on garnishments see the Job Aid titled **PY381\_Reviewing Garnishment Setup in Cardinal**. This Job aid is located on the Cardinal Website in **Job Aids** under **Learning**.

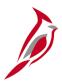

## **Maintaining Employee Direct Deposit Overview**

Direct Deposit is a distribution of net pay and is only available after Confirmation of the paycheck calculation (gross-taxes-deductions).

An employee's pay can be deposited in the following ways:

- Directly into checking or savings accounts as identified by the employee
- Onto a COVA Pay Card
- Distributed to Virginia 529 (VA529)

Direct Deposit setup is specific to the employee rather than the job. When an employee transfers to a new agency, the current direct deposit will remain in effect whether the employee provides the new agency with an Employee Direct Deposit Authorization form or not.

**Note**: Only checking and savings accounts should be setup for direct deposit. Do not set up accounts for other payments (e.g., car loans, mortgages).

Employees are limited to a total of 10 direct deposit distributions.

If the employee is enrolled in the Virginia529 (VA529), the setup of each child's account is considered a separate direct deposit distribution.

For details on maintaining employee direct deposits, see the Job Aid titled **PY381\_Entering and Updating Direct Deposits**. It is located on the Cardinal website in **Job Aids** under **Learning**.

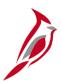

## **Maintaining Employee Direct Deposit Overview (continued)**

#### **Email Notification of Direct Deposit Changes**

When changes are made to an employee's direct deposit, an email notification is sent to the employee indicating an update was made and the date it was made. If the employee did not authorize a change, they are informed to first contact their agency Payroll Office immediately.

If the agency Payroll Office cannot confirm the changes, the next step is to submit a Help Desk ticket to <a href="mailto:vcc@vita.virginia.gov">vccc@vita.virginia.gov</a> with the following in the subject line "Cardinal Direct Deposit Change Not Authorized" and include their contact information.

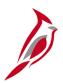

### **Maintain Employee Direct Deposit Setup**

In Cardinal, direct deposits are setup at the employee level. Regardless of how many jobs an employee has in the same company or different companies, there is only one direct deposit record.

Direct deposit is a requirement of employment at the Commonwealth of Virginia. Direct deposit of payroll earnings allows employees to have their pay electronically deposited to their checking accounts, saving accounts, or a debit/pay card that accepts electronic deposits.

Employees complete the **Employee Direct Deposit Authorization** form and submit to it their Payroll Administrator. This form should be kept on file at the agency.

If the employee transfers to another agency, the current direct deposit will remain unless the employee provides the new agency with the form.

**Example A**: Employee has two jobs within the same company

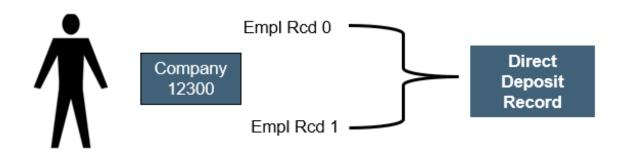

**Example B**: Employee has two jobs at two different companies

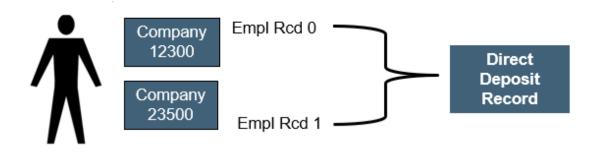

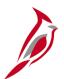

## **Direct Deposit Prenotification Process**

Cardinal will prenote new banking information. Prenoting is the process of validating the account and routing number combinations to verify they are accurate.

All pending prenotes are submitted to the bank after every confirm (e.g., wage prenotes are sent during the salary payroll confirm). Prenotes are completed 3 days after submission (giving the bank enough time to alert SPO if the account is invalid). Depending on the timing of this process, the employee may receive a paper check.

Payroll Administrators can override the prenote process by unchecking the **Prenotification Required** checkbox and the employee direct deposit will go into effect immediately. This can only be done if the prenote is still in the **Not Submitted** status. When the **Prenotification Required** checkbox is unchecked, the account changes will not go through the prenote process

If changes are made to the account or routing number for the balance of net pay account, a paper check will be generated until the direct deposit setup or change is prenoted.

If changes are made to the account or routing number for fixed amount or percentage account(s), then the amount will be included in the balance of net pay account, until the direct deposit setup or change is prenoted.

Use the V\_PY\_DIR\_DEP\_DISTRIB query to review the prenote status of direct deposits. For more information about this query, see the Cardinal HCM Payroll Reports Catalog located on the Cardinal Website in Reports Catalogs under Resources.

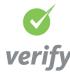

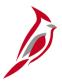

## **SPO Responsibilities**

- SPO will obtain the employee's COVA Paycard account information and send to the agencies for entering and updating
  the direct deposit in Cardinal. The Payroll Administrator will enter the routing and account information in Cardinal.
- Truist bank will send SPO a Notification of Change (NOC) Report daily for those accounts where money cannot be deposited into an employee's account (e.g., an invalid account number, change in bank routing number).
  - When the bank information is rejected:
    - SPO will obtain the correct banking information and update the account information
    - If correct account information is not obtained, SPO deactivates the distribution. SPO will notify the employing agency that the distribution has been deactivated and request new banking information

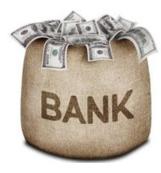

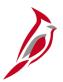

## **Setting Direct Deposit Priorities**

Cardinal uses the Priority to determine what order to distribute the employee's deposit accounts. If an employee's pay is not enough to cover all direct deposit accounts, the accounts will be distributed according to the value assigned in the **Priority** field.

When an employee has multiple direct deposit accounts in place, each direct deposit account must be assigned a priority.

- The lower the number, the higher the priority (1 would be the first account to be distributed, 2 would be the next and so on).
- 999 indicates the account to receive the balance of net pay; there should always be a Priority 999 row.
- Employees designate on the Direct Deposit Authorization form the priority (order) of the accounts.

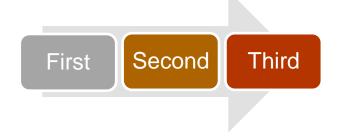

# Entering/Updating a Direct Deposit

When employees needs to add or update direct deposit information, they must complete and submit the **Direct Deposit Authorization** form to the Payroll Administrator.

To enter or update employee direct deposit information, access the **Request Direct Deposit** page using the following path:

NavBar > Menu > Payroll for North America > Employee Pay Data USA > Request Direct Deposit

See the Job Aid titled **PY381\_Entering and Updating Direct Deposits** for details on entering and updating direct deposits. This Job Aid is located on the Cardinal website in **Job Aids** under **Learning**.

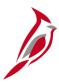

## **Key Points about Direct Deposits**

- Employees submit the **Employee Direct Deposit Authorization** form to their agency Payroll Administrator to update their direct deposit elections.
- Employees are limited to a total of 10 direct deposit distributions.
- Cardinal will prenote new banking information. Prenoting is the process of validating the account and routing number combinations to verify that they are accurate. Prenotes are completed 3 days after submission and employees may or may not receive a paper check for one pay period depending on if their payroll is confirmed before the prenote is complete.
- When changes are made to an employee's direct deposit, an email notification is sent to the employee indicating an
  update was made and the date it was made.
  - If the employee did not authorize a change, they are informed to first contact their agency Payroll Office immediately.
  - If the agency Payroll Office cannot confirm the changes, the next step is to submit a Help Desk ticket to
     <u>vccc@vita.virginia.gov</u> with the following in the subject line "Cardinal Direct Deposit Change Not Authorized" and
     include their contact information.

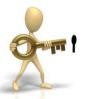

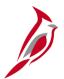

## **Maintaining Employee Taxes Overview**

Each employee must have a tax record (Federal, State, and Local, if applicable) set up for each agency/company representing Home/Work site (State). Cardinal provides the calculation of employer and employee federal, state, and local taxes based upon federal, state and local tax regulations. Reciprocity rules based on the employee's state of residence and the employee's work state are maintained in the system.

An employee cannot receive pay without tax records being set up. Newly hired employees' default with a Tax Setup of single and zero values for Federal and State. The Home and Work State (Resident and UI Jurisdiction) default from the **Tax Location Code** field on **Job Data**. When an employee wants to make changes to tax information, the appropriate form(s) (e.g., Federal W-4, Virginia VA-4) must be completed and submitted to the agency Payroll Administrator. There is no ESS option for employees to be able to update their own tax information in Cardinal.

- The Federal Tax Data, State Tax Data, and Local Tax Data pages are used to enter and maintain employee tax
  information that the system uses to calculate employee taxes.
- The **Update Tax Distribution** page represents the employee's work state taxes. Every employee must have a **Tax Distribution** page.

Payroll Administrators review the form(s) for accuracy and update tax data as appropriate. If a new tax location is required, or a new state is required to be added to the company state tax table, the Payroll Administrator must work with SPO to have it added.

**Note**: Taxes are not prorated in Cardinal. If taxes are adjusted within a pay period, the system looks at the most current row and calculates taxes based on that row for the entire pay period.

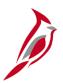

## **Maintaining Employee Taxes Setup**

In Cardinal, the tax information (federal and state) is set at the company level. This means that each company has one tax record for an employee. When an employee has multiple jobs, the company is the factor that determines the number of tax records.

**Example A**: If an employee has multiple job records within the same company, there will be one tax record in Cardinal.

The employee is not able to have different withholdings for each job.

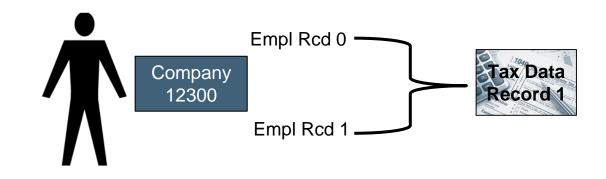

**Example B**: If an employee has multiple job records at different companies, there will be separate tax records in Cardinal (one for each company).

In this situation, the employee can have different withholdings for each job.

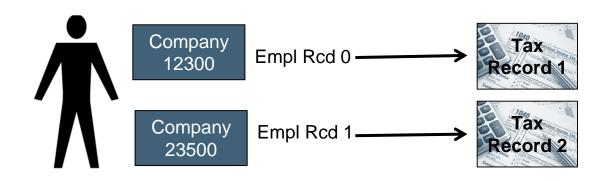

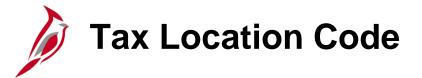

The **Tax Location Code** is part of the employee's **Job Data**. This code determines the employee's residence (Resident) and work state (**UI Jurisdiction**) for tax purposes.

The **Tax Location Code** field includes the FIPS code for Virginia locations as well as specific codes for tax locations outside of Virginia.

If the **Tax Location Code** is changed on **Job Data**, then a new effective dated row is added (with the same effective date from Job) on the employee's tax record even if the **Resident** and **UI Jurisdiction** does not change.

**Note**: The HR Administrator should notify the Payroll Administrator when there are changes made to the **Tax Location Code**.

Use the Tax Location Recon query (**V\_PY\_TAX LOCATION\_RECON**) to help identify potential issues.

Note: FICA Status is located on the employee's Job Data page on the Payroll tab.

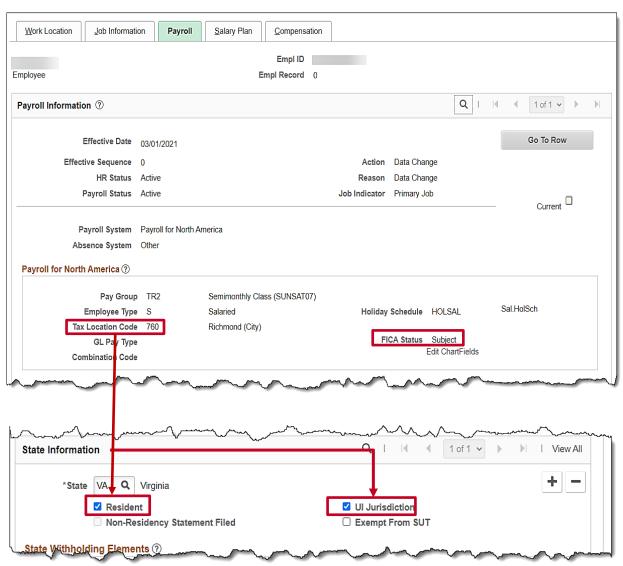

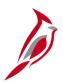

## **Maintaining Employee Tax Distribution Setup**

In Cardinal, the tax distribution is set up at the employee job record level. This means that each company has one tax distribution record for each employee job record.

When an employee has multiple jobs, the employee record is the factor that determines the number of tax distribution records.

**Example A**: If an employee has two job records within the same company, there will be two tax distribution records in Cardinal.

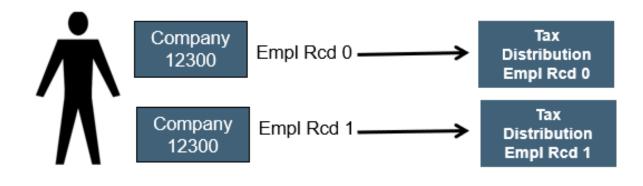

**Example B**: If an employee has two job records at different companies, there will be a separate tax distribution record in Cardinal (one for each company).

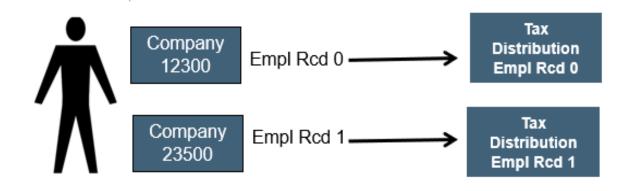

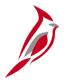

## **Update Tax Distribution Page**

The Tax Distribution information is based on the employee's **Tax Location Code**. In this example the work location is Virginia and therefore the State is **VA**. For most employees this will be the case. If the work location from job is **MD** and the residence is **MD**, then the state would be **MD** with a percent distribution of **100.000**.

**Note**: If the **Tax Location Code** is changed on the employee's **Job Data**, then a new effective dated row is added (with the same effective date from Job) on the employee's tax record even if the **State** does not change.

To access the **Update Tax Distribution** page, navigate using the following path:

NavBar > Menu > Payroll for North America > Employee Pay Data USA > Tax Information > Update Tax Distribution

**Note**: When an employee has two jobs within the same company, the employee will have two tax distribution records, one for each job.

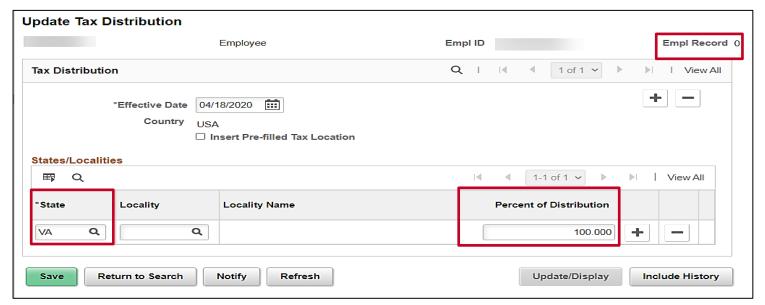

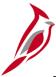

## **Scenarios with Impact to Taxes**

| Scenario                                                                                        | Federal Tax                                                                                     | State Tax                                                                                                    | Local Tax                                                                                 |  |  |
|-------------------------------------------------------------------------------------------------|-------------------------------------------------------------------------------------------------|----------------------------------------------------------------------------------------------------|-------------------------------------------------------------------------------------------|--|--|
| Newly hired employee                                                                            | Defaults to Single and no extra withholdings. Employee must complete W-4 for updates to be made | Defaults to the appropriate withholding status for the Home/Work state (e.g., Single and 0). Employee must complete the appropriate state tax form for updates to be made                                                   | No defaults. Employee should provide appropriate form, if applicable                      |  |  |
| Residence change from VA to MD                                                                  | No change unless employee submits new W-4                                                       | If MD is on the Company Tax Table, the Payroll Admin adds Maryland and checks the Resident box. The UI Jurisdiction remains VA if VA remains their work state. If work state is other than VA, this will need to be changed | No defaults. Employee would provide appropriate form if applicable                        |  |  |
| Employee's work location changes and the <b>Tax Location Code</b> is updated in <b>Job Data</b> | No changes unless<br>employee submits a new<br>form                                             | A new effective dated row is added to the State Tax record and Tax Distribution Record even in there is no change to the current info.                                                                                      | No changes unless the employee submits a form or if the new row inserted has no local tax |  |  |

# Update Employee Tax Data Page

Navigate to the **Update Employee Tax Data** page using the following path:

Menu > Payroll for North America > Employee Pay Data USA > Tax Information > Update Employee Tax Data

The **Update Employee Tax Data** contains 3 tabs:

- Federal Tax Data
- State Tax Data
- Local Tax Data

The **Federal Tax Data** page is the default page. All tax pages are linked, so to add an effective-dated row for state or local taxes, the row must be inserted on the **Federal Tax Data** page.

For details on how to enter/update employee taxes, see the Job Aid titled **PY381\_Maintain Employee Taxes** on Cardinal website in **Job Aids** under **Learning**.

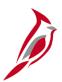

### Maintain Employee Taxes: State Tax Data Page

The **State Tax Data** page is where state tax information is entered for an employee. It shows the **Resident** state and **UI Jurisdiction** information for that employee as well.

The **Resident** and **UI Jurisdiction** populate based on the **Tax Location Code** set up on the employee's **Job Data** record. If the employee lives in a different state and works in Virginia, the Payroll Administrator will need to update this information as appropriate.

When a **Tax Location Code** is updated on Job for an existing employee, it will insert a row on the State Tax data record, even if the there is no change in the state. If the Payroll Administrator has previously made a change to the **Resident** location, the change to the **Tax Location** Code in **Job Data** will insert an effective dated row which may impact the manual change made by the Payroll Administrator.

The HR Administrator should notify the Payroll Administrator when making any updates to the **Tax Location Code**. The Payroll Administrator will review to verify that the **Tax Location Code** does not impact the appropriate **Resident** set up for the employee and update if necessary.

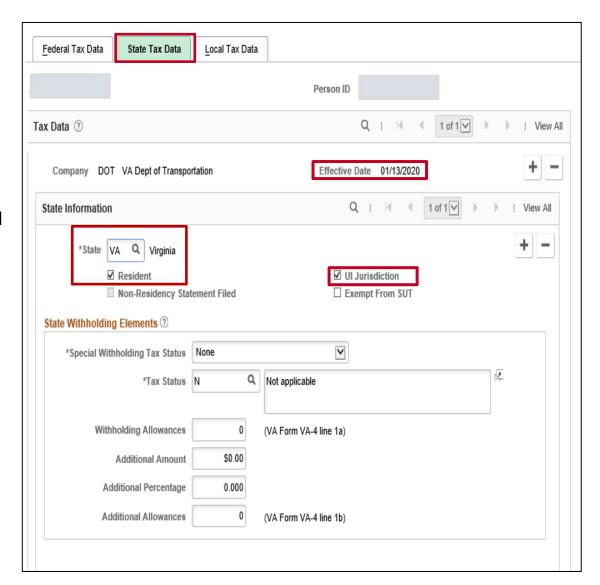

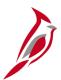

### Maintain Employee Taxes: Updating Resident State

In this example, the Payroll Administrator inserts an effective dated row to update the employee's Resident State because the employee is a resident of **MD** and will have tax withholdings for **MD**. The employee works in **VA** and their unemployment will be reported and tracked for Virginia.

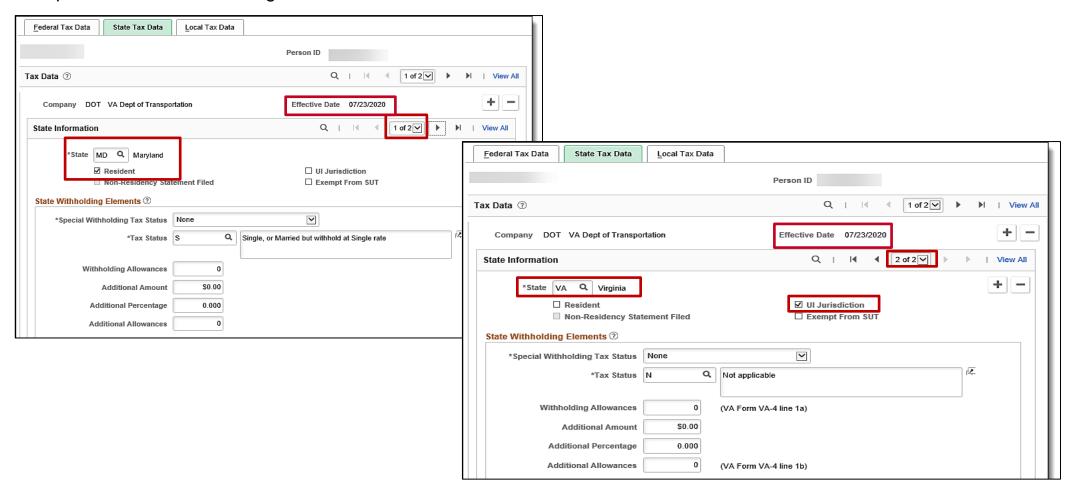

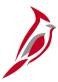

## **Key Points about Taxes**

- All employees must have a tax record setup in Cardinal to receive pay.
- Newly hired employees tax information defaults from the Tax Location Code on Job Data which populates the Home State (Resident) and Work State (UI Jurisdiction) information.
- If changes are made to the **Tax Location Code** on **Job Data**, it will insert a new effective dated row for State Taxes and on the **Update Tax Distribution** page. The HR Administrator should notify the Payroll Administrator when this occurs so the Payroll Administrator can make appropriate updates to employee's tax record if applicable.
- Taxes are not prorated in Cardinal. If taxes are adjusted within a pay period, the most current row will be used to calculate taxes for the entire pay period.
- When making an update to tax information, the new effective dated row is always added on the Federal page.
- Each employee should have only one state marked as Resident and only one state marked as UI Jurisdiction.
- The system does not default any information on the Local Tax Data page. The employee would need to submit the
  appropriate form when subject to local taxes.

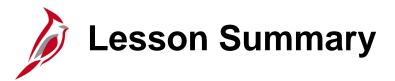

2

#### Maintain Employee Payroll Data

#### In this lesson, you learned

- An overview of Maintaining Additional Pay
- An overview of Employee Benefit Deduction pages
- How to Enter and Maintain Employee General Deductions
- How to Maintain Employee Garnishment Data
- How to Enter and Maintain Employee Direct Deposits
- How to update Employee Tax Information

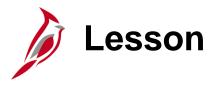

3

#### Using the Single Use Payroll Online Tool (SPOT)

#### This lesson covers the following topics:

- Overview of SPOT
- SPOT Process Flow
- Entering, Saving, Validating, and Submitting a SPOT Batch Manually
- Overview of the SPOT Template Upload Process
- Overview of the SPOT Approval, Denial, and Send Back Processes
- Viewing SPOT Transactions after Approval Actions
- Deleting a SPOT Batch
- Monitoring SPOT Transactions

# SPOT Overview

The **Single-Use Payroll Online Tool (SPOT)** is used by Payroll Administrators to enter one-time transactions affecting earnings or deductions in Cardinal. This is a key tool for Payroll Administrators to enter and update information on employee paysheets. SPOT Transactions can be entered online via the SPOT Template upload.

Transactions entered in SPOT must be approved by the designated SPOT approver(s) at the agency for them to be loaded during the payroll process.

Updates to Time and Labor hours should not be made in SPOT, they are made in Time and Attendance as appropriate. Short Term Disability (STD) and Worker's Compensation (WC) are still calculated via an external worksheet and entered into SPOT by the Payroll Administrator.

There are two ways that transactions can be entered into SPOT:

- Manually Online: Transactions are entered one by one online in SPOT
- SPOT Template Upload: Mass transactions are entered on a template spreadsheet and uploaded into SPOT

For more details on how to use the SPOT Tool, see the Job Aid titled **PY381\_Using the Single-Use Payroll Online Tool** (SPOT), located on the Cardinal Website in **Job Aids** under **Learning**.

For details about entering extended leave (Short Term Disability – STD or Worker's Comp (WC) in SPOT, see the Job Aid titled PY381: Extended Leave Processing, located on the Cardinal Website in Job Aids under Learning.

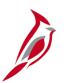

## **SPOT Process Flow**

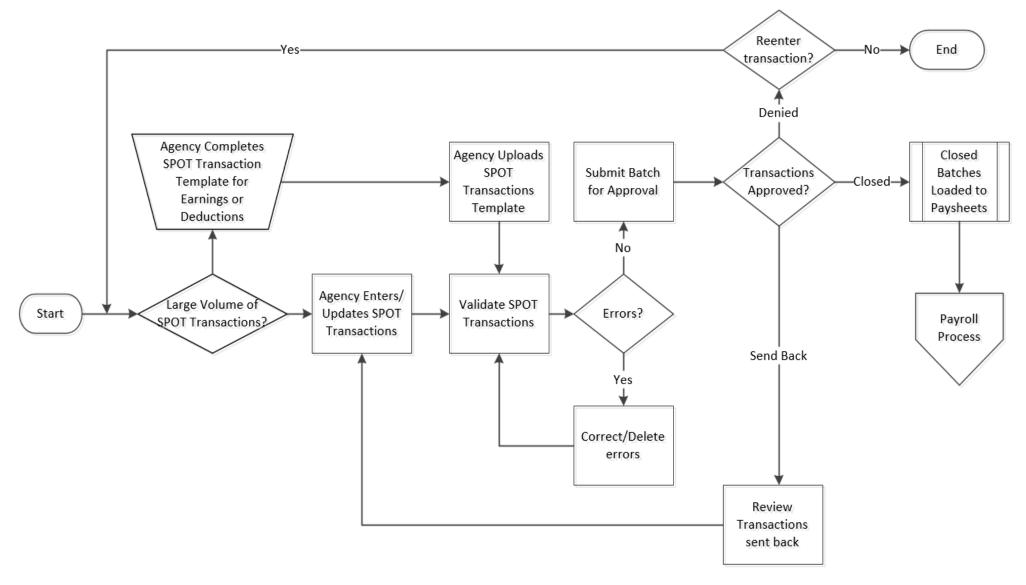

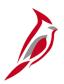

### **Extended Leave Processing in SPOT**

When an employee goes on extended leave, (i.e., Short Term Disability (STD) or Worker's Comp (WC)), HR will turn off the automatic payment of the employee's regular pay and additional pay, on the employee's **Job Data** page by selecting **Yes** in the **Turn Off Auto Pay** field.

Payroll Administrators will review the HR effective date for when the employee went out on leave, Timesheet information, and employee compensation. The Payroll Administrator will enter the appropriate transactions in SPOT for the employee to be paid accurately.

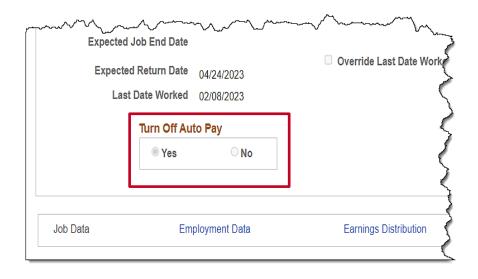

**Note**: When the **Turn Off Auto Pay** field is changed to **Yes**, payments will not be made (salary or additional pays) unless SPOT transactions have been entered for the employee.

If the leave start day occurs in the middle of a pay period, the salary and additional pay will be <u>turned off</u> for the <u>entire</u> pay period by the Pay Calculation process. If the return from leave day occurs in the middle of a pay period, the **Turn Off Auto**Pay field will be updated to **No** and the salary and additional pay will be <u>turned on</u> for the <u>entire</u> pay period.

Updating the **Turn Off Auto Pay** field to **Yes** or **No** in the middle of the pay period will not prorate the employee's pay, which will need adjusting through SPOT. Please work with the agency HR Administrator to validate information and ensure accurate employee pay.

For details on entering SPOT transactions for extended leave, see the Job Aid titled **PY381\_Extended Leave Processing**, located on the Cardinal Website in **Job Aids** under **Learning**.

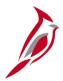

## **SPOT Transaction Upload Template Overview**

SPOT transactions can be entered using the SPOT Template upload. There are two templates, one for each of the following:

- **Earnings**: pay earnings that include one-time payments or amounts that vary from pay period to pay period. Payments for time worked should be recorded in time and labor
- Deductions: overrides, extra deductions or deductions refunds

SPOT Transactions need to be entered on the correct template and then can be uploaded online. Once the template has been uploaded, it must still be validated and submitted for approval.

At this time, Cardinal recommends batches should not exceed more than 100 lines for SPOT Template uploads. When there are more than 100-lines, enter and upload on another template.

**Note**: The 100-line limit is only for SPOT Template uploads and <u>NOT</u> Mass Uploads. Transactions that affect a large volume of employees can be mass uploaded. Cardinal does not provide suggested volume limits on the number of lines for Mass uploads. See the Job Aid titled **HR351\_Mass Upload** for details. This Job Aid is located on the Cardinal Website in **Job Aids** under **Learning**.

For more details on uploading SPOT Transactions, see the Job Aid titled **PY381\_Using the Single-Use Payroll Online Tool**, located on the Cardinal Website in **Job Aids** under **Learning**.

The SPOT templates for earnings and deductions are located on the Cardinal Website in **HCM Update Templates** under **Resources**.

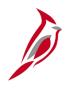

# **Approving, Denying, Sending Back and Closing SPOT Transactions**

SPOT batches are reviewed by the SPOT approver. The SPOT approver can approve, deny or send back a batch to be updated. Batches that contain transactions that require updating are sent back to the Payroll Administrator for correction and resubmission. Batches that do not contain transactions for correction are closed and picked up by the SPOT Load process.

The SPOT approver reviews the batch items and can view comments and any supporting documents if applicable.

When any item in the batch requires updates, the approver can **Send Back** the batch for updates. The entire batch is sent back, and the Payroll Administrator can only make changes to transactions that are noted for updates. No changes can be made to transactions within the batch that have been marked as **Approved** or **Denied**.

If the batch does not have any transactions that need to be updated, the approver can Approve or Deny the transactions and **Close** the batch. Closed batches are picked up by the SPOT load process and added to employee paysheets.

Note: SPOT Approvers cannot enter and approve their own batch in Cardinal.

Navigate to the **Review SPOT Transactions** page using the following path:

NavBar > Menu > Payroll for North America > Payroll Processing USA > Create and Load Paysheets > Review SPOT Transactions

For details on approving, denying and sending back batches, see the Job Aid titled **PY381\_Using the Single-Use Payroll Online Tool**. This Job Aid is located on the Cardinal Website in **Job Aids** under **Learning**.

# Deleting SPOT Batches

There may be times when a SPOT batch needs to be deleted. This is typically used to clear out old batches or remove batches that were created in error.

Users can not delete closed batches, as closed batches have been sent to payroll for processing.

To delete a batch, navigate to the **Delete SPOT Transactions** page using the following path:

## NavBar > Menu > Payroll for North America > Payroll Processing USA > Create and Load Paysheets > Delete Spot Transaction

After entering the search criteria and clicking the **Search** button, Cardinal only displays batches that have not been closed.

It is recommended to have the specific batch number(s) to delete to avoid accidently deleting the incorrect batch. Deleted batch transactions display on the SPOT Online query.

For details on deleting SPOT batches, see the Job Aid titled **PY381\_Using the Single-Use Payroll Online Tool** This Job Aid is located on the Cardinal Website in **Job Aids** under **Learning**.

# Monitoring SPOT Transactions

The following report and query will be used to review errors or validations:

**V\_PY\_SPOT\_TRANS\_RPT** – all SPOT transactions for a pay period by status. Query would include Employee ID, Employee Name, Company, Pay Group, Batch ID, Transaction Status, and Batch status

**SPOT ENTRIES NOT ON PAYLINE** - this report is used to identify those transactions that have been approved in SPOT in closed batches but have not been updated on the employee's payline(s)

The next two slides provide screenshots of what the query and report will look like and where to locate them in Cardinal.

For more information on payroll queries and reports, see the **Cardinal HCM Payroll Reports Catalog** located on the Cardinal website under **Resources**.

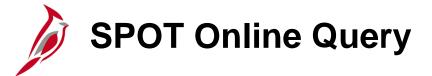

The **SPOT Online Query** displays all SPOT transactions for a pay period by status. In addition to basic information about the transactions in the batches, it includes the batch status (e.g., submitted, approved, Send Back, deleted, etc.) who entered the batch, who approved it and what date and time it was approved. This query can be run by Pay Run ID or for a date range.

To access this query, navigate using the following path:

#### NavBar > Menu > Reporting Tools > Query Viewer > V\_PY\_SPOT\_TRANS\_RPT

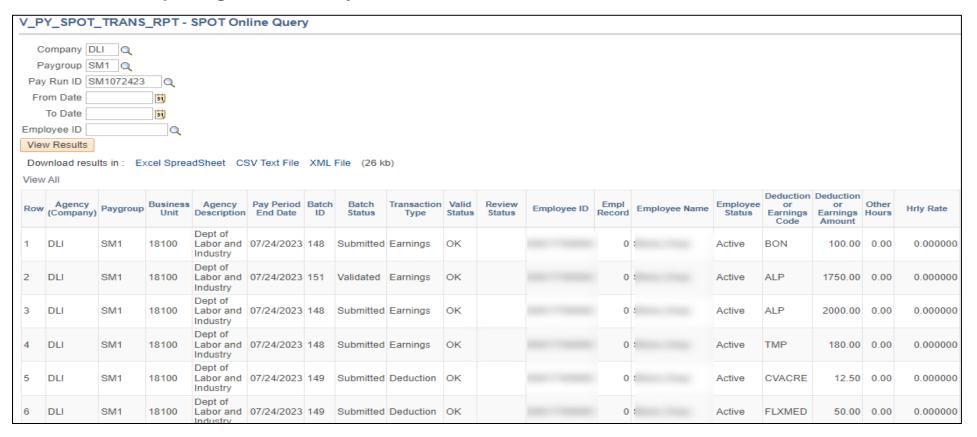

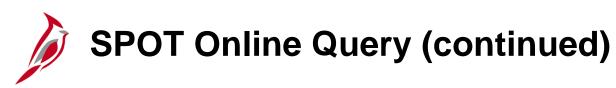

#### SPOT Online Query (scrolled right)

| Hrly Rate   | Earns<br>Begin | Earns End  | Plan<br>Typ | Plan   | Dedn<br>Class | One Tm<br>Cd | Ded Taken | Subset<br>ID | Genl Ded<br>Taken | Genl<br>Ded<br>Subset | Tax Method | Sep<br>Check<br>Nbr | Ву | Approved at | by | Comment                       | Error<br>Text                         |
|-------------|----------------|------------|-------------|--------|---------------|--------------|-----------|--------------|-------------------|-----------------------|------------|---------------------|----|-------------|----|-------------------------------|---------------------------------------|
| 0.000000    | 07/10/2023     | 07/24/2023 |             |        |               |              | Deduction |              | Deduction         |                       | Supplemntl | 0                   |    |             |    |                               |                                       |
| 0.000000    | 07/10/2023     | 07/24/2023 |             |        |               |              | Deduction |              | Deduction         |                       | Annualized | 0                   |    |             |    |                               |                                       |
| 0.000000    | 07/09/2023     | 07/24/2023 |             |        |               |              | Deduction |              | Deduction         |                       | Annualized | 0                   |    |             |    |                               |                                       |
| 0.000000    | 06/25/2023     | 07/09/2023 |             |        |               |              | Deduction |              | Deduction         |                       | Annualized | 0                   |    |             |    |                               |                                       |
| 0.000000    |                |            | 10          | ACC0   | В             | Refund       | Deduction |              | Deduction         |                       |            | 0                   |    |             |    |                               |                                       |
| 0.000000    |                |            | 60          | FLXMED | В             | Addition     | Deduction |              | Deduction         |                       |            | 0                   |    |             |    |                               |                                       |
| 0.000000    | 06/25/2023     | 07/09/2023 |             |        |               |              | Deduction |              | Deduction         |                       | Annualized | 0                   |    |             |    |                               | Amount cannot be zero for Ern_Cd-AGY; |
| 0.000000    | 07/10/2023     | 07/24/2023 |             |        |               |              | Deduction |              | Deduction         |                       | Annualized | 0                   |    |             |    | reclassed<br>hours for<br>STD |                                       |
| 2033.000000 | 07/10/2023     | 07/24/2023 |             |        |               |              | Deduction |              | Deduction         |                       | Annualized | 0                   |    |             |    |                               |                                       |

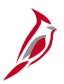

## **SPOT Entries not on Payline Report**

This report is used to identify those transactions that have been approved in SPOT in closed batches but have not been updated on the employee's payline(s).

To access this report, use the following path:

NavBar > Menu > Payroll for North America > Payroll Processing USA > Create and Load Paysheets > SPOT Entries Not on Payline

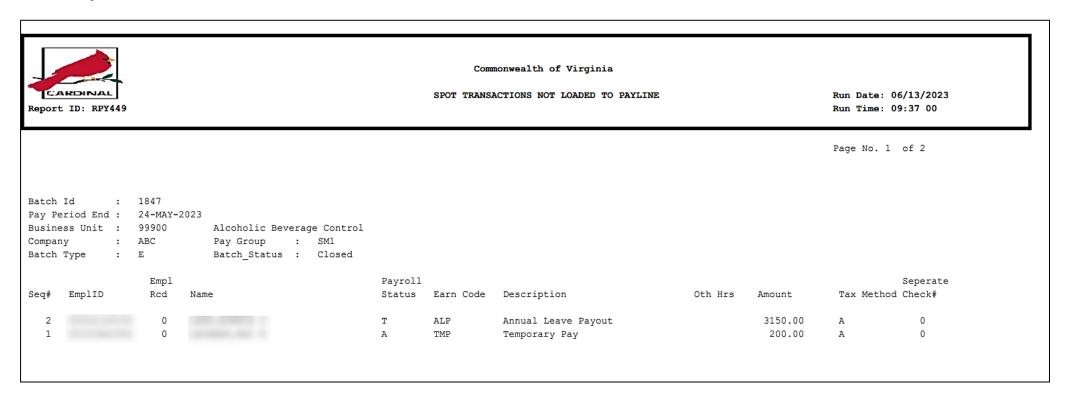

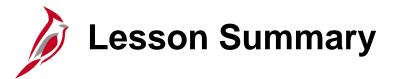

3

#### Using the Single Use Payroll Online Tool (SPOT)

#### In this lesson, you learned

- Overview of SPOT
- An overview of SPOT Process Flow
- How to Enter, Validate, and Submit a SPOT Batch Manually
- Overview of the SPOT Template Upload Process
- Overview of the SPOT Approval, Denial, and Send Back Processes
- How to View SPOT Transactions after Approval Actions
- How to Delete a SPOT Batch
- How to Monitor SPOT Transactions

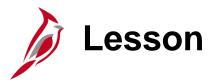

4

### Overview of Payroll Processing

This lesson covers the following topics:

Payroll Processing Overview

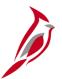

## **Process Payroll Overview**

SPO is responsible for the creation of Operations Calendars and providing timelines to all state agencies regarding when specific agency payroll functions need to be completed (e.g., enter and approving timesheets). SPO also develops the procedure/process to assist the agencies with 'certifying' the payroll prior to the confirmation process. It serves as documentation for the agency review and approval of the payroll expenditures.

- Agencies cannot schedule payroll processing at will or on an ad-hoc basis.
- Agencies are required to process payroll based on the payroll processing schedules provided by SPO (on-cycle and off-cycle).
- The Pay Run ID is used to identify the companies, paygroups and specific pay end date that are to be processed together.
   The Pay Run ID is used in creating paysheets, calculating pay, and performing the final confirmation of payroll. Pay Run IDs must be unique throughout payroll history.

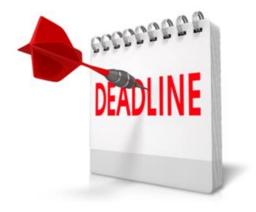

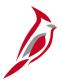

## **Process Payroll – Key Terms**

The following are key terms utilized throughout the payroll Process.

| Key Terms    | Definition                                                                                                    |
|--------------|----------------------------------------------------------------------------------------------------|
| On-Cycle     | The regular payroll schedule based on the specified pay frequency (e.g., biweekly, semimonthly, monthly).                                                                                                    |
| Off-Cycle    | A payroll processed outside of the regular On-Cycle payroll schedule. Off-cycle payrolls are used to pay an employee when their check is incorrect or missing in the on-cycle payroll. May also be used for special payroll runs such as Bonuses.                                                                                                    |
| Pay Group    | A pay group is a grouping of employees based on shared characteristics (e.g., employee type, pay frequency, country location) and is used for payroll processing.                                                                                                    |
| Pay Calendar | A pay calendar defines pay periods in Cardinal. The pay calendar displays the period begin, period end, and check date among other fields, for a particular company and pay group for each individual pay period (i.e., a semi-monthly pay group has 24 pay periods, so there will be 24 pay calendars for the semi-monthly pay group).                                               |
| Pay Run IDs  | The Pay Run ID will be used to identify the pay calendars that are to be processed together. The Pay Run ID will be used in creating paysheets, calculating pay, and performing the final confirmation of payroll. Pay Run IDs must be unique throughout payroll history. Pay Run IDs will be used to run any processes or reports related to the Pay Calendar it is associated with. |
| Paysheet     | A paysheet will contain the data required to calculate employee pay for each pay period. Information reflected on employees' job records and tax data records will be pulled into the paysheets during the paysheet creation process. Only SPO will have access to paysheets.                                                                                                    |
| Payline      | A payline will correspond to an individual employee, but an individual employee may have more than one payline. For instance, an employee working multiple jobs will have multiple paylines in a paysheet. Only SPO will have access to payline data.                                                                                                    |

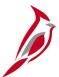

## **Sample Salary Pay Calendar**

|                                | Cardinal Hourly Pay Cycle - Calendar Year 2024 |                                  |                                 |         |          |                     |                                                  |                     |                     |                |           |                                            |                      |           |
|--------------------------------|------------------------------------------------|----------------------------------|---------------------------------|---------|----------|---------------------|--------------------------------------------------|---------------------|---------------------|----------------|-----------|--------------------------------------------|----------------------|-----------|
| Pay Period<br>End              | Pay Period<br>End                              | Pay Period<br>End                | End                             | Per Pay |          | Create<br>Paysheets | Interfacing<br>Agencies<br>Timesheet<br>Deadline | Final Time<br>Load* | Data<br>Freeze      | Confirm<br>Pay | Daviday   | Off Civile                                 | Confirm<br>Off Cycle | Off Cycle |
| BW1<br>Sun to Sat<br>BW1MMDDYY | BW2<br>Mon to Sun<br>BW2MMDDYY                 | BW3<br>Fri to Thurs<br>BW3MMDDYY | BW4<br>Wed to Tues<br>BW4MMDDYY |         | Per<br># | 3:00 - 5:00<br>PM   | 10:00 PM                                         | 12:00 - 12:45<br>PM | 12:00 - 12:45<br>PM | 1:00 - 3:00 PM | Payday    | On request<br>after On<br>Cycle<br>Confirm | 1:00 - 3:00<br>PM    | Payday    |
| 12/30/2023                     | 12/31/2023                                     | 12/28/2023                       | 1/2/2024                        | 1       | 1        | 12/29/2023          | 1/4/2024                                         | 1/5/2024            | 1/5/2024            | 1/9/2024       | 1/12/2024 | OBW010324                                  | 1/16/2024            | 1/17/2024 |
| 1/13/2024                      | 1/14/2024                                      | 1/11/2024                        | 1/16/2024                       | 2       | 2        | 1/16/2024           | 1/18/2024                                        | 1/19/2024           | 1/19/2024           | 1/23/2024      | 1/26/2024 | OBW011724                                  | 1/29/2024            | 1/31/2024 |
| 1/27/2024                      | 1/28/2024                                      | 1/25/2024                        | 1/30/2024                       | 1       | 3        | 1/29/2024           | 2/1/2024                                         | 2/2/2024            | 2/2/2024            | 2/6/2024       | 2/9/2024  | OBW013124                                  | 2/12/2024            | 2/14/2024 |
| 2/10/2024                      | 2/11/2024                                      | 2/8/2024                         | 2/13/2024                       | 2       | 4        | 2/12/2024           | 2/14/2024                                        | 2/15/2024           | 2/15/2024           | 2/20/2024      | 2/23/2024 | OBW021424                                  | 2/26/2024            | 2/28/2024 |
| 2/24/2024                      | 2/25/2024                                      | 2/22/2024                        | 2/27/2024                       | 1       | 5        | 2/26/2024           | 2/29/2024                                        | 3/1/2024            | 3/1/2024            | 3/5/2024       | 3/8/2024  | OBW022824                                  | 3/11/2024            | 3/13/2024 |
| 3/9/2024                       | 3/10/2024                                      | 3/7/2024                         | 3/12/2024                       | 2       | 6        | 3/11/2024           | 3/14/2024                                        | 3/15/2024           | 3/15/2024           | 3/19/2024      | 3/22/2024 | OBW031324                                  | 3/25/2024            | 3/27/2024 |
| 3/23/2024                      | 3/24/2024                                      | 3/21/2024                        | 3/26/2024                       | 1       | 7        | 3/25/2024           | 3/28/2024                                        | 3/29/2024           | 3/29/2024           | 4/2/2024       | 4/5/2024  | OBW032724                                  | 4/8/2024             | 4/10/2024 |
| 4/6/2024                       | 4/7/2024                                       | 4/4/2024                         | 4/9/2024                        | 2       | 8        | 4/8/2024            | 4/11/2024                                        | 4/12/2024           | 4/12/2024           | 4/16/2024      | 4/19/2024 | OBW041024                                  | 4/22/2024            | 4/24/2024 |
| 4/20/2024                      | 4/21/2024                                      | 4/18/2024                        | 4/23/2024                       | 1       | 9        | 4/22/2024           | 4/25/2024                                        | 4/26/2024           | 4/26/2024           | 4/30/2024      | 5/3/2024  | OBW042424                                  | 5/6/2024             | 5/8/2024  |

- Create Paysheets: Start of the payroll process Checks/Reports are now available to review
- Final Time Load/Interfacing Agencies Timesheet Deadline: Timesheets should be entered and approved (or interfaced). Time approved after this date will not be loaded to the current payroll.
- Data Freeze: Limited HR Changes will be pulled into pay checks
- **Confirm Pay**: Payroll is complete Checks will be available at Treasury and Self-Service Paystubs will be available online the next day
- Payday: Checks should be in hand and payments in accounts

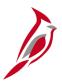

## **Process Payroll Subprocesses**

The Process Payroll business process involves activities performed by SPO to compile all payroll transactions, calculate earnings, taxes, deductions, and report payroll data.

The Process Payroll business process includes the following three sub-processes:

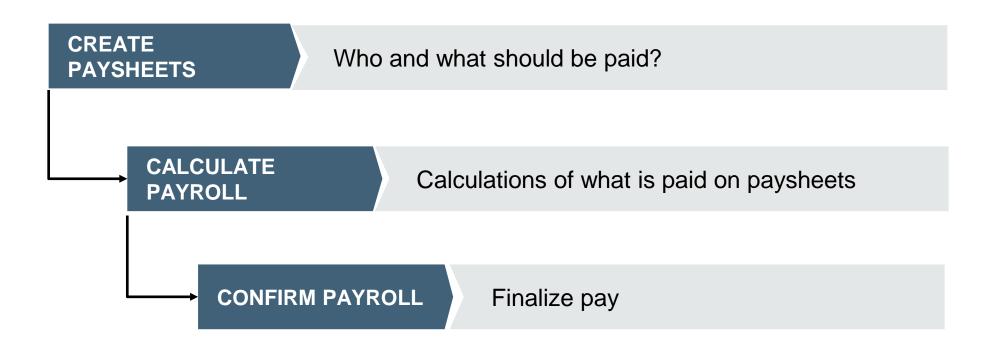

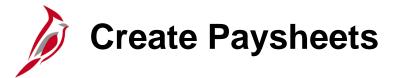

#### What does create a Paysheet consist of?

A paysheet is a template that pulls data from various sources and is used to calculate an employee's pay (e.g., job, Pay Group, benefit enrollment, tax setup, etc.). Batch processes creates paysheets for all employees that have an active Payroll status for the pay period.

#### What does a Paysheet contain?

A paysheet will contain the data required to calculate employee pay for each pay period. Information reflected on employees' job records and tax data records will be pulled into the paysheets during the paysheet creation process.

#### What happens when the Paysheet is created?

Once created, paysheets will be updated by payroll load processes (e.g., SPOT, time and labor, inactive employees) with pay information including earnings, deductions, garnishments, taxes.

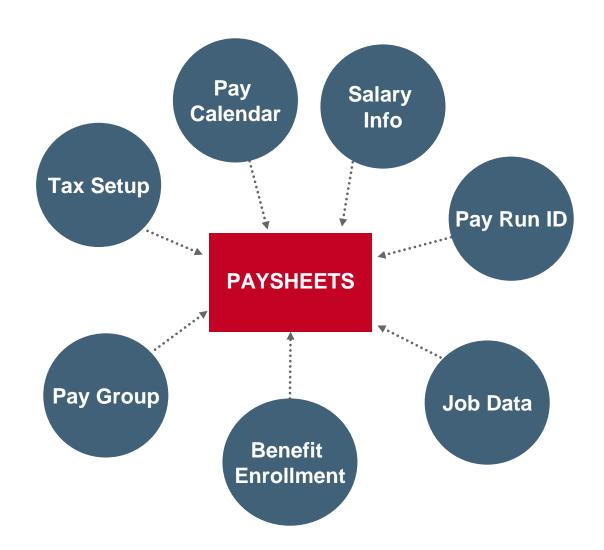

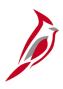

# **Calculate Payroll**

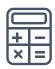

The Calculate Payroll process derives the gross to net pay from the earnings, taxes and deductions. It is an iterative process that runs several times as outlined on the Operations Calendars.

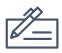

The Calculate Payroll process identifies any invalid or missing personal, job, taxes and/or benefit data that prevents the process from creating the paycheck.

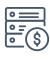

Cardinal will calculate the Fair Labor Standards Act (FLSA) premium rates from what is being loaded for time and labor (e.g., overtime, shift differentials)

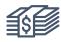

Once calculate payroll runs, users can review the results of paycheck earnings, taxes, and deductions.

# Confirm Payroll

Pay Confirmation finalizes payroll, and no further changes can be made to the payroll once pay confirmation runs. The Pay Confirmation batch process must be run for all on-cycle and off-cycle paysheets.

The Confirm Payroll process updates all balances for earnings, deductions, taxes, and garnishments. The pay confirmation also reads the direct deposit banking information and assigns check and advice numbers.

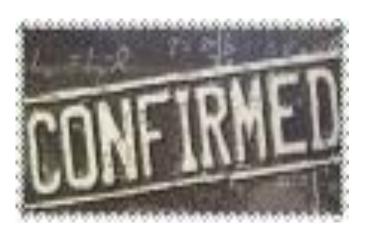

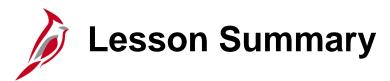

4

### Overview of Payroll Processing

In this lesson, you learned

Payroll Processing Overview

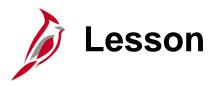

5

### Process Payroll – Create Paysheets

This lesson covers the following topics:

- Create Paysheet Process
- Viewing the Employee Payroll Status

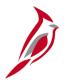

# **Create Paysheets Overview**

During the Paysheet Creation process, the system scans all employees and selects the employees scheduled to be paid for the specified pay period. It recognizes them because their pay groups are related to a pay calendar entry that is associated with the Pay Run ID.

Paysheets will contain the employee payroll data required to calculate employee pay for each pay period. Information such as the employee's Empl ID, compensation rate, and standard hours from the Job Data page and the work state on the Tax Distribution page will be pulled into the paysheet.

The Paysheet Creation process will create a paysheet for all active employees. Active employees include:

- Employees who have a Payroll Status of Active
- Employees who have a Payroll Status of Leave with Pay
- Employees who have a Payroll Status of Leave of Absence or Terminated for only part of the pay period

Separate processes will create paysheets for inactive employees in the following situations:

- Employees with approved SPOT transactions
- Employees with approved time (e.g., Time and Absence)

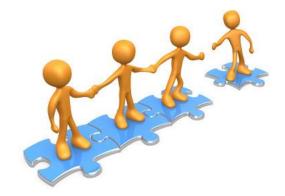

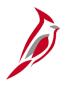

## **Create Paysheets**

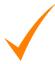

The agencies do not have access to paysheets in Cardinal. Only SPO will have the ability to access paysheets to update transactions. Agencies will update paysheets by submitting earnings and deduction adjustments through SPOT.

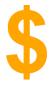

SPO has access to paysheets and can make updates such as one-time tax transactions. In cases where the employee should not receive pay, SPO can uncheck the OK to Pay option.

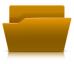

SPO runs a custom program that will create paysheets for inactive employees who have pending time (e.g., overtime lag) that needs to be loaded.

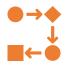

SPO will create off-cycle paysheets manually as needed.

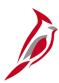

## **Example of a Paysheet**

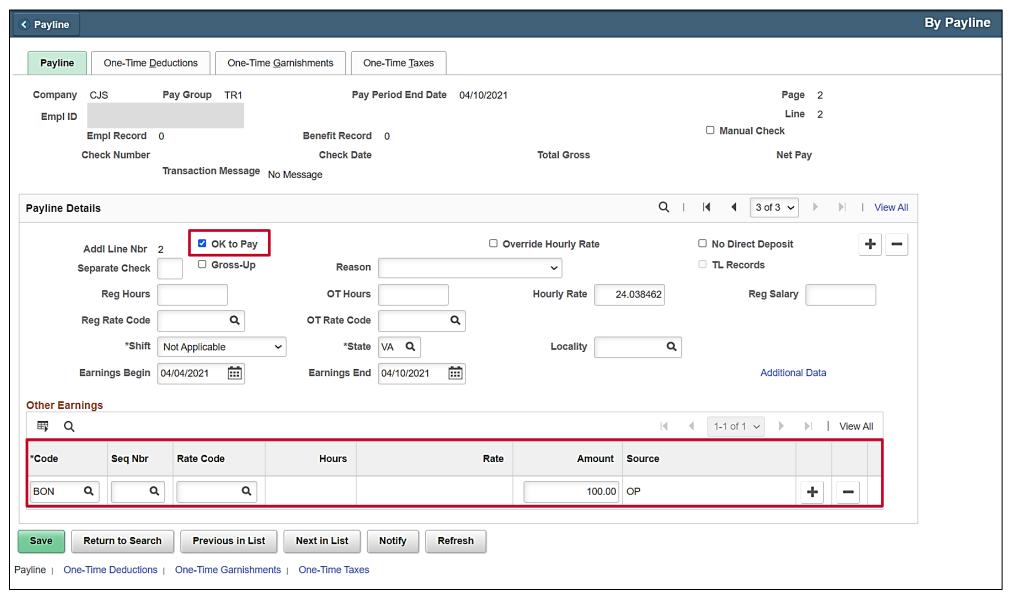

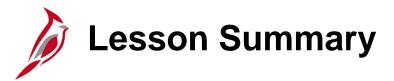

5

### Process Payroll – Create Paysheets

In this lesson, you learned

- Create Paysheet Process
- Viewing the Employee Payroll Status
- Pre-Sheet Audit Report

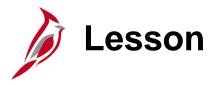

6

#### Process Payroll – Calculate Pay

#### This lesson covers the following topics:

- Calculate Pay Overview
- Review Key Error Reports
- Review the Paycheck Page for an employee
- Create Paysheets for Inactive Employees process
- Time and Labor Data Load process
- SPOT Transaction Load process
- Final Pay Calculation process

# Calculate Pay Overview

Calculate Pay determines earnings, deductions, taxes and net pay for all employees with earnings. Each company and paygroup assigned to a Pay Run ID will be processed separately from other Pay Runs.

**Preliminary Pay Calculation** – an iterative process that will be run several times prior to the Final Pay Calculation. During the payroll processing period a 'Calculate All' will run each night and a 'Calculate Where Needed' will run once each day during business hours.

- Calculate All calculates for employees who had a paysheet created and the Ok to Pay is checked
- Calculate Where Needed calculates pay for employees who have not yet been calculated, employees with errors, or employees who have had changes since the last pay calculation
- Create Paysheets for Inactive Employees creates paysheets for inactive employees with pending Time and Labor Data (e.g., creates a paysheet for a terminated employee to pay them lagged overtime)
- Load Time and Labor Data loads approved time for employees with paysheets
- Load SPOT Transactions loads approved SPOT transactions for employees with paysheets and creates paysheets for inactive employees who have pending SPOT transactions (e.g., creates a paysheet for a terminated employee who has final leave payouts entered on the SPOT)
- **Final Pay Calculation** a Final Calc Data Freeze process runs to prevent changes in HR, Benefits or Payroll Records made after this time from being processed during the current pay period. Timesheets and SPOT transactions will be loaded until 24 hours prior to Confirmation

# **Calculate Pay**

When the **Preliminary Pay Calculation** is run with the **Calculate Where Needed** option, the system recalculates employees for whom there are changes since the last pay calculation in the following records:

- Paysheet
- Additional pay
- Personal data
- Job Record
- Federal, state, or local tax data
- Garnishment rule, schedule, or specification
- General deductions
- Benefit Deductions

**Note**: Any online changes after paysheet creation (e.g., termination) or changes that alter the **OK to PAY** checkbox should be reflected after the next pay calculation process runs. If updates are not reflected in the updated reports or **Review Paycheck** page, work with SPO.

When the system is recalculating the employee's pay, it is possible the employee(s) are not displayed on the payroll reports. Wait and rerun the report again. Refer to the SPO Operations Calendar for details regarding when payroll processes are scheduled to run.

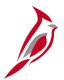

## **Review Payroll Error Messages**

The **Payroll Error Message Query** displays a consolidated list of the payroll error messages generated during the calculation process. These errors need to be reviewed and addressed by the agency Payroll Administrator. If an employee remains in error, a paycheck will not be generated for the employee, nor can the payroll be confirmed. The agency should continue to fix employee errors until this report does not return any rows. This query's results can be downloaded to Excel if desired.

See the Job Aid titled **PY381\_Resolving Common Payroll Errors** for a listing of errors that this query can generate and steps to resolve them.

To navigate to the **Payroll Error Message Query**, use the following path:

NavBar > Menu > Reporting Tools > Query Viewer > V\_PY\_MESSAGES

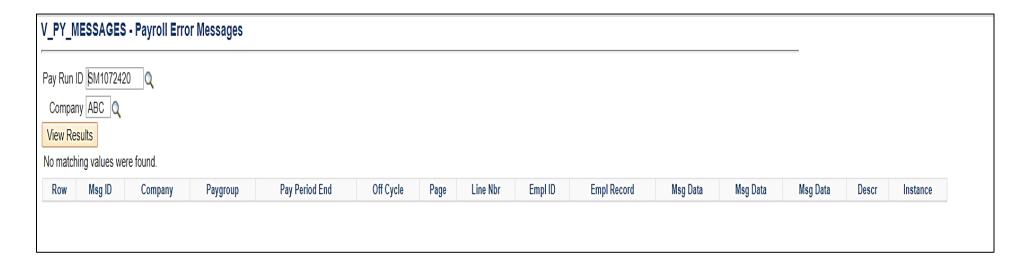

# Payroll Error Messages

Payroll Administrators will review the reports and correct any errors in Cardinal. If the Payroll Administrator is unable to resolve any errors, they will work with SPO to resolve those errors. Any errors not resolved will result in the employee not receiving a paycheck.

Here is a list of typical errors that display on this report:

- The deduction code displayed below is not found in the Deduction Table
- Employee missing birth date
- Tax Data not found
- No UI Jurisdiction
- Inactive Earnings Code
- Negative Gross Pay
- Dependent not enrolled

For more information on payroll errors and how to resolve them, refer to the Job Aid titled **PY381\_Resolving Common Payroll Errors**. This Job Aid is located on the Cardinal Website in **Job Aids** under **Learning**.

# Review Paychecks

After pay is calculated, agencies can review employee paychecks for earnings, deductions and taxes on separate tabs. To review a paycheck, navigate to the **Review Paycheck** page using the following path:

NavBar > Menu > Payroll for North America > Payroll Processing USA> Produce Payroll > Review Paycheck

See the Job Aid titled **PY381\_Overview of the Review Paycheck Page** for more details. This Job Aid is located on the Cardinal Website in **Job Aids** under **Learning**.

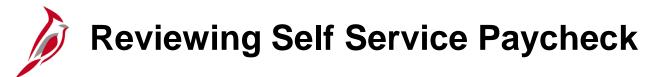

Payroll Administrators can also review the employee's view of their paycheck on the **Review Self Service Paycheck** page.

Navigate to this page using the following path:

NavBar > Menu > Payroll for North America > Payroll Processing USA > Produce Payroll > Review Self Service Paycheck

For more details about accessing this page, see the Job Aid titled **PY381\_Viewing and Printing Paychecks and W-2s for an Employee**. This Job Aid is located on the Cardinal website in **Job Aids** under **Learning**.

**Note**: Cardinal will only display paychecks for payments paid out of Cardinal.

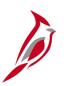

# **Reviewing Self Service Paycheck (continued)**

The selected paystub opens, helpful information can be viewed (e.g., year to date totals for Deductions and taxes).

|                                                                                                    |                                                  |                                            | Group:<br>Begin Date:<br>and Date:    | SM1-Semimonthly C<br>09/10/2022<br>09/24/2022                       | lass (FRITHU07)          |                                                                      |                                                                                           | 00<br><b>000060578145</b><br>30/2022                               |                                                               |
|----------------------------------------------------------------------------------------------------|--------------------------------------------------|--------------------------------------------|---------------------------------------|---------------------------------------------------------------------|--------------------------|----------------------------------------------------------------------|-------------------------------------------------------------------------------------------|--------------------------------------------------------------------|---------------------------------------------------------------|
|                                                                                                    |                                                  | itle:                                      | ABC Headq<br>Admin and                | ense Records Managemo<br>quarters<br>Office Spec III<br>temimonthly | ent                      |                                                                      | TAX DATA: Tax Status: Allowances: Percent: Addl. Amount:                                  | Federal<br>Single<br>1<br>N/A                                      | VA Sta                                                        |
|                                                                                                    | Ti di di di di di di di di di di di di di        | IOURS AN                                   | D EARNING                             | s                                                                   |                          |                                                                      | 1                                                                                         | TAXES                                                              |                                                               |
| Description<br>REGULAR<br>VRS Contribution Base<br>Annual Leave Payout<br>Overtime- Salaried Straigh<br>Overtime- Salaried Time + |                                                  |                                            | Curre<br>Hour                         |                                                                     | 57.40<br>132.00          | Earnings<br>38,925.76<br>38,819.12<br>167.35<br>1,412.64<br>4,913.87 | Description Fed Withholdng Fed MED/EE Fed OASDI/EE VA Withholdng                          | Current<br>192.22<br>31.40<br>134.26<br>95.42                      | 4,543.<br>648.<br>2,772.<br>2,015.                            |
|                                                                                                    |                                                  |                                            |                                       |                                                                     |                          |                                                                      |                                                                                           |                                                                    |                                                               |
| TOTAL:                                                                                                    |                                                  |                                            | 0.00                                  |                                                                     | 189.40                   | 45,419.62                                                            |                                                                                           | 453.30                                                             | 9,979.                                                        |
| BEFORE-<br>Description<br>COVACARE                                                                                                | TAX DEDUCTIONS <u>Current</u> 74.00 20.00 111.98 | YTD<br>1,332.00<br>360.00<br>1,941.02      | Description<br>Admn Fee               | AFTER-TAX D                                                         |                          | 45,419.62<br><u>YTD</u><br>2.70<br>3,470.64                          | EMPI Description COVACARE Def Comp Retmt DB Grp Life Ret Hlth VSDP LTD                    | LOYER PAID BENEFITS  Current 354.50 10.00 323.84 30.01 25.08 13.66 | YT<br>6,381.1<br>180.0<br>5,613.1<br>520.<br>434.1<br>236.1   |
| BEFORE-<br>Description<br>COVACARE<br>Def Comp<br>Retmt DB                                                                        | Current<br>74.00<br>20.00                        | 1,332.00<br>360.00<br>1,941.02             | Description<br>Admn Fee               | AFTER-TAX D                                                         | EDUCTIONS  Current  0.15 | <u>YTD</u><br>2.70                                                   | EMPI Description COVACARE Def Comp Retmt DB Grp Life Ret Hith                             | LOYER PAID BENEFITS  Current 354.50 10.00 323.84 30.01 25.08       | 9,979.  YTI 6,381.0 180.0 5,613.2 520.1 434.7 236.7 627.3     |
| BEFORE-<br>Description<br>COVACARE<br>Def Comp                                                                                    | <u>Current</u><br>74.00<br>20.00<br>111.98       | 1,332.00<br>360.00<br>1,941.02<br>3,633.02 | Description Admn Fee Misc Ins  TOTAL: | AFTER-TAX D                                                         | EDUCTIONS                | 2.70<br>2.70<br>3,470.64<br>3,473.34<br>(ES                          | EMPI Description COVACARE Def Comp Retmt DB Grp Life Ret Hlth VSDP LTD Imp Life* *TAXABLE | Current 354.50 10.00 323.84 30.01 25.08 13.66 0.00                 | YTI<br>6,381.0<br>180.0<br>5,613.2<br>520.1<br>434.7<br>236.7 |

## **Payroll Reports**

Payroll reports will be generated and reviewed by the agency after each Preliminary Pay Calculation runs iteratively. When the reports are run after the pay confirmation, the word 'Confirmed' will be included in the report header. There are several reports that help prepare for accurate payroll processing.

| Reports                                             | Navigation                                                                                                    | Description                                                                                                    |
|-----------------------------------------------------|----------------------------------------------------------------------------------------------------|----------------------------------------------------------------------------------------------------|
| Other Earnings<br>Register                          | NavBar > Menu > Payroll for North America > Payroll Processing > Pay Period Reports > COVA Other Earnings Register      | Displays all earnings hours and amounts entered in the Other Earnings section of the paysheet.                                                              |
| Payroll Register                                    | NavBar > Menu > Payroll for North America > Payroll Processing > Pay Period Reports > COVA Payroll Register             | Displays employee gross to net pay including hours and amounts.                                                                                             |
| Salary Rate and<br>Regular Pay<br>Comparison Report | NavBar > Menu > Payroll for North America > Payroll Processing USA > Pay Period Reports > Salary Rate Comparison Report | Lists employees where current pay period earnings is different than per pay period compensation on their job record.                                        |
| Deductions Not<br>Taken                             | NavBar > Menu > Payroll for North America > Payroll Processing > Pay Period Reports > COVA Deductions Not Taken         | Deductions that were not taken during the pay period, including the reason the deduction was not taken.                                                     |
| Employees Not<br>Processed                          | NavBar > Menu > Payroll for North America > Payroll Processing > Pay Period Reports > COVA EE Not Processed             | Employees on the paysheet with the "OK to<br>Pay" box unchecked. All hourly employees<br>have "OK to Pay" unchecked unless time has<br>been loaded from TA. |
| Deductions Register                                 | NavBar > Menu > Payroll for North America > Payroll Processing > Pay Period Reports > COVA Deduction Register           | Displays employee deductions withheld on the current paycheck.                                                                                              |

For more information on generating and reviewing payroll reports, refer to the **HCM Payroll Reports Catalog** and the **HCM Human Resources Reports Catalog** located on the Cardinal website in **Reports Catalog** under **Resources**.

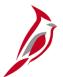

# Payroll Reports (continued)

| Reports                                         | Navigation                                                                                                    | Description                                                                                                    |
|-------------------------------------------------|----------------------------------------------------------------------------------------------------|----------------------------------------------------------------------------------------------------|
| Employees with<br>Negative Balances<br>Query    | NavBar > Menu > Reporting Tools > Query > Query Viewer > V_PY_NEGATIVE_BAL                                               | Displays employees that have negative Calendar year (CY) balances for earnings or deductions                                                                                              |
| Deduction Amount<br>Change<br>Comparison Report | NavBar > Menu > Payroll for North America > Payroll Processing USA > Pay Period Reports > Deduction Change Amount Report | Lists employees with Deduction Amount changes between the paysheet for the current pay period and what was processed for the previous pay period.                                         |
| COVA Payroll<br>Summary Report                  | NavBar > Menu > Payroll for North America > Payroll Processing > Pay Period Reports > COVA Payroll Summary               | This payroll summary shows paycheck details including amounts, earnings, employee deductions, employer contributions, employee and employer taxes by Run ID by Company.                   |
| Employee Data<br>Change Audit<br>Report         | NavBar > Menu > Workforce Administration > Job<br>Information > Reports > Employee Data Change<br>Audit                  | This reports displays relevant Person and Data fields that were changed within a data range. Use this report to review and ensure there are no HR transactional or pay discrepancies      |
| COVA Personnel<br>Actions History<br>Report     | NavBar > Menu > Workforce Administration > Job<br>Information > Reports > COVA Personnel Actions<br>History              | This is a custom report listing all employees within a Business Unit affected by job actions that were entered by a user between the From and To date requested in the report parameters. |
| Uncheck OK to Pay                               | NavBar > Menu > Reporting Tools > Query > Query Viewer > V_PY_UNCHECK_OK_TO_PAY                                          | Custom query to show employees with multiple jobs in concurrent pay runs where the 'OK to Pay' has been unchecked on one pay run to prevent errors while confirming the second pay run.   |

# **Payroll Reports - Payroll Register**

Payroll Register displays employee gross to net pay including hours and amounts.

To navigate to the Payroll Register, use the following path:

NavBar > Menu > Payroll for North America > Payroll Processing USA > Pay Period Reports > COVA Payroll Register

| Report ID           |                                        |            |          |       |          |      |          | of Virginia          |           |                            | Run Date: 07/28/2021<br>Run Time: 12:52 00 |            |
|---------------------|----------------------------------------|------------|----------|-------|----------|------|----------|----------------------|-----------|----------------------------|--------------------------------------------|------------|
| ompany:             | CJS Dept of Criminal<br>End:04/09/2021 | Justice Sv | rcs      |       |          |      | On/Off   | Cucle                |           |                            | Page No. 1 of 7                            |            |
| y Group             | TR2 Semimonthly Class                  | (SUNSAT07  | ')       |       |          |      | 0, 0.1.1 | cycic                |           |                            |                                            |            |
| ployee N            | ame/ID Form ID                         | < RE       | GULAR>   | < OVE | RTIME>   | <    | отн      | ER>                  |           |                            |                                            |            |
| ept. ID<br>eck Date | Business Unit<br>Check No.             | Hours      | Earnings | Hours | Earnings | туре | Hours    | Earnings             | Gross Pay | Taxes Type                 | Deductions Code                            | Net Pay    |
|                     |                                        | 40.00      | 868.06   |       |          | VRS  |          | 1,027.16 N           | 2,083.33  | 115.71 OASDI               | 24.50 00-DGPRKB                            | 1,431.59 U |
|                     |                                        | 40.00      | 868.05   |       |          | VRS  |          | 1,027.15 N           |           | 27.06 MEDI                 | 0.15 00-DOAFEE                             |            |
| 230                 | 14000                                  | 16.00      | 347.22   |       |          | VRS  |          | 410.86 N             |           | 78.28 VASWT                | 9.79 00-OPTLIF                             |            |
| /16/2021            |                                        |            |          |       |          |      |          |                      |           |                            | 72.89 00-PSTTAX                            |            |
|                     |                                        |            |          |       |          |      |          |                      |           |                            | 86.00 10-CVAHAW                            |            |
|                     |                                        |            |          |       |          |      |          |                      |           |                            | 112.00 60-FLXMED                           |            |
|                     |                                        |            |          |       |          |      |          |                      |           |                            | 98.61 70-HVRMDB                            |            |
|                     |                                        |            |          |       |          |      |          |                      |           |                            | 24.65 7Z-HYBMDC<br>2.10 AZ-FLXFEE          |            |
|                     | Department Total                       | 96.00      | 2,083.33 | 0.00  | 0.00     |      | 0.00     | 2,465.17             | 2,083.33  | 221.05                     | 430.69                                     | 1,431.59   |
|                     |                                        |            |          |       |          |      |          |                      |           |                            |                                            | 1,431.59 0 |
|                     |                                        | 40.00      | 868.06   |       |          | MNT  |          | 9.38<br>1,687.99 N   | 2,355.83  | 133.69 OASDI<br>31.27 MEDI | 24.50 00-DGPRKB<br>122.00 10-CVACRE        | 1,560.40 0 |
| 320                 | 14000                                  | 40.00      | 868.05   |       |          | MNT  |          | 9.38                 |           | 106.48 FWT                 | 40.00 49-DEFCMP                            |            |
| /16/2021            |                                        | 16.00      | 347.22   |       |          | VRS  |          | 1,687.99 N<br>250.00 |           | 82.83 VASWT                | 50.00 60-FLXMED<br>202.56 70-VRSRET        |            |
|                     |                                        | 10.00      | 347.22   |       |          | MNT  |          | 3.74                 |           |                            | 2.10 AZ-FLXFEE                             |            |
|                     |                                        |            |          |       |          | VRS  |          | 675.19 N             |           |                            | Z.IO RZ-FEXFEE                             |            |
|                     | Department Total                       | 96.00      |          | 0.00  |          |      | 0.00     |                      | 2,355.83  |                            | 441.16                                     | 1,560.40   |
|                     |                                        | 50.00      | 2,083.33 | 0.00  | 0.00     |      | 0.00     | 4,323.67             | _,,,,,,,, | 354.27                     | 442.20                                     | 0.00       |
|                     |                                        |            | -,       |       |          |      |          |                      |           |                            |                                            | 1,560.40 U |
|                     |                                        |            |          |       |          |      |          |                      |           |                            |                                            |            |
|                     |                                        |            |          |       |          |      |          |                      |           |                            |                                            |            |

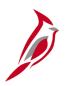

## **Payroll Reports – Deduction Register**

**Deductions Register** – displays employee deductions withheld on the current paycheck.

To navigate to the **COVA Deduction Register** report, use the following path:

NavBar > Menu > Payroll for North America > Payroll Processing USA > Pay Period Reports > COVA Deduction Register

| Report ID:                |                                                                                           |            |                   |                  |                      | ealth of Virg       |                     | Run Date: 01/11/2021<br>Run Time: 02:09 00 |                    |                 |                |
|---------------------------|-------------------------------------------------------------------------------------------|------------|-------------------|------------------|----------------------|---------------------|---------------------|--------------------------------------------|--------------------|-----------------|----------------|
| Pay Period E<br>Pay Group | ABC Alcoholic Beverage<br>nd 05/09/2020<br>SM1 Semimonthly Class<br>AGPRKA Agency Parking | (FRITHU07) |                   |                  |                      |                     |                     |                                            | Page No.           | 18 of 1921      |                |
| Туре                      | General Deduction                                                                         |            |                   |                  |                      |                     |                     |                                            |                    |                 |                |
| Employee ID               | Name                                                                                      | Ben<br>Rcd | Current<br>Amount | Refund<br>Amount | Amt. From<br>Arrears | Amount<br>Not Taken | Reason<br>Not Taken | Month<br>To-Date                           | Quarter<br>To-Date | Year<br>To-Date | Goal<br>Amount |
|                           |                                                                                           | 999        | 10.00             |                  |                      |                     |                     | 20.00                                      | 30.00              | 70.00           |                |
|                           | Deduction Total                                                                           |            | 10.00             | 0.00             | 0.00                 | 0.00                |                     | 20.00                                      | 30.00              | 70.00           |                |

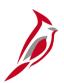

# Payroll Reports – COVA Payroll Summary Report

Payroll Register displays employee gross to net pay including hours and amounts.

To navigate to the **Payroll Registe**r, use the following path:

NavBar > Menu > Payroll for North America > Payroll Processing USA > Pay Period Reports > COVA Payroll Register

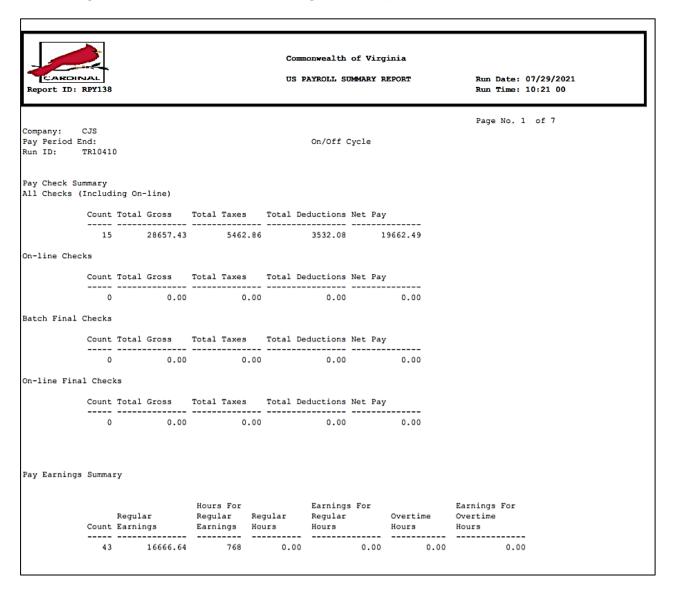

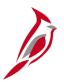

## **Employee Data Change Audit Report**

This reports displays relevant Person and Job Data fields that were changed within a data range. Use this report to review and ensure there are no HR transactional or pay discrepancies.

Navigate to this report using the following path:

#### NavBar > Menu > Workforce Administration > Job Information > Reports > Employee Data Change Audit

| CARD<br>eport II              | D: VHRR0002             |              |           | Commonwealth of Vir | Run Date: 09/27/2023<br>Run Time: 09:56 00 |        |             |                  |
|-------------------------------|-------------------------|--------------|-----------|---------------------|--------------------------------------------|--------|-------------|------------------|
| Agency<br>From Dat<br>To Date |                         | ansportation |           |                     |                                            |        |             | Page No. 1 of 88 |
| Departme                      | ent Department          | Emp11d       | Emp1 Name | Field               | Change                                     | User   | 01d         | New              |
| ID                            | Name                    |              | Red       | Changed             | Date                                       | Change | Va1ue       | Va1ue            |
| 10003                         | Administrative Services |              | 0         | COMPRATE            | 07/11/2023                                 |        | 2083.333333 | 3440.958333      |
| 10003                         | Administrative Services |              | 0         | EMPL_STATUS         | 07/11/2023                                 |        | A           | A                |
| 10003                         | Administrative Services |              | 0         | COMPANY             | 07/11/2023                                 |        | DOT         | DOT              |
| 10003                         | Administrative Services |              | 0         | BUSINESS_UNIT       | 07/11/2023                                 |        | 50100       | 50100            |
| 10003                         | Administrative Services |              | 0         | DEPTID              | 07/11/2023                                 |        | 10003       | 10003            |
| 10003                         | Administrative Services |              | 0         | PAYGROUP            | 07/11/2023                                 |        | S10         | S10              |
| 10003                         | Administrative Services |              | 0         | REPORTS_TO          | 07/11/2023                                 |        | D0T21641    | DOT00003         |
| 10003                         | Administrative Services |              | 0         | HR_STATUS           | 07/11/2023                                 |        | A           | A                |
| 10003                         | Administrative Services |              | 0         | EMPL_STATUS         | 07/11/2023                                 |        | A           | A                |
| 10003                         | Administrative Services |              | 0         | ACCOUNT_NUM         | 07/11/2023                                 |        |             |                  |
| 10003                         | Administrative Services |              | 0         | BANK_CD             | 07/11/2023                                 |        |             | 251082615        |
| 10003                         | Administrative Services |              | 0         | COMPRATE            | 07/11/2023                                 |        | 2083.333333 | 2531.541667      |
| 10003                         | Administrative Services |              | 0         | EMPL_TYPE           | 07/11/2023                                 |        | S           | S                |
| 10003                         | Administrative Services |              | 0         | COMPANY             | 07/11/2023                                 |        | DOT         | DOT              |
| 10003                         | Administrative Services |              | 0         | BUSINESS_UNIT       | 07/11/2023                                 |        | 50100       | 50100            |

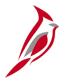

## Payroll Reports – Uncheck OK to Pay

Cardinal will not calculate a wage check for an employee if the employee has another check in an open salary payroll or vice versa. Because of this constraint, SPO identifies the payroll that must complete first, and this is considered the "Target" payroll.

When an employee has multiple jobs, a program is run that unchecks the **OK to Pay** for any secondary checks for employee in the "Target" payroll. When this occurs, checks are temporarily unavailable to view until the "Target" payroll is confirmed. After the "Target" payroll is confirmed, the program runs again to check the **OK to Pay** for the secondary check.

This may impact users when reviewing payroll results as the checks for the secondary job are temporarily unavailable to view. Running the Employees in Multiple Open Payrolls (**V\_PY\_UNCHECK\_OK\_TO\_PAY**) query will allow you to see key paycheck information for those employees, until the "Target" payroll has been confirmed.

Navigate to the **Uncheck OK to Pay** query using the following path:

NavBar > Menu > Reporting Tools > Query > Query Viewer > V\_PY\_UNCHECK\_OK\_TO\_PAY

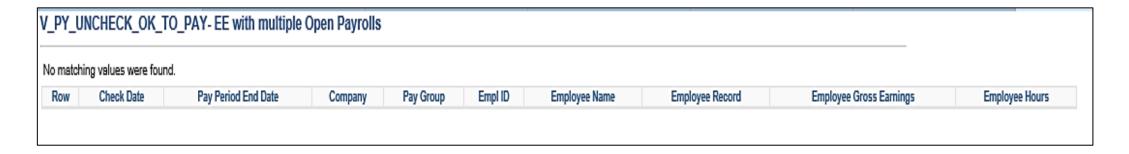

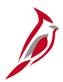

# Pay Calculation – Create Paysheets for Inactive Employees

The Create Paysheets process creates paysheets for active employees. There are situations when time needs to be paid for inactive employees. The most common situation is when an employee is separated, and their overtime pay was not included in the last paycheck due to overtime being paid on a period lag.

The Create Paysheets for Inactive Employees process will create a paysheet for any inactive employee who has approved time in Time and Labor that is pending payment. Creating the paysheet enables the Load Time and Labor process to load the approved time to the employees paysheet. This process will run during the nightly pay calculations as well as the pay calculations run during the day.

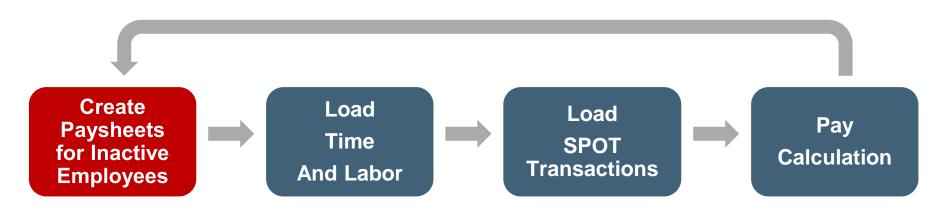

This iterative process will occur each night and at least once during each business day for the 4-5 days prior to pay confirmation.

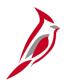

## Pay Calculation – Load Time and Labor

SPO will run a program to load approved time from Time and Labor prior to each pay calculation cycle.

Employees and agency Timekeepers will key time into timesheets and submit for approval. Authorized timesheet approvers will then approve the time.

The Load Time and Labor process will pull all the approved time for employees included in the current payroll calculation. This will occur during the nightly pay calculations as well as the pay calculations that run during the day.

After Pay Calculation is complete, the earnings for the time will be visible on the **Review Paycheck** page and on payroll reports.

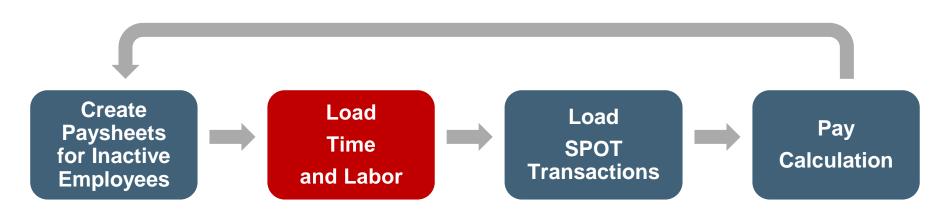

This iterative process will occur each night and at least once during each business day for the 4-5 days prior to pay confirmation.

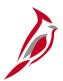

## Time and Labor Data Load – Wage Employees

The load time and labor process loads approved payable time into Payroll for processing. Limited additional earnings (e.g., shift differential) come through the timesheet and others will be entered in SPOT. This process will vary based on the type of employee.

#### Hourly (wage) employees

- All approved payable hours (e.g., regular, overtime, and premiums) are loaded from TA.
- There is no lag for wage employees. All regular and overtime hours are sent in the current pay period.
- Prior period adjustments can be entered onto timesheets and will be loaded to paysheets as appropriate in the pay period that is open.

Time and Labor Transactions should <u>not</u> be entered in SPOT as approved time transactions are loaded to payroll through the Time and Labor load process. If there is a situation where time transactions are not approved in time for the employee to be paid, they can be entered into SPOT and the Payroll Administrator will need to do the following:

- Current Pay Period: Enter the hours in SPOT by FLSA work week (this ensures that overtime calculations are correct)
- Next Pay Period: Since the hours that were not previously approved in time will now be approved the Time and Labor load process will be pulled into payroll from the previous pay period. You will need to enter a reversal for the same transaction in SPOT to avoid duplicate payment

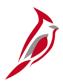

## Time and Labor Data Load – Salaried Employees

#### Salaried employees

- Salary regular pay is automatically generated during the Create Paysheets process. Any regular hours entered in TA is not sent to Payroll. These hours will be used for Cost Allocation.
- Payroll is confirmed prior to timesheet completion. Once timesheets are completed, the Custom Allocation Process will
  distribute the pay processed during the confirmation to the hours on the timesheet.
- Absences (e.g., Vacation, Personal, Sick) entered on the timesheets will be loaded to the paysheets on a lag. They will show in calculations on the paylines but will not show on the employee's paycheck, as the employee will only see regular earnings
- Payroll Administrators will be able to view a distribution of hours calculated on the Review Paycheck page. Employees
  will only see their semi-monthly Regular pay via Employee Self-Service (ESS)
- Extended Absences such as Short-Term Disability (STD) and Worker's Compensation (WC) will be entered on the
  timesheet and will not be loaded to the paysheets. Payroll Administrators will calculate the pay due to the employee and
  enter the transaction in SPOT. The hours entered in TA are used for cost allocation of the pay that is entered into SPOT.
   See the Job Aid titled PY381\_Extended Leave Processing located on the Cardinal website in Job Aids under Learning
  for more details.

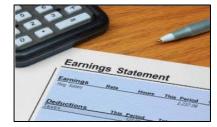

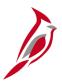

## **Time and Labor Data Load**

It is important that the Payroll Administrator works closely with the TL Administrator and Absence Administrator to ensure time and absences are approved and ready for payroll processing. TL and Absence Administrators have several reports they run throughout the period to verify time, and absences are entered and approved to ensure they can be picked up by the load process.

There may be times when the TL Administrator and/or Absence Administrator will communicate the need for SPOT transactions to be processed for an employee (e.g., pay docking, short term disability, leave payout).

#### **TL/AM Administrator**

- Run reports to ensure time and absences are ready for payroll processing (make updates as appropriate)
- Communicates the need for SPOT transactions as appropriate (e.g., pay docking, short term disability)

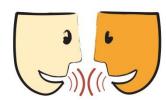

#### **Payroll Administrator**

- Communicates with TA and AM Admins about time or absence issues (e.g., rejected by Payroll, missing time)
- Enter SPOT transactions as appropriate

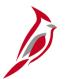

## **Time & Labor to Paysheet Query**

The **Time and Labor to Paysheet Posted Query** will display hours posted to paysheets from Time and Labor and to validate data loaded to paysheets from Time and Labor. To navigate to the **Time and Labor to Paysheet Posted Query** use the following path:

#### NavBar > Menu > Reporting Tools > Query Viewer > V\_TA\_TL\_PAYSHEET\_POSTED

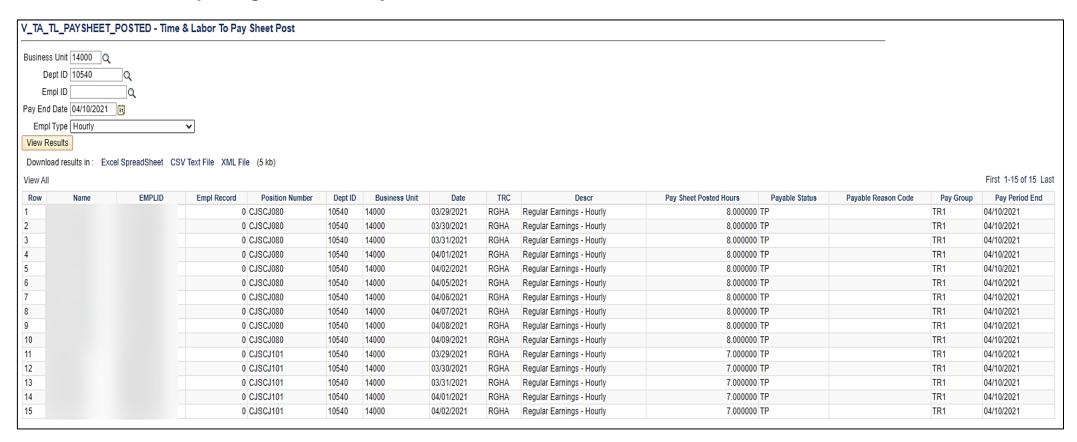

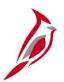

## **Time & Labor to Paysheet Error Query**

The **Time & Labor to Paysheet Errors** query shows what was rejected by Payroll but does not give a reason, it will only display the rejected hours. Payroll Administrators will work with TL Administrators/AM Administrators to correct errors in Time and Labor, and the data will go back through the Time and Labor process to load data to paysheets again.

To navigate to the **Time and Labor to Paysheet Errors** query, use the following path:

NavBar > Menu > Reporting Tools > Query Viewer > V\_TA\_TL\_PAYSHEET\_REJECTED

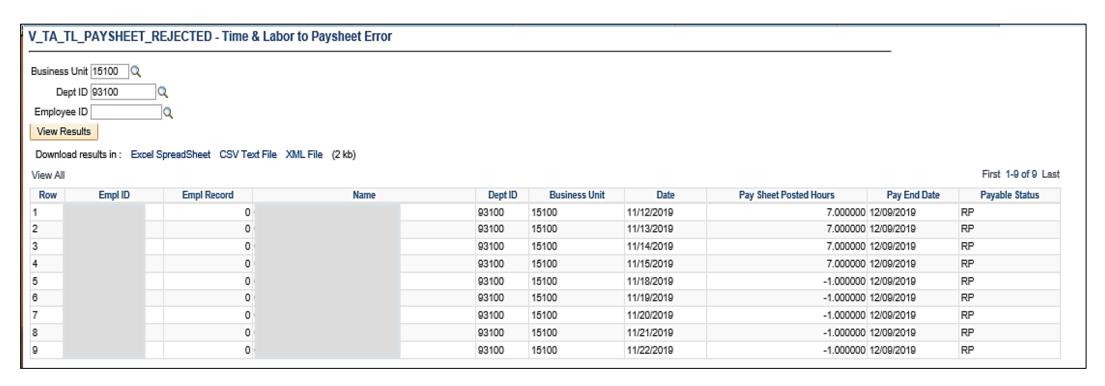

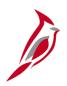

## **Pay Calculation – Load SPOT Transactions**

SPO will run a program to load approved SPOT transactions prior to each pay calculation cycle.

Agency Payroll Administrators will key SPOT transactions in batches and submit for approval. Agency SPOT approvers will then approve and close the batches which submits them to payroll for processing.

The Load SPOT Transactions process will pull all the approved transactions for employees included in the current payroll calculation. This process will create a paysheet for any inactive employees who have approved SPOT transactions pending payment. This will occur during the nightly pay calculations as well as the pay calculations run during the day.

After Pay Calculation is complete, the SPOT transactions will be visible to review on the **Review Paycheck** page and on the payroll reports.

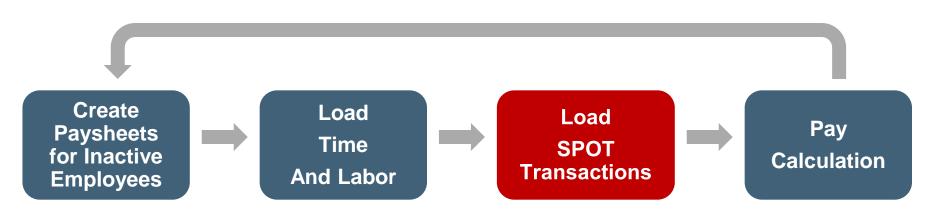

This iterative process will occur each night and at least once during each business day for the 4-5 days prior to pay confirmation

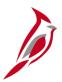

## **Identifying Balances for Leave Payout**

Sometimes an employee is no longer eligible for leave (e.g., separating from the state, retiring, moving from non-exempt to exempt) and may be eligible for a payout of some or all leave balances.

When this occurs, leave payout will be entered into SPOT and there must be coordination between multiple Cardinal functions for the leave to be paid out accurately. The leave balances should be validated before being paid out based on the agency policy. The flow below provides a high-level view of the process.

#### **HR Administrator**

- Initiating Action
   (e.g., termination, moving from non-exempt to exempt, separating from the state)
- HR informs TL/ AM Administrator and Payroll Administrator

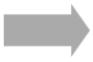

#### TL/AM Administrator

- Determines leave balances that need to be paid out
- Informs Payroll Admin
- · Clears leave balances as appropriate

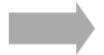

#### PY Administrator

- Calculates the amount due the employee
- Enters a SPOT transaction to pay out leave
- Verifies payout processed

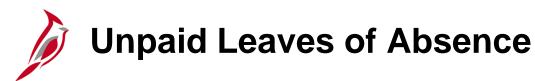

#### Leave of Absence (LOA)

HR updates the employees Job Data Record to place the employee in a LOA status with an Effective Date.

- If the Effective Date is the beginning of the pay period, no paysheet will be created.
- If the Effective Date is in the middle of the pay period, a paysheet will be created. Payroll Administrators will validate the accuracy of the payment and enter adjustments in SPOT, if needed.

The Leave of Absence Report lists employees on paid and unpaid leave. Access this report using the following path:

NavBar > Menu > Workforce Administration > Job Information > Reports > Leave of Absence Report

For more details about this report, see the **Cardinal HCM Payroll Reports Catalog** which is located on the Cardinal Website in **Reports Catalog** under **Resources**.

Commonwealth of Virginia Leave of Absence Report Detail Report Report ID: RHR205 Run Date: FEB-22-2022 Run Time: 16:58:48

From Date: To Date: 2021-01-01

Business Unit:

2021-12-30 26200

Department:

VPA Only:

Action: Action Reason:

|   | Business Unit | Department | Employee ID | Empl Rcd | Name | Pay Group | Action | Action Reason          | Claim Num | Expected Return Date | Probationary Expiration Date |
|---|---------------|------------|-------------|----------|------|-----------|--------|------------------------|-----------|----------------------|------------------------------|
| ľ | 26200         | 12210      |             | 0        |      | SM1       | DTA    | Unpaid Leave Extension |           |                      | 2021-01-25                   |
| ľ | 26200         | 90906      |             | 0        |      | SM1       | DTA    | Unpaid Leave Extension |           |                      | 2021-11-25                   |

# Pay Docking

**Pay Docking (LNP)** is the reduction of an employee's wages/salary when unpaid time has been taken off. It can system generated, interfaced from agency source system or entered directly by the employee, Timekeeper, Supervisor, and Time & Labor /Absence Management Administrator. While Pay Docking is entered in Time & Attendance it does not load to the employee's paysheet.

Payroll Administrators are responsible for calculating and then manually entering Pay Docking transactions into SPOT to reduce the employee's wages/salary when applicable.

It is important for Payroll Administrators, AM Administrators, TL Administrators, supervisors and employees to work together when reviewing any potential Pay Docking scenarios, to avoid unexpected Pay Docking.

There are two key reports that should be run to help determine when pay should be docked.

- Ineligible Forecasted Absence Events Report: list of all employees that may go into a pay docking situation Note: This report is only applicable for agencies using Cardinal Absence Management
- Docking Unpaid Absences Report: list of all employees with LNP on the timesheet

For more details and scenarios about Pay Docking, see the **Job Aid** titled **Pay Docking in Cardinal Overview** located on the Cardinal Website in **Job Aids** under **Training**.

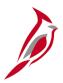

### **Ineligible Forecasted Absence Events**

The **Ineligible Forecasted Absence Events Query** can be used to search for individual employees who are forecasted to have absence events that are not eligible and/or approved.

Navigate to this report using the following path:

#### NavBar > Reporting Tools > Query > Query Viewer > V\_TA\_ABS\_EVT\_FCST\_INELIG

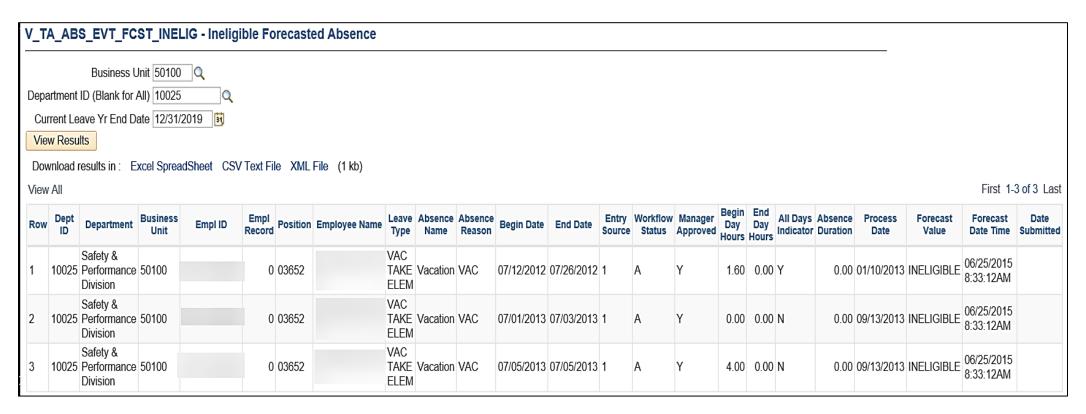

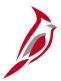

### **Docking Unpaid Absences Report**

The Docking Unpaid Absences Report displays a list of employees with processed unpaid absences and can be used to review transactions and identify hours that require Pay Docking for salaried employees in Cardinal. Unpaid absences can either be from Absence Management (for example, "LNP – Pay Docking") or from Payable Time (for example, "HNP - Holiday Pay Docking") where Cardinal is the leave system of record or from Payable Time (for example, "LNPX - Pay Docking" or "STLX - Short Term Disability-Pay Dock") where the Agency has an external leave system of record.

Navigate to this report using the following path:

#### NavBar > Menu > Time and Labor > Reports > Docking Unpaid Absences Report

|                            | В      | C       | D      | E            | F      | G        | H            |            | J   | K   | L           | М       | l N    | 0           | P           | Q              | R S       |
|----------------------------|--------|---------|--------|--------------|--------|----------|--------------|------------|-----|-----|-------------|---------|--------|-------------|-------------|----------------|-----------|
| 1 Docking Unpaid Absences  | 7      |         |        |              |        |          |              |            |     |     |             |         |        |             |             |                |           |
| 2                          | T      |         |        |              |        |          |              |            |     |     |             |         |        |             |             |                |           |
| 3 Run Control Parameters:  |        |         |        |              |        |          |              |            |     |     |             |         |        |             |             |                |           |
| 4 Business Unit:           |        |         |        |              |        |          |              |            |     |     |             |         |        |             |             |                |           |
| 5 Department:<br>6 Emplid: |        |         |        |              |        |          |              |            |     |     |             |         |        |             |             |                |           |
| 6 Emplid:                  |        |         |        |              |        |          |              |            |     |     |             |         |        |             |             |                |           |
| 7 Calendar Group:          |        |         |        |              |        |          |              |            |     |     |             |         |        |             |             |                |           |
| 8                          |        |         |        |              |        |          |              |            |     |     |             |         |        |             |             |                |           |
| 9 Name                     | Emplid | EMPL_RC | POS_NU | BUSINESS_UNI | DEPTID | PAYGROUP | PAY BEGIN DT | PAY END DT | DUR | TRC | DESCRIPTION | QUANTIT | STATUS | FROZEN DATE | FROZEN FLAG | FORECAST VALUE | WORKGROUP |
| , 10                       |        |         |        |              |        |          |              |            |     |     |             |         |        |             |             |                |           |

This report should be run twice (at a minimum), to identity potential pay docking for each pay period.

| Before HR Data Freeze                                                                                                    | Day after Payday                                                                                                    |
|----------------------------------------------------------------------------------------------------|----------------------------------------------------------------------------------------------------|
| <ol> <li>Run report with current Calendar Group ID/Period Begin and End dates</li> <li>Save the report to use as a comparison after the Payday</li> <li>Review for Pay Docking</li> <li>Payroll Administrator verifies with the TL/AM Administrator</li> <li>Enter SPOT transaction(s)</li> </ol> | <ol> <li>Run report again with the same Calendar Group ID/Period Begin and End dates</li> <li>Save the report</li> <li>Compare the results of the report run Before HR Data Freeze the report run after the Payday</li> <li>Identify any additional pay docking or if any funds are owed to the employee</li> <li>Payroll Administrator verifies with the TL/AM Administrator</li> <li>Enter SPOT transaction(s)</li> </ol> |

# Pay Docking

Before docking an employee's pay, it is important for the Payroll Administrator to work with the TL/AM Administrator to verify Pay Docking. Pay Docking identified on the report, may need to be adjusted (e.g., employee uses a different leave/absence to supplement all or part of the identified docking) to avoid pay docking.

When entering Pay Docking in SPOT, ALWAYS enter it using actual hours and hourly rate because it impacts Payroll Distribution.

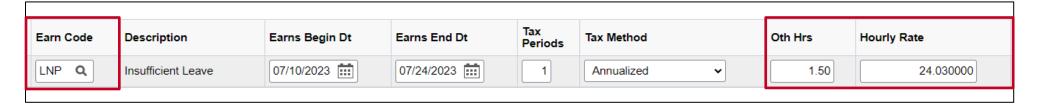

It is also recommended that the Payroll Administrator enter a detailed **Comment** in SPOT for the transaction to document the hours being docked. The more detailed the comment is, the easier it will be later to review or respond to employee questions.

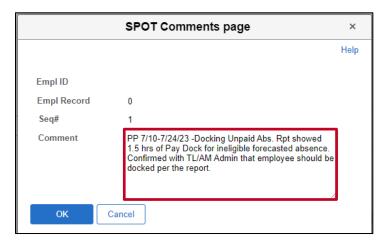

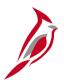

## Pay Calculation – Final Pay Calculation

The Payroll Calculation is an iterative process that will run until all errors are corrected and all approved agency input (time and SPOT transactions) are loaded.

Once the payroll is ready to complete:

- Final Calc Data Freeze (ALL) process prevents changes in HR records, Benefit Records and Payroll Records made after this time from being processed during the current period (48 hours prior to Confirm)
- T/A and SPOT transactions will be loaded until Final Calc 24 hours prior to Confirm

**Note**: Always check the HCM Operations Calendar that is posted to the DOA website under **Payroll Operations**, for the most current version regarding activities and timelines. SPO may also send email communications with changes and updates as appropriate regarding payroll processing.

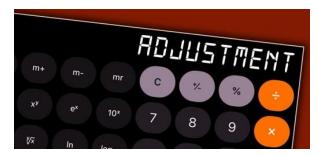

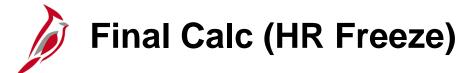

|                         | Before Freeze    |            | After Freeze                |                      |
|-------------------------|------------------|------------|-----------------------------|----------------------|
| HR/BN Data Changes      | Pay Process Jobs | Final Calc | SPOT is loaded for employee | TL load for employee |
| Addl Pay Data Changes   | yes              | no         | no                          | no                   |
| Genl Deductions Changes | yes              | no         | yes                         | yes                  |
| Garnishment Changes     | yes              | no         | yes                         | yes                  |
| Job Data Changes        | yes              | no         | yes                         | yes                  |
| Tax Data Changes        | yes              | no         | yes                         | yes                  |
| Benefit Changes         | yes              | no         | yes                         | yes                  |
| New Hires               | yes              | yes        | yes                         | yes                  |

#### After the Final Calc Data Freeze:

- No changes are brought in from Additional Pay, General and Benefit Deductions, Garnishments, Job Data, or Tax Data
- When earnings change because of the SPOT or TL load, then General and Benefit Deductions, Garnishments, Job Data, and Tax Data will recalculate with the latest changes.
- When data is changed by HR/BN An alert appears indicating a Payroll is in Progress. HR/BN should notify Payroll if
  there are changes that need to be made in the current payroll
- Interfacing agencies will not see a warning, but the same rules apply.
- New Hires will continue to appear until Confirm.

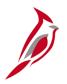

### **Daily Activities for Payroll Administrators**

#### **Before Freeze:**

| Update Employee Payroll Data (taxes, general deductions, direct deposit)                                      |
|----------------------------------------------------------------------------------------------------|
| Key and Approve SPOT batches                                                                                  |
| Monitor payroll using the payroll register, other earnings register, and deduction registers                  |
| Review the V_PY_MESSAGES query for data errors to address                                                     |
| For wage payrolls – the V_PY_MISSING_PAYCHECKS query shows active employees with no paycheck (due to either a |
| payroll error, missing time)                                                                                  |
|                                                                                                    |

#### After Data Freeze (48 hours before Pay Confirm):

- ☐ Data is mainly static, to help users determine if additional SPOT batches are needed
- Run the COVA Post Freeze Change Report to see any changes after the Freeze

#### After Final Calc (24 hours before Pay Confirm):

Data is static to enable users to complete the Payroll Certification due to SPO

**Note**: If a report is run while SPO is calculating a payroll, some checks may not be visible (checks are removed when the process starts and added back after they are calculated)

See the **Appendix** of this course for an example of the Operations Calendar, which provides more details about the processes and recommendations for your activities as Payroll Administrators.

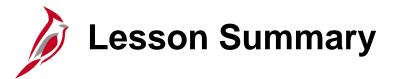

#### Process Payroll - Calculate Pay

#### In this lesson, you learned

- Calculate Pay Process Flow
- Calculate Pay Overview
- Review Key Error Reports
- Review Employee Paycheck
- Create Paysheets for Inactive Employees
- Time and Labor Data Load
- SPOT Transaction Load
- Final Pay Calculation

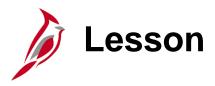

#### Process Payroll – Confirm Pay

This lesson covers the following topics:

- Overview
- Pre-confirm Audit Processing
- Pay Confirmation Process

# Confirm Pay Overview

The Pay Confirmation process finalizes payroll, and once the process runs, no further changes can be made to payroll. Pay Confirmation will execute in batch and must be run for all on-cycle and off-cycle payrolls.

#### During pay confirmation:

- Direct deposit banking information is read, and check and advice numbers are assigned
- Balances are updated. These balances include:
  - Paycheck Summary
  - Earnings
  - Deductions
  - Taxes
  - Garnishments
- All paysheets with the OK to Pay checkbox unchecked are removed

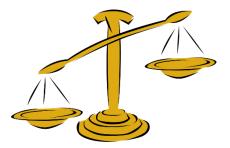

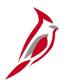

### **Preconfirm Audit Processing**

SPO will be responsible for Preconfirm Audit Processing which consists of running, reviewing, and correcting errors appearing on the **Preconfirm Audit Report**. This report checks for potential duplicate keys, no active job record found, prior unconfirmed payroll runs, and outstanding off-cycle checks.

SPO will work to resolve the errors identified on the report and in the payroll error messages. All payroll error messages must be corrected prior to running the Pay Confirm process. The **Preconfirm Audit Report** may be run multiple times to assure that all messages have been resolved with the Final Payroll Calculation. SPO will contact the agency when assistance is required for resolution of errors identified on **Pre-Confirm Audit Report**.

As needed, SPO will have the authority to act on behalf of Payroll Administrators when unable to reach the agency for resolution of errors.

After SPO resolves errors identified by the **Preconfirm Audit Report**, the Pay Confirmation process will be run. Pay Confirmation is required for both on-cycle and off-cycle payrolls.

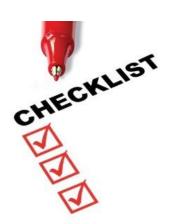

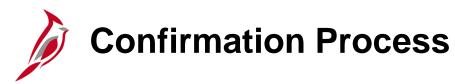

Fiscal Officers or designated proxies are still required to review all the transactions and changes affecting the current payroll and certify as to the accuracy and appropriateness of the payments prior to the payroll confirmation each pay period.

The signed HCM Payroll Certification form, along with the appropriate documentation should be loaded to the SPO SharePoint in the agency's folder labeled '**Certification**'.

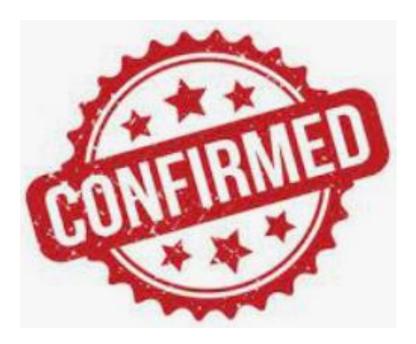

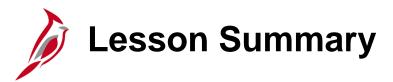

#### Process Payroll – Confirm Pay

In this lesson, you learned

- Overview of Confirm Pay Process
- Pre-confirm Audit Processing
- Pay Confirmation Process

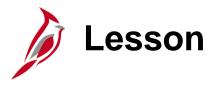

#### **Understand Off-Cycle Processing**

This lesson covers the following topics:

- Understanding Off-Cycle Processing
- Review Off-Cycle Paychecks

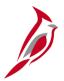

# Off-Cycle Processing Overview

Off-cycle payroll processing refers to payroll processed outside of the regular, on-cycle payroll schedule via a separate off-cycle pay calendar (i.e., a stand-alone off-cycle pay calendar).

The following transactions will be considered an off-cycle transaction in Cardinal:

- Pay that was missed from a previous on-cycle
- Special pays that are intentionally paid outside of normal on-cycle processing (e.g., a bonus)

For each pay frequency (biweekly, semi-monthly and monthly), there will be one scheduled Off-Cycle payroll processing within a few days after the corresponding On-Cycle process.

SPO will create off-cycle pay calendars on an ad hoc basis for special payrolls. Agencies needing to make scheduled off-cycle payments will need to work with SPO.

Note: See the Payroll Calendar for information regarding timelines.

See the CAPP Manual for guidance as to when off-cycle processing should be used.

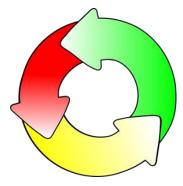

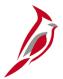

## **Off-Cycle Processing Responsibilities**

Agencies needing to make off-cycle payments will need to work with SPO. Payroll Administrators will complete the **Off-Cycle Paysheet Request Form** (located on the Cardinal Website under Resources > Forms), which must be signed by the agency Fiscal Officer or his/her delegate. The form must be submitted to SPO by the off-cycle deadline. If SPO approves the request, the following steps occur:

- SPO creates a paysheet for the employee listed on the form and enter additional data, if requested.
- Agency enters and approves SPOT transactions
- Agency validates T&L transactions and verify they are entered and approved
- SPO loads approved SPOT and Time and Labor transactions
- SPO calculates the off-cycle payroll
- Agencies review the off-cycle checks using standard payroll reports and the Review Paycheck page
- SPO confirms the off-cycle

Payroll Administrators will assist with essential payments, or payments made after scheduled off-cycle processing, by utilizing the Cardinal Expense module. When a payment is made through the expense module, agencies will need to perform additional steps to record the transaction in Cardinal Payroll. Adjustments that are required in Cardinal to reflect this payment will be done via the payment method established in Cardinal.

**Note**: If there is a situation that users deem requires the use of paying an employee through the Cardinal Expense Module, reach out to SPO.

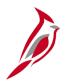

### **Review Off-Cycle Paychecks**

After pay is calculated, agencies can review employee paychecks including earnings, deductions and taxes on separate tabs.

To review a paycheck, navigate to the **Review Paycheck** page using the following path:

NavBar > Menu > Payroll for North America > Payroll Processing USA> Produce Payroll > Review Paycheck

The only difference on the **Review Paycheck** page between a regular On Cycle and Off Cycle, is that the **Off Cycle** checkbox will be checked.

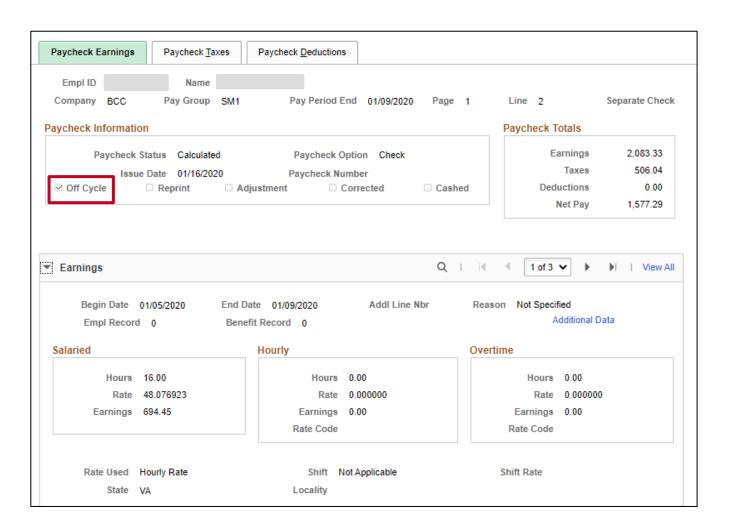

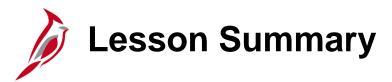

#### **Understand Off-Cycle Processing**

In this lesson, you learned

- Understanding Off-Cycle Processing
- Review Off-Cycle Paychecks

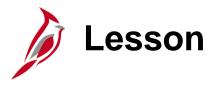

#### Post Payroll Process

This lesson covers the following topics:

- Post Payroll Process Overview
- Process Pay Period Tax Payments
- Process Pay Period Non-Tax Payments

# Post Payroll Process Overview

The Post Payroll business process involves activities performed by SPO and the agencies, once the payroll has been confirmed. The agencies will review the same payroll reports used during the payroll processes for validation that all transactions processed as intended.

SPO will also perform a review to identify any exceptions, reaching out to the agencies, as necessary. In addition to this, the following processes must be performed:

- Process Pay Period Tax Payments
- Process Pay Period Non-Tax Payments

These processes should be completed after each on-cycle and off-cycle pay confirmation.

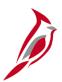

# **Process Pay Period Tax Payments**

SPO and Agencies have pay period tax payments responsibilities. Payments must be processed and submitted timely and accurately.

| SPO Tasks                                                                                                    | Agency Tasks                                                                                                    |
|----------------------------------------------------------------------------------------------------|----------------------------------------------------------------------------------------------------|
| Remit payments and reporting for Federal taxes, State taxes and Maryland Localities.                                                                                                    | Remit payments and reporting for taxes for localities other than Maryland                                                                                           |
|                                                                                                    | Responsible for periodic reports and W2s that are due to all states.                                                                                                |
| Review the Tax Deposit Summary which ties back to the Federal Automated Deposit (FAD) Extract submitted to Truist for tax payments for Federal and State. Work with PPS to run the extracts. | Run and review the <b>Tax Remittance Report</b> for Locality tax payments due by the agency. Coordinate with their AP department to create and submit the payments. |
| An Interagency journal entry will be made for the VA taxes.                                                                                                    |                                                                                                    |
| Work with Truist or Tax authority, related to Federal or state taxes if there are payment discrepancies. Reach out to agencies as needed.                                                    | Work with state or local tax authority if there are payment discrepancies.                                                                                          |

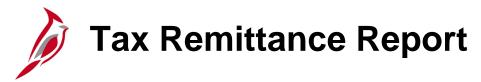

The **Tax Remittance Report** will provide the Payroll Administrator with information regarding the amount paid to the non-Virginia states via SPO. The report will also include the locality totals to be paid by agencies manually via AP. Navigate to this report using the path:

NavBar > Menu > Payroll for North America > Payroll Processing USA > Pay Period Reports > COVA Tax Remittance Report

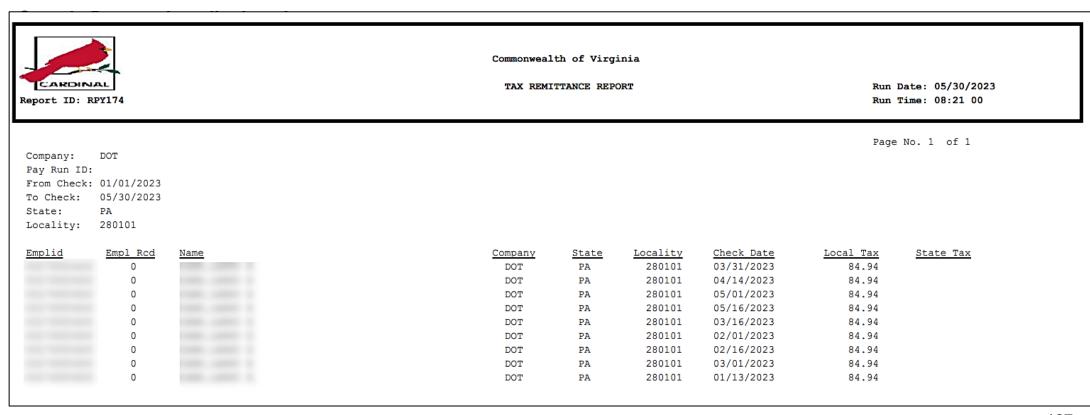

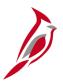

# **Process Pay Period Non-Tax Payments**

SPO and Agencies have pay period non-tax payments responsibilities. Payments must be processed and submitted timely and accurately.

| SPO Tasks                                                                                                    | Agency Tasks                                                                                                    |
|----------------------------------------------------------------------------------------------------|----------------------------------------------------------------------------------------------------|
| Remit payment for VA DSS child support via an EFT file. Receive garnishment checks and distribute to agencies.                                                                                                    | Receive garnishment checks and distribute payments along with appropriate documentation to the garnishment vendor, that includes other state child support payments.                                                                                            |
| <ul> <li>Remit payments to:</li> <li>Benefit vendors (e.g., TIAA, Defined Contributions, Securian, FBMC)</li> <li>Centrally for CVC, VGEA, CWA and AFSCME Coordinate with PPS to run extracts that include detail payment information to the benefit vendors.</li> </ul> | Remit payments for miscellaneous payments for the following deductions with the appropriate documentation: Agency Parking, Agency Miscellaneous, Association 1 & 2, Foundation 1 & 2, Local Retirement Contribution, Other Insurance and Pretax Transportation. |
| Review the Deduction Vendor Remittance Report. Reach out to agencies as needed. Payments may be processed as AP payments or GL journal entries.                                                                                                    | Run and review the COVA Deduction Register Report for non-tax payments due by the agency. Coordinate with their AP department to create and submit the payments.                                                                                                |
| Work with Benefit and Centrally paid vendors, if there are payment discrepancies. Reach out to agencies as needed.                                                                                                    | Work with the miscellaneous vendors if there are payment discrepancies.                                                                                                    |

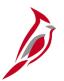

### **Deduction Vendor Remittance Report**

This custom report is used by State Payroll Operations (SPO) and agency payroll processors to reconcile Payroll deductions to the vendor payments. This custom report will be used to identify employee detail for vendor payments. The results can be sent with payment to the vendor. Navigate to this report using the path:

# NavBar > Menu > Payroll for North America > Payroll Processing USA > Pay Period Reports > Deduction Vendor Remittance Report

| eport ID   |                 |                |                  | DEDUCTION VENDOR REMITTANCE | Run Date: 08/16/2023 |
|------------|-----------------|----------------|------------------|-----------------------------|----------------------|
|            | : RPY380        |                |                  |                             | Run Time: 09:58 00   |
| Pay Run    | ID: SM1070923   |                |                  |                             | Page No. 1 of 1      |
|            | D: 0001736317 A | FSCME          |                  |                             |                      |
| Summary    |                 |                |                  |                             |                      |
| Company    | Deduction Code  | Invoice Number | Deduction Amount |                             |                      |
| ccc        | AFSCME          | P0017566       | 13.00            |                             |                      |
| CSH        | AFSCME          | P0017566       | 96.07            |                             |                      |
| DMC        | AFSCME          | P0017566       | 13.00            |                             |                      |
| DOI        | AFSCME          | P0017566       | 13.00            |                             |                      |
| EFU        | AFSCME          | P0017566       | 13.00            |                             |                      |
| HCC        | AFSCME          | P0017566       | 52.00            |                             |                      |
| LCC        | AFSCME          | P0017566       | 39.00            |                             |                      |
| NVH        | AFSCME          | P0017566       | 91.00            |                             |                      |
| BBR        | AFSCME          | P0017566       | 13.00            |                             |                      |
| SET        | AFSCME          | P0017566       | 13.00            |                             |                      |
| SPC        | AFSCME          | P0017566       | 39.00            |                             |                      |
| 7DH        | AFSCME          | P0017566       | 5.00             |                             |                      |
| Vendor To  | otal            |                | 400.07           |                             |                      |
|            | n Code Totals   |                |                  |                             |                      |
| AFSCME     |                 |                | 400.07           |                             |                      |
| Company    |                 |                | Sent to AP       | Not Sent to AP              |                      |
| ccc        |                 |                | 13.00            | 0.00                        |                      |
| CSH        |                 |                | 96.07            | 0.00                        |                      |
| DMC        |                 |                | 13.00            | 0.00                        |                      |
| DOI<br>EFU |                 |                | 13.00<br>13.00   | 0.00                        |                      |
| HCC        |                 |                | 52.00            | 0.00                        |                      |
| ICC        |                 |                | 39.00            | 0.00                        |                      |
| IVH        |                 |                | 91.00            | 0.00                        |                      |
| SBR        |                 |                | 13.00            | 0.00                        |                      |
| SET        |                 |                | 13.00            | 0.00                        |                      |
| SPC        |                 |                | 39.00            | 0.00                        |                      |
| 010        |                 |                | 5.00             | 0.00                        |                      |

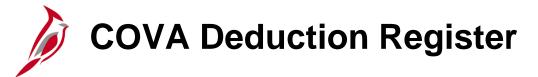

The **COVA Deduction Register** report lists the amount of money deducted from each employee's paycheck for general deductions, garnishments, and benefits, including taxes, as of the end of a pay period. This report provides the amount and other details to be paid to vendors via AP. Navigate to this report using the following path:

# NavBar > Menu > Payroll for North America > Payroll Processing USA > Pay Period Reports > COVA Deduction Register

| CARDIF<br>Report ID: |                                           |            |         |        |           | ealth of Vir |           |         | Run Date:  |          |       |
|----------------------|-------------------------------------------|------------|---------|--------|-----------|--------------|-----------|---------|------------|----------|-------|
|                      | ABC Alcoholic Beverage                    | control    |         |        |           |              |           |         | Page No. 1 | of 16    |       |
|                      | nd 04/24/2020<br>SL2 Semimonthly Law14    | (FRITHU14) |         |        | On/Off    | Cycle CONFI  | RMED      |         |            |          |       |
|                      |                                           | ,,         |         |        |           |              |           |         |            |          |       |
|                      | ASSOC2 Association 2<br>General Deduction |            |         |        |           |              |           |         |            |          |       |
|                      |                                           | Ben        | Current | Refund | Amt. From | Amount       | Reason    | Month   | Quarter    | Year     | Goal  |
| Employee ID          | Name                                      | Red        | Amount  | Amount | Arrears   | Not Taken    | Not Taken | To-Date | To-Date    | To-Date  | Amoun |
|                      |                                           | 999        | 11.75   |        |           |              |           | 23.50   | 35.25      | 105.75   |       |
|                      |                                           | 999        | 11.75   |        |           |              |           | 23.50   | 35.25      | 105.75   |       |
|                      |                                           | 999        | 11.75   |        |           |              |           | 23.50   | 35.25      | 105.75   |       |
|                      |                                           | 999        | 11.75   |        |           |              |           | 23.50   | 35.25      | 105.75   |       |
|                      |                                           | 999        | 11.75   |        |           |              |           | 23.50   | 35.25      | 105.75   |       |
|                      |                                           | 999        | 11.75   |        |           |              |           | 23.50   | 35.25      | 105.75   |       |
|                      |                                           | 999        | 11.75   |        |           |              |           | 23.50   | 35.25      | 105.75   |       |
|                      |                                           | 999        | 11.75   |        |           |              |           | 23.50   | 35.25      | 105.75   |       |
|                      |                                           | 999        | 11.75   |        |           |              |           | 23.50   | 35.25      | 105.75   |       |
|                      |                                           | 999        | 11.75   |        |           |              |           | 23.50   | 35.25      | 105.75   |       |
|                      |                                           | 999        | 11.75   |        |           |              |           | 23.50   | 35.25      | 105.75   |       |
|                      |                                           | 999        | 11.75   |        |           |              |           | 23.50   | 35.25      | 105.75   |       |
|                      |                                           | 999        | 11.75   |        |           |              |           | 23.50   | 35.25      | 105.75   |       |
| i                    | Deduction Total                           |            | 152.75  | 0.00   | 0.00      | 0.00         |           | 305.50  | 458.25     | 1,374.75 |       |

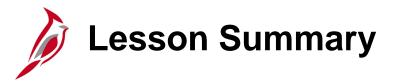

#### Post Payroll Process

#### In this lesson, you learned

- Post Payroll Process Overview
- Process Pay Period Tax Payments
- Process Pay Period Non-Tax Payments

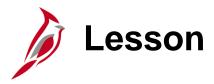

### **Payroll Costing Process**

This lesson covers the following topics:

- General Ledger Integration
- Accounts Payable Integration

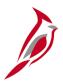

### **Accounting Distribution Hierarchy**

The **Payroll Costing** business process involves the recording of payroll activity to the General Ledger (GL) and processing of payroll-related payments in Accounts Payable (AP).

The default hierarchy for payroll accounting distribution is the **Timesheet**, followed by the **Position Default**, and then **Department Default**.

- ChartFields entered on timesheets are used for agencies who want to record time to specific ChartField strings to be used during the payroll accounting distribution process.
- For employees who **do not** record time to specific ChartFields on their timesheet, the system uses the default funding for that employee's position.
- If the default funding is not found for their position, the system looks for the default funding for their department.
- An agency-level suspense default funding string will be defined for each agency.
  - This string will be invoked when position and department default funding is not defined, timesheet ChartFields are not entered and/or Chart of Accounts (COA) values or combinations are invalid.
- Position, department, and suspense default funding are set up by fiscal year and will be rolled over at fiscal year end.

**Note**: To view default funding information, run the **V\_HR\_POSN\_DFLT\_EMPL\_DATA** query.

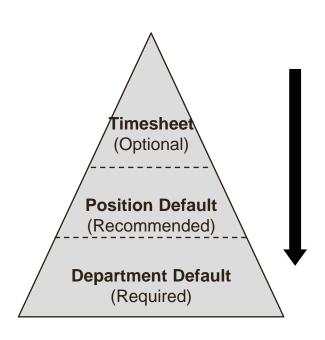

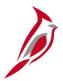

# **General Ledger Integration**

Custom allocation processes to distribute payroll costs (earnings, employer taxes and deductions) will run after the payroll confirmation and timesheets are closed. ChartField combinations will be validated to prevent errors from occurring when the journals are created and posted. Invalid combinations will be updated with a suspense ChartField String that has been established for each agency.

Payroll costs that have posted to the suspense ChartField String must be reviewed and the invalid ChartField String must be corrected in Cardinal. Below are some examples of updates that may need to be made:

- Update Department or Position defaults on the Department Budget Table
- Update Additional Pay if using a separate distribution
- Update Timesheet entries for future payrolls
- Update SpeedTypes in Finance and they will sync to HCM

**Note**: Journal entries are required to clear the suspense accounts.

Two key reports that can be used for this review are:

- ChartField Validation Error Report:
  - NavBar > Menu > Payroll for North America > Payroll Distribution > GL\_Interface Reports > ChartField Validation Error
- COVA Dtl Payroll Expenditures:
  - NavBar > Menu > Payroll for North America > Payroll Processing USA > Pay Period Reports > COVA Dtl Payroll Expenditures

**Note:** For more information and examples related to ChartField distribution and allocation see the Job Aid titled **PY381\_ ChartFields Distribution Examples** located on the Cardinal Website in **Job Aids** under **Learning**.

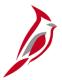

### **Accounts Payable Integration**

The payroll deductions and taxes are posted to liability accounts when payroll activity posts to the General Ledger after the Payroll Confirmation has completed.

Payments to HCM suppliers for tax and non-tax payments will now be processed through AP by the line agency. Payroll will need to coordinate with their Accounts Payable department to process Vouchers for payments to be submitted timely.

- Agencies will review the appropriate reports for any payments due by the agency
- The required documentation, to include the appropriate report, will be submitted to Accounts Payable
- Any payments should be communicated to agency users with the HCM Voucher Processor role. They will enter vouchers
  in AP to generate checks to suppliers
- The voucher will be entered to generate the checks. These checks should be returned to the Payroll office to submit
  payments with the appropriate documentation
- If payment issues are found, agencies will work with the suppliers for which they are responsible to resolve the issue
- The Payroll Administrator will reconcile the liability accounts used for these payments to ensure the accounts are cleared out each pay period

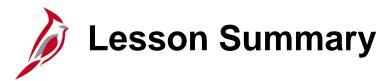

#### **Payroll Costing Process**

In this lesson, you learned

- General Ledger Integration
- Accounts Payable Integration

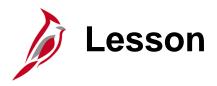

#### Periodic Regulatory Reporting

This lesson covers the following topics:

- Periodic Regulatory Reporting Overview
- Audit and Adjust Employee Balances
- Prepare and File Regulatory Reports
- Calendar Year End

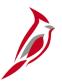

### **Periodic Regulatory Reporting Overview**

SPO bears the ultimate responsibility for timely regulatory reporting as related to Federal and Virginia taxes. To do this, SPO analysts rely upon agency input by way of periodic certifications and, as necessary, balance adjustment requests.

#### Agencies are responsible for:

- Maintaining timely regulatory reporting for state and local tax jurisdictions not in Virginia
- Auditing their payroll totals regularly with periodic certification required on a quarterly and annual basis. Quarterly and annual certifications must be submitted to SPO. Pay period reviews are retained by the agency for audit purposes in accordance with Commonwealth of Virginia record retention policies

The Periodic Regulatory Reporting business process has three sub-processes:

- Audit and Adjust Employee Balances
- Prepare and File Regulatory Reports
- Calendar Year End

DOA issues a Payroll Operations Calendar, on a semi-annual basis, outlining Quarterly Certification due dates. Agencies must adhere to these deadlines to allow for proper reporting to federal and state agencies. Failure to do so may result in the agency being reported in the Comptroller's Quarterly Report, and/or IRS penalties and fines associated with reporting incorrect information.

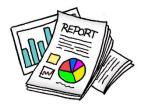

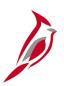

### **Audit and Adjust Employee Balances**

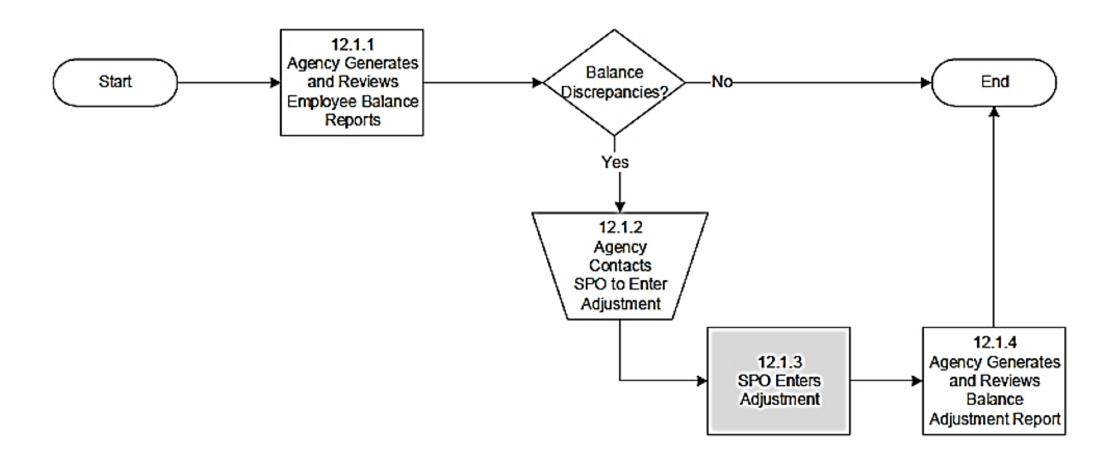

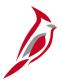

### **Audit and Adjust Reporting Overview**

Cardinal Payroll maintains many balances for each employee, including:

- Earnings
- Deductions
- Taxes

With each balance type, Cardinal retains month-to-date (MTD), quarter-to-date (QTD), and year-to-date (YTD) amounts for each employee. Payroll Administrators are responsible for maintaining accurate employee balances and resolving errors identified. Corrections to employee balances can be made in one of three (3) ways:

- Entered through the Single Use Payroll Online Tool (SPOT)
- Request SPO to enter the correct transactions directly to an employee's paysheet
- SPO will make corrections directly to each balance record that requires adjustment (this method is an absolute last resort, and only if a correction cannot be made through the regular payroll process)

The first two are preferred methods which allow the Cardinal Payroll confirmation process to update all appropriate balances. All tax adjustments will be submitted to SPO to enter.

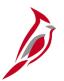

# **Audit and Adjust Reporting Reports**

Payroll Administrators will generate and review the **Quarter Tax Balances Audit Report** on a pay-period basis. This report compares the recorded quarter-to-date balances with expected balance from all pay periods in the quarter. The report may also reveal that an error exists in a non-tax balance (e.g., earnings, deductions, special accumulators). Payroll Administrators will research and resolve any errors identified in coordination with SPO.

The following reports should be reconciled to assist with research errors on the **Quarter Tax Balances Audit Report**:

- COVA Payroll Summary Report: displays earnings, deductions, taxes, and net pay at the company-level by Run ID and company. This report is used for all balancing and reconciliation purposes. All other payroll reports generated in Cardinal must tie to the amounts reflected on this report
- Annual Reporting Error Listing: W-2 management report and is used to flag errors that will impact forms at year end.
   This report verifies data found on tax balance tables, personal information records, and the company table

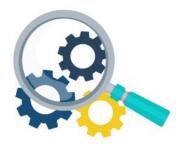

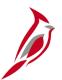

### **Quarter Tax Balances Audit Report**

The Quarter Tax Balances Audit
Report compares the recorded quarterto-date balances with the expected
balance derived from adding the current
amounts from all pay periods in the
quarter.

To navigate to the **Quarter Tax Balances Audit Report**, use the following path:

NavBar > Menu > Payroll for North America > U.S. Quarterly Processing > Quarterly Reports > COVA Tax Balance Audit

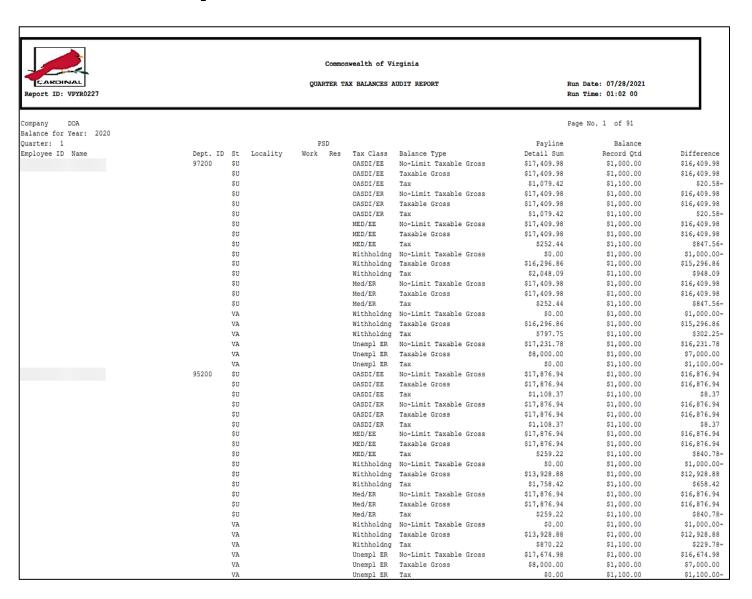

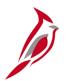

# **COVA Payroll Summary Report**

This COVA Payroll Summary Report displays paycheck details including amounts, earnings, employee deductions, employer contributions, employee and employer taxes by Pay Run ID by Company.

To navigate to the **COVA Payroll Summary Report**, use the following path:

NavBar > Menu > Payroll for North America > Payroll Processing USA > Pay Period Reports > COVA Payroll Summary Report

|                       |          |                 |           |                |       | c                | ommonwealth      | of Vir | ginia                                      |                               |            |
|-----------------------|----------|-----------------|-----------|----------------|-------|------------------|------------------|--------|--------------------------------------------|-------------------------------|------------|
| CARDI<br>Report ID:   |          |                 |           |                |       | U                | S PAYROLL S      | REPORT | Run Date: 07/29/2021<br>Run Time: 10:21 00 |                               |            |
| Company:              | CJS      |                 |           |                |       |                  |                  |        |                                            | Page                          | No. 1 of 7 |
| ay Period I<br>un ID: |          | 0               |           |                |       |                  | On/Off           | Cycle  |                                            |                               |            |
| ay Check S            |          | ing On          | -line)    |                |       |                  |                  |        |                                            |                               |            |
| arr checks            | Count    | Total           | Gross     |                |       |                  | Deductions       |        |                                            |                               |            |
|                       |          |                 |           |                |       |                  | 3532.08          |        |                                            |                               |            |
| On-line Che           | cks      |                 |           |                |       |                  |                  |        |                                            |                               |            |
|                       |          |                 |           |                |       |                  | Deductions       |        |                                            |                               |            |
|                       |          |                 |           |                |       |                  | 0.00             |        |                                            |                               |            |
| Batch Final           | Checks   |                 |           |                |       |                  |                  |        |                                            |                               |            |
|                       | Count    | Total           | Gross     | Total          | Taxes | Total            | Deductions       | Net Pa | у                                          |                               |            |
|                       |          |                 |           |                |       |                  | 0.00             |        |                                            |                               |            |
| On-line Fin           | al Check | ks              |           |                |       |                  |                  |        |                                            |                               |            |
|                       |          |                 |           |                |       |                  | Deductions       |        | у                                          |                               |            |
|                       |          |                 |           |                |       |                  | 0.00             |        | 0.00                                       |                               |            |
|                       |          |                 |           |                |       |                  |                  |        |                                            |                               |            |
| Pay Earning           | s Summa: | rv              |           |                |       |                  |                  |        |                                            |                               |            |
|                       |          | •               |           |                |       |                  |                  |        |                                            |                               |            |
|                       | Count    | Regula<br>Earni | ar<br>ngs | Regul<br>Earn: | lar i | Regular<br>Hours | Regular<br>Hours |        | Overtime<br>Hours                          | Earnings<br>Overtime<br>Hours |            |
|                       |          |                 |           |                |       |                  |                  |        | 0.00                                       |                               |            |

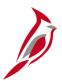

# **Annual Reporting Error Listing Report**

The **Annual Reporting Error Listing Report** is a W-2 management report of sorts and is used to flag errors that will impact forms at year end. Payroll Administrators should reconcile the **Annual Reporting Error Listing Report** on a quarterly basis, as it is a tool used for research of errors on the **Quarter Tax Balances Audit Report**. The report verifies:

- Data found in Cardinal Payroll tax balances tables
- Personal information records
- Company table (it does not verify data in the year-end records)

To navigate to the **Annual Reporting Error Listing Report**, use the following path:

# NavBar > Menu > Payroll for North America > U.S. Annual Processing > Audit and Error Reports > COVA Error Listing

| Report ID: VPYR0261                                     | Commonwealth of Virginia ANNUAL REPORTING ERROR LISTING |             |      |     |     |           | Run Date: 07/20/2021<br>Run Time: 03:37 00 |                               |
|---------------------------------------------------------|---------------------------------------------------------|-------------|------|-----|-----|-----------|--------------------------------------------|-------------------------------|
| Company ABC Alcoholic Beverage Control<br>Tax Year 2019 |                                                         |             |      |     |     |           |                                            | Fage No. 1 of 215             |
|                                                         |                                                         |             | PSI  | D   |     |           |                                            |                               |
| Employee ID Employee Name                               | SSN                                                     | St Locality | Work | Res | Tax | YTD Gross | YTD Tax                                    | Message                       |
|                                                         |                                                         | \$U         |      |     | D   | 137.30    | 0.02                                       | OASDI Calc Tax <> Tax Balance |
|                                                         |                                                         | \$U         |      |     | D   | 21,317.82 | 1,325.62                                   | OASDI Calc Tax <> Tax Balance |
|                                                         |                                                         |             |      |     |     |           |                                            | Invalid SSN                   |
|                                                         |                                                         |             |      |     |     |           |                                            | Invalid SSN                   |
|                                                         |                                                         | ,           |      |     |     |           |                                            | Invalid SSN                   |
|                                                         |                                                         |             |      |     |     |           |                                            | Invalid SSN                   |

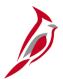

### **Balance Adjustment Report**

Once SPO has completed the necessary balance adjustments, the Payroll Administrator should generate and review the **Balance Adjustment Report** which lists all employees for whom adjustments to their month-to-date (MTD), quarter-to-date (QTD), and year-to-date (YTD) balances were made directly to the balance tables.

The details include amounts relating to checks, earnings and special accumulators, deductions, garnishments, taxes, and arrears.

**Note**: Given the complexity and impact of balance adjustments, it is important the agency reviews what was entered by SPO for accuracy and completion. If the agency identifies any additional balance adjustments needed, it is the agency's responsibility to communicate these changes to SPO.

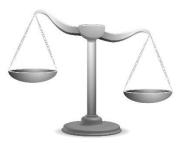

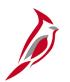

#### **COVA Balance Adjustment Report**

The **COVA Balance Adjustment Report** lists all employees for whom adjustments to their month-to-date (MTD), quarter-to-date (QTD), and year-to-date (YTD) balances were made directly to the balance tables. The details include amounts relating to checks, earnings and special accumulators, deductions, garnishments, taxes, and arrears.

To navigate to the balance adjustment report, use the following path:

NavBar > Menu > Payroll for North America > Periodic Payroll Events USA > Balance Adjustments > COVA Balance Adjustment Report

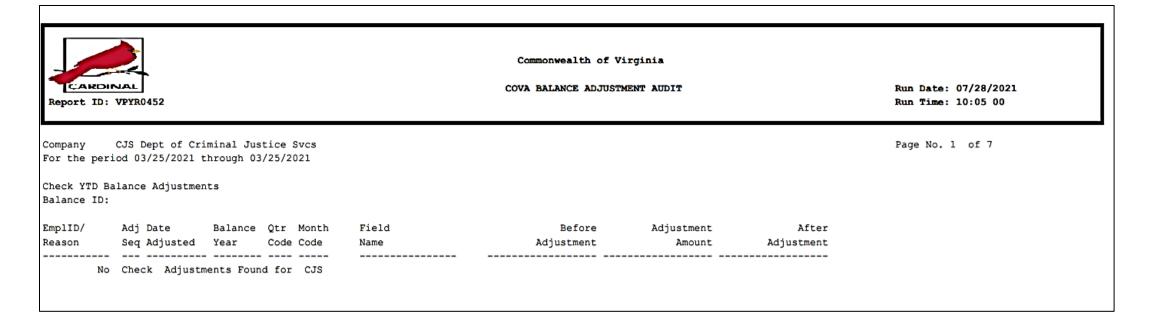

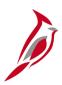

#### **Prepare and File Regulatory Reports**

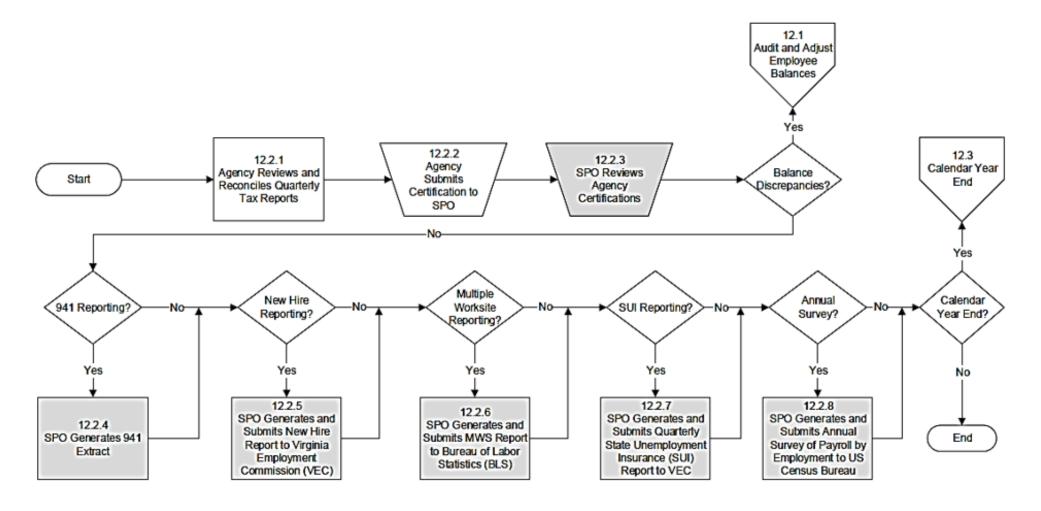

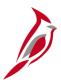

# **Prepare and File Regulatory Reports**

Payroll Administrators can generate and run the necessary reports for preparing most periodic regulatory reports, as well as quarterly reports for taxing authorities.

- These reports will be used in conjunction with pay period reports produced within that quarter to prepare and submit all regulatory reports to state and local taxing jurisdictions outside of Virginia
- Payroll Administrators will verify the accuracy of the regulatory reports. Fiscal Officers (or their proxy) are required to certify (sign/send) the required documentation for any corrections that need to be made

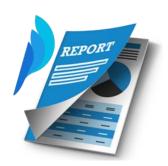

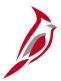

# **Regulatory Payroll Reports**

Some of the reports used for quarterly reconciliation are listed here. These reports should be reviewed periodically throughout the quarter, making adjustments, as needed, within the quarter.

| Report Name                                                                      | Navigation                                                                                                    | Report Description                                                                                                    |  |
|----------------------------------------------------------------------------------|----------------------------------------------------------------------------------------------------|----------------------------------------------------------------------------------------------------|--|
| Quarterly Tax Balances Audit<br>TAX015 (VRPY0227)                                | NavBar > Menu > Payroll for<br>North America > U.S. Quarterly<br>Processing > Quarterly Reports<br>> COVA Tax Balance Audit   | Produces a report that compares the employee QTD tax balance with the sum of Tax Detail records from each payroll run for each tax class and tax jurisdiction, making it possible to verify that system computations are correct for these balances. |  |
| Quarterly Federal Tax<br>Summary TAX007<br>(VRPY0242) - employee level<br>detail | NavBar > Menu > Payroll for<br>North America > U.S. Quarterly<br>Processing > Quarterly Reports<br>> COVA Federal Tax Summary | Report listing Quarter-to-Date (QTD) taxable gross and taxes for Federal withholding, FICA and FUTA. Report lists employees, by SSN, within company.                                                                                                 |  |
| Quarterly State Tax Summary<br>TAX008 (VRPY0243) -<br>employee level detail      | NavBar > Menu > Payroll for<br>North America > U.S. Quarterly<br>Processing > Quarterly Reports<br>> COVA State Tax Summary   | Report listing Quarter-to-Date (QTD) taxable gross and taxes for State withholding, State Unemployment Insurance (SUI) and State Disability (SDI). Report lists employees, by SSN, within company.                                                   |  |
| Annual Reporting Error Listing TAX900                                            | NavBar > Menu > Payroll for<br>North America > U.S. Annual<br>Processing > Audit and Error<br>Reports > COVA Error Listing    | Lists employees who have negative tax balances or reportable wage amounts that would cause overflow in fields when the system writes W-2 data to magnetic media. It also checks for other error conditions.                                          |  |

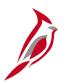

#### Calendar Year End

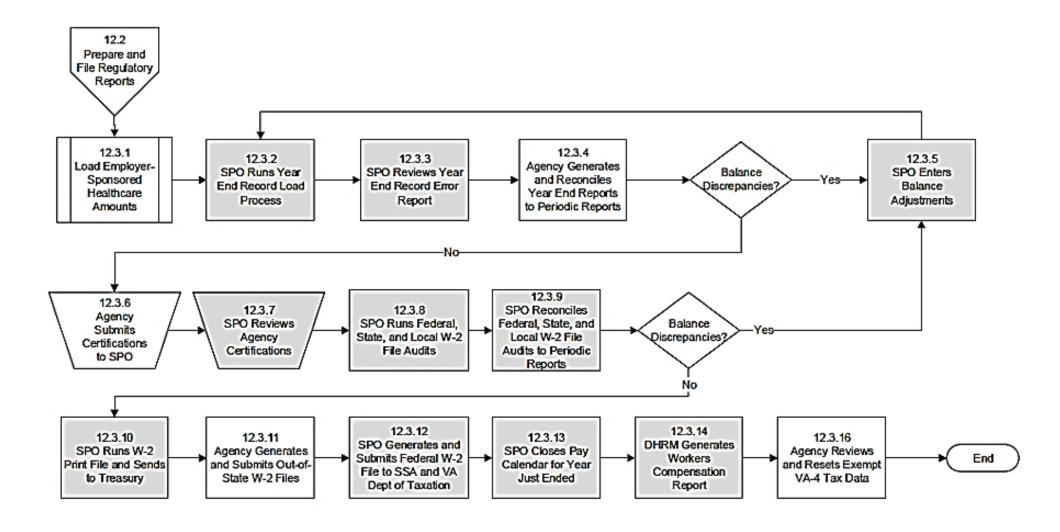

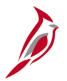

# Calendar Year End – Reports

SPO will coordinate with the Cardinal Post Production Support (PPS) team to apply the tax update for year-end processing and tax filing. At the end of each calendar year, SPO prepares the W-2 output file to be sent to Department of Treasury.

Payroll Administrators will generate and review the following reports to reconcile the data with pay period and quarterly reports that were produced throughout the calendar year. If it is determined that an employee's balance must be adjusted, the agencies must enter adjustment transactions in SPOT or communicate these changes to SPO.

**Annual Reporting Error Listing**: a W-2 management report that is used to flag errors that will impact forms at year end. This report verifies data found on tax balance tables, personal information records, and the company table.

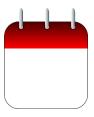

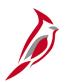

# **Viewing and Printing W-2s for Employees**

In Cardinal, employees can view and print their own W-2 forms out of Cardinal. Payroll Administrators have access to view and print W-2s as well, using the **View W-2/W-2c Forms** page.

Navigate to this page using the following path:

NavBar > Menu > Payroll for North America > U.S. Annual Processing > Create W-2 Data > View W-2/W-2c Forms

For more details, see the Job Aid titled, **PY381\_Viewing and Printing Paychecks and W-2s for an Employee**. This Job Aid is located on the Cardinal website in **Job Aids** under **Learning**.

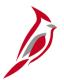

### **Year End Certification Process**

Payroll Administrators will submit to SPO the documentation for their respective agencies after all year-end reports have been reviewed and reconciled with periodic reports and no balance adjustments are required.

Payroll Administrators will submit supporting year-end documentation to include:

- Agency Fiscal Officer (or their proxy) signature (certification)
- Detail of all valid differences between company Federal Income Tax (FIT) taxable wages and company State Income Tax (SIT) taxable wages (e.g., non-Virginia state taxable wages are defined differently from FIT taxable wages)
- W-3 Transmittal report showing the total number of W-2s expected for that agency to be submitted along with the W-2 Copy A

SPO will review each agencies year-end certifications to verify completion and will rerun the Year End Record Load process and the Year-End Jurisdiction Split process, as well as generate and review the Year-End Record Error Report.

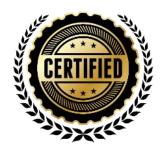

# Calendar Year End

Payroll Administrators are responsible for reviewing and resetting exemptions from withholding. Employees can submit the appropriate withholding form requesting full exemption from their pay at any time during the year. For both the Federal form W-4 and the Virginia form VA-4, the exemption from withholding is only valid for the calendar year in which the form was submitted.

The **W-4 Exemptions Report (TAX100)** lists all employees whose tax data records indicate they are exempt from federal income tax withholding.

Navigate to this report using the following path:

NavBar > Menu > Payroll for North America > U.S. Annual Processing > Year-End/New Year Preparation > W-4 Exemptions Report > W-4 Exemptions Report

The **V\_PY\_RESET\_VA4\_EXEMPT** query lists all employees whose tax data records indicate they are exempt from Virginia income tax withholding.

Navigate to this query using the following path:

NavBar > Menu > Reporting Tools > Query > Query Viewer > V\_PY\_Reset\_VA4\_Exempt

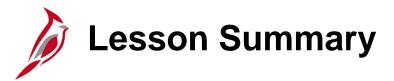

11

#### Periodic Regulatory Processing

#### In this lesson, you learned

- Periodic Regulatory Reporting Overview
- Audit and Adjust Employee Balances
- Prepare and File Regulatory Reports
- Calendar Year End

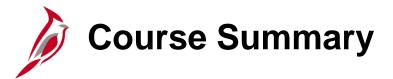

#### PY381

#### **Agency Payroll Management**

#### In this course, you learned

- The overall payroll process
- How to maintain employee payroll data in Cardinal
- How to utilize the SPOT tool to process adjustments
- The payroll responsibilities and timelines for State Payroll Operations (SPO) and Agency payroll
- The payroll processes (create, calculate, and confirm pay)
- The off-cycle process
- The post payroll processing processes for tax and non-tax payments
- How Payroll Costing works for the General Ledger and Accounts Payable integrations
- The regulatory reporting processes and the associated agency requirements

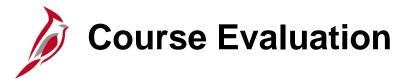

Congratulations! You successfully completed the **PY381\_Agency Payroll Management** course.

Your instructor will provide instructions on how to access the evaluation survey for this course.

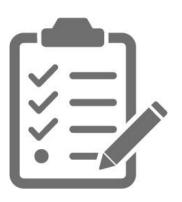

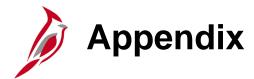

- Understanding the Operations Calendar
- Payroll Process Flows
- Flow Chart Key

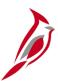

# **Understanding the Operations Calendar**

The Operations Calendar can be found on the <u>DOA website</u>. This is an example of it is set up. See the next 2 slides for details regarding the Payroll activity, what it means and what users should be doing.

| Sunday        | Monday                                                                                                    | Tuesday                                                                                                    | Wednesday                                                                                                    | Thursday                                                                                                    | Friday                                                                                                    | Saturday         |
|---------------|----------------------------------------------------------------------------------------------------|----------------------------------------------------------------------------------------------------|----------------------------------------------------------------------------------------------------|----------------------------------------------------------------------------------------------------|----------------------------------------------------------------------------------------------------|------------------|
| 1/28          | 1/29                                                                                                    | ,                                                                                                    | 1/31 December Health Insurance Recon Deadline                                                                                                    | 2/1 Updated AM balances available for viewing<br>Health Insurance Auto Recon January                                                                                                    | 2/2                                                                                                    | 2/3              |
| SW2 PPE       |                                                                                                    | BW4 PPE                                                                                                    | Employee W2 Deadline<br>SM2 PPE                                                                                                    | D/C Interface                                                                                                    |                                                                                                    |                  |
| SemiMonthly   | OSM020124 TBD Prelim Calc for submitted requests SM1012424, SM2013124 6:00 PM AP Integration                                                                                                    | SM1012424, SM2013124<br>1-3:30 PM Garn checks available (2nd floor)                                                                    | OSM020124  1:00 PM Off Cycle Certification Deadline  1:00 - 3:00 pm Off Cycle Confirm: Per 2, Pay Date 02/02/2024  SM1020924, SM2021524  3:00-5:00 PM Create Paysheets/TA Load/SPOT Load/Calc SM1012424, SM2013124  10:00 PM Interfacing Agy Timesheet Deadline*      | SM1020924, SM2021524 8:00 – 8:45 am LOAD: Paysheets/TA/SPOT; Calc 12:00 – 12:45 pm LOAD: Paysheets/TA/SPOT; Calc 4:00 – 5:30 pm LOAD: Non-Prod TA^; Calc OSM020124 6:00 PM AP & GL integration                                      | S/M Off Cycle Pay Day OSM020124  1-3:30 PM Garn checks available (2nd floor) SM1020924, SM2021524  8:00 – 8:45 am LOAD: Paysheets/TA/SPOT; Calc 12:00 – 12:45 pm LOAD: Paysheets/TA/SPOT; Calc                                                                                   |                  |
| BiWeekly      | 08W011724  1:00 PM Certification Deadline  1:00 - 3:00 pm Off Cycle Confirm: Per 2, Pay Date 01/31/24  BW1012724, BW2012824, BW3012524, BW4013024  3:00 - 5:00 pm Create Paysheets/TA Load/SPOT Load/Calc | OBW011724<br>6:00 PM AP and GL Integration                                                                                             | B/W Off Cycle Pay Day B/W 0112724, BW2012824, BW3012524, BW4013024 8:00 - 8:45 am Create Paysheets/TA Load/SPOT Load/Calc 12:00 - 12:45 pm Create Paysheets/TA Load/SPOT Load/Calc 5:00 PM Garnishment Deadline OBW011724 1-3:30 PM Garn checks available (2nd floor) | BW1012724, BW2012824, BW3012524, BW4013024 4:00 AM Create Paysheets/TA Load/SPOT Load/Calc 12:00 – 12:45 pm Create Paysheets/TA Load/SPOT Load/Calc 10:00 PM Deadline for Interfacing Agencies to send time                         | BW1012724, BW2012824, BW3012524, BW4013024 4:00 AM Create Paysheets/TA Load/SPOT Load/Calc 12:00 – 12:45 pm Create Paysheets/TA Load/SPOT Load/Calc Final Calc - Data Change Freeze 4:00 – 4:45 pm FINAL TL Load/SPOT Load/Final Calc 3:00 PM DD 01/26 Stop Pay Request Deadline |                  |
| Mthly         | OMTH020124 TBD Prelim Calc for submitted requests MTH013124 6:00 PM AP Integration                                                                                                    | OMTH020124 2:00 PM Off Cycle Requests Deadline 4:00 PM Off Cycle SPOT Deadline* MTH013124 1-3:30 PM Garn checks available (2nd floor)  | OMTH020124  1:00 PM Off Cycle Certification Deadline  1:00 – 3:00 pm Off Cycle Confirm: Per 2, Pay Date 02/02/2024  MIH013124  10:00 PM Interfacing Agy Timesheet Deadline*                                                                                           | # MTH Pay Day MTH013124 8:00 AM General Ledger Integration                                                                                                    | MTH Off Cycle Pay Day                                                                                                    |                  |
| Sunday<br>2/4 | 2/5 TPA Interface                                                                                                    | Tuesday<br>2/6                                                                                                    | Wednesday<br>2/7 New Hire Report 01/17 - 02/07)                                                                                                    | Thursday 2/8                                                                                                    | Friday<br>2/9                                                                                                    | Saturday<br>2/10 |
|               |                                                                                                    |                                                                                                    |                                                                                                    | BW3 PPE                                                                                                    | SM1 PPE                                                                                                    | BW1 PPE          |
| SemiMonthly   | SM1020924, SM2021524<br>4:00 AM LOAD: Paysheets/TA/SPOT; Calc<br>12:00 – 12:45 pm LOAD: Paysheets/TA/SPOT; Calc                                                                                           | SM1020924, SM2021524 4:00 AM LOAD: Paysheets/TA/SPOT; Calc 12:00 – 12:45 pm LOAD: Paysheets/TA/SPOT; Calc 5:00 PM Garnishment Deadline | SM1020924, SM2021524 4:00 AM LOAD: Paysheets/TA/SPOT; Calc 12:00 – 12:45 pm LOAD: Paysheets/TA/SPOT; Calc 3:00 – 3:45 pm LOAD: Paysheets/TA/SPOT; Calc                                                                                                    | SM1020924, SM2021524 4:00 AM LOAD: Paysheets/TA/SP0T; Calc 10:00 - 10:45 am FINAL TA Load*/SP0T/CALC FINAL Calc - Data Change Freeze (Suggest prelim cert packages are sent out at this time) 3:00 - 3:45 pm SP0T Upload/Final Calc | SM1020924, SM2021524 8:00 - 8:45 am SPOT Upload/Final Calc 11:00 - 11:45 am Final SPOT Upload/Final Calc 1:00 PM Update Paysheet Deadline - nothing accepted 3:00 - 3:45 pm Final Calc - all errors cleared (Suggest final cert packages are sent out                            |                  |

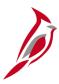

# **Understanding the Operations Calendar (continued)**

| <b>Activities Listed</b>                                                        | What does it mean                                                                                                    | What Should I be doing?                                                                                                    |
|---------------------------------------------------------------------------------|----------------------------------------------------------------------------------------------------|----------------------------------------------------------------------------------------------------|
| Pay Process Jobs                                                                | SPO is running the payroll jobs: SPOT Upload, TL Upload, Pay Calc  (After completion - all of the latest data should be reflected on Paychecks and Payroll Reports) | Review paychecks and payroll reports and entering SPOT batches (This occurs in the days leading up to two days prior to certification)                                        |
| Final Calc - Data Change<br>Freeze<br>Final TL Load/SPOT<br>Deadline/Final Calc | SPO is running the Payroll Calculation in a way that limits the HR/BN data that is loaded to Paychecks (see the slide explaining Final Calc)                        | Payroll data should be more stagnate so you can focus on the remaining SPOT batches needed and preparing for certification (This starts 2 business days before certification) |
| Confirm Payroll                                                                 | Payroll processing is closed to transactions. SPO runs all of the downstream jobs and interfaces based on the payroll data.                                         | If payment is missed (> 10% threshold) and can not wait until next pay period, an offcycle request must be submitted                                                          |
| Timesheet Deadline                                                              | All timesheets must be entered and approved (or interfaced) to ensure payment                                                                                       | If time is missed, a SPOT must be entered for payment (this SPOT will need to be reversed in the next payroll to prevent double payment)                                      |
| Prelim Calc for <b>submitted</b> requests                                       | The payroll calculation process for offcycle requests. Off Cycle Pay Process jobs are run ad hoc by SPO and agencies will be notified when done                     | If you submitted an offcycle request that has been keyed by SPO, you can review the paycheck and payroll reports                                                              |
| AP and GL Integration                                                           | The processes are run that send payroll data to AP and GL                                                                                                    | After these processes complete, the Payroll Data Extracts are sent and the Payroll Expenditure report can be run.                                                             |

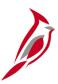

# **Understanding the Operations Calendar (continued)**

| Activities Listed      | What does it mean                                                                                                    | What Should I be doing?                                                                                                    |
|------------------------|----------------------------------------------------------------------------------------------------|----------------------------------------------------------------------------------------------------|
| Certification Deadline | Fiscal Officers or designated proxies are required to review all of the transactions and changes affecting the current payroll and certify as to the accuracy and appropriateness of the payments prior to the payroll confirmation each pay period | The amount of the certification should be based on the last payroll calculation run the day before confirm and should take into account any changes resulting from Update Paysheet requests submitted to SPO before the certification deadline. A copy of the Final Calc Payroll Register totals page for each pay group should be attached. All documentation should be placed in the SPO SharePoint folder for "Confirmation".  Failure to submit the certification documentation prior to the deadline may be reported in the Comptroller's Quarterly Report. The form is available on the DOA SPO website in the section titled: HCM Forms. |
| Garn checks available  | Garnishment checks (excluding VA child support) are printed by Treasury and available for pickup                                                                                                    | You can retrieve garnishments checks at Treasury                                                                                                    |

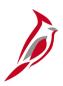

#### **Maintain Additional Pay**

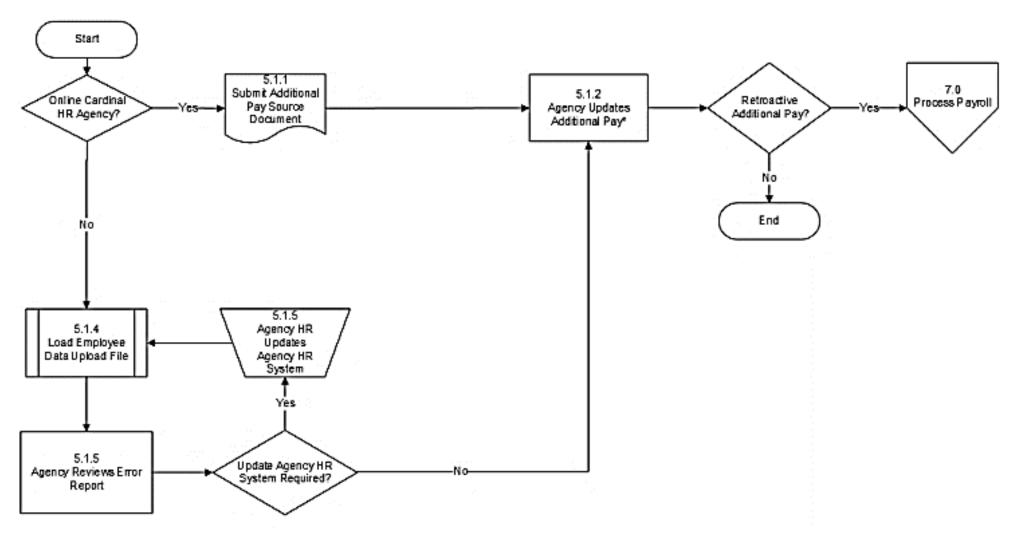

<sup>\*</sup>Transactions that affect a large volume of employees can be mass uploaded. See the Job Aid titled **HR351: Mass Upload** for details. This Job Aid is located on the Cardinal Website in **Job Aids** under **Learning**.

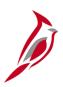

#### **Maintain Employee Deduction – Benefits and General**

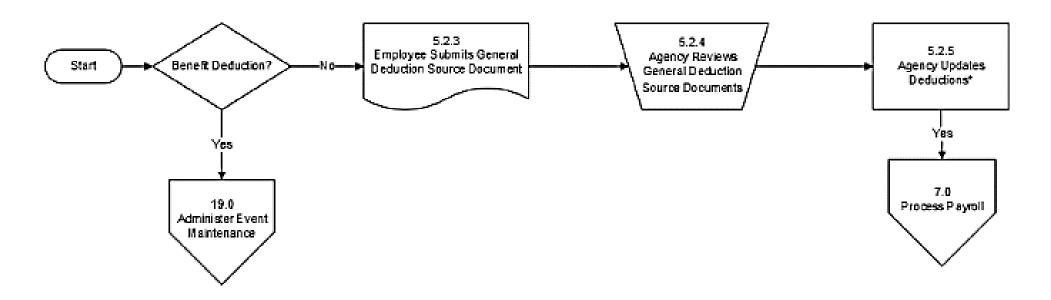

Transactions that affect a large volume of employees can be mass uploaded. See the Job Aid titled **HR351: Mass Upload** for details. This Job Aid is located on the Cardinal Website in **Job Aids** under **Learning**.

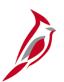

#### **Garnishment Process**

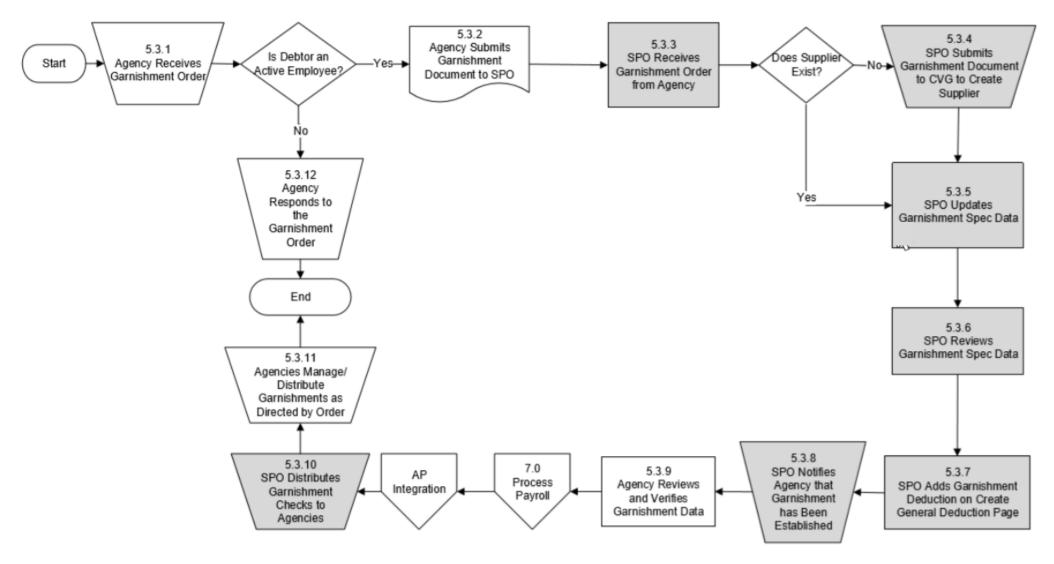

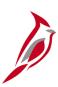

### **Maintain Direct Deposits**

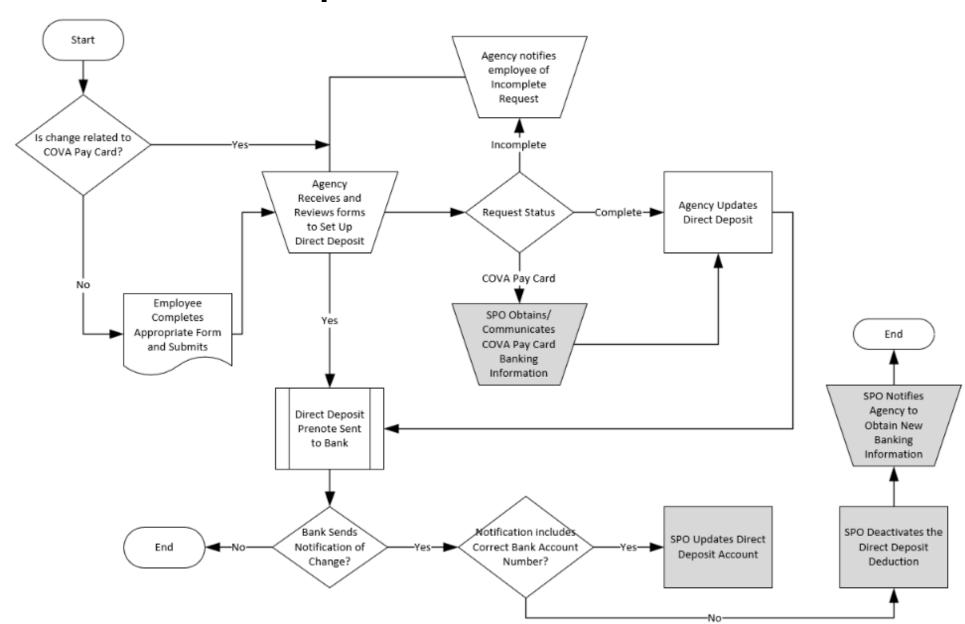

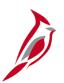

## **Maintain Employee Taxes**

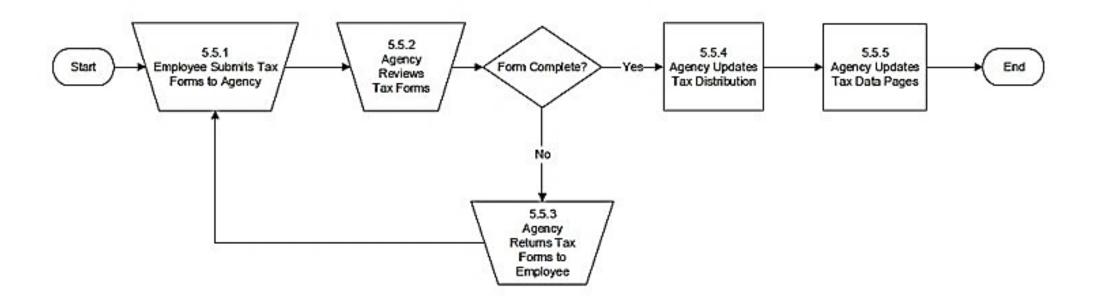

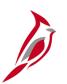

# **Create Paysheets Process Flow**

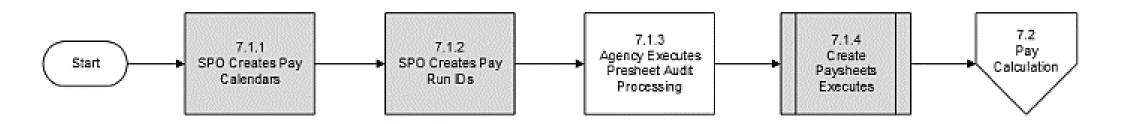

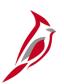

# **Calculate Pay Process Flow**

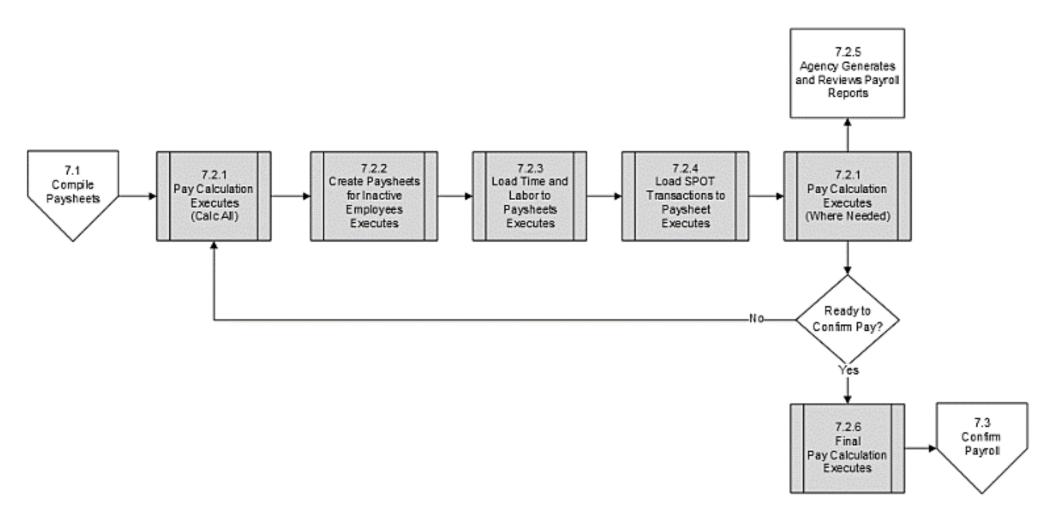

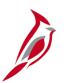

# **Confirm Pay Process Flow**

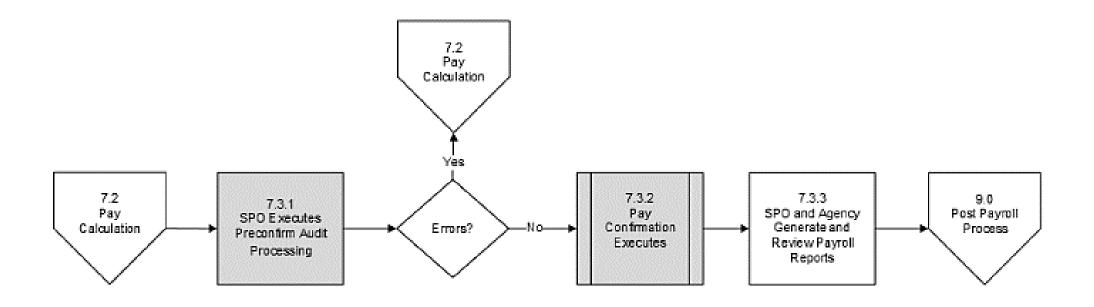

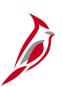

### **Process Pay Period Tax Payments Flow Process**

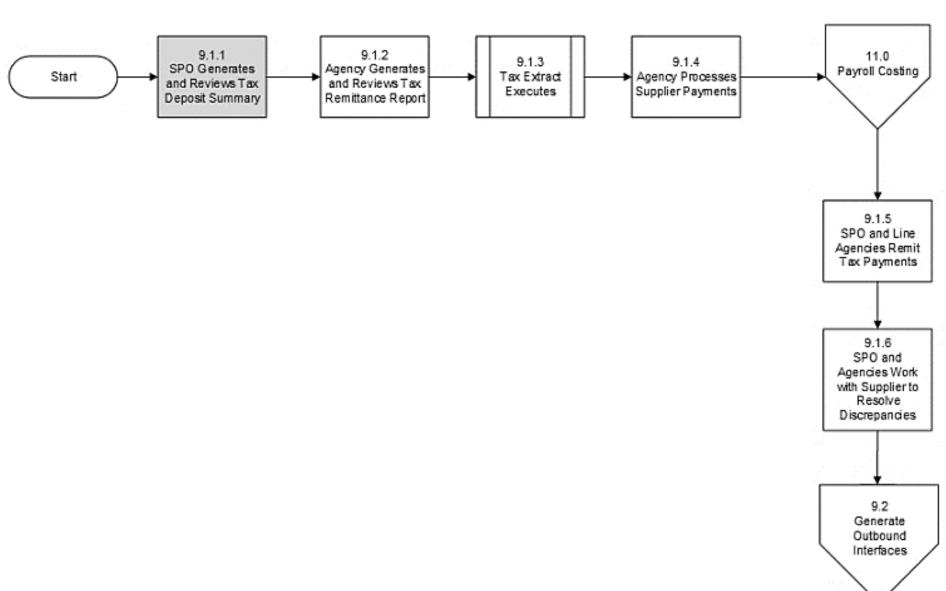

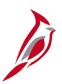

### **General Ledger Integration**

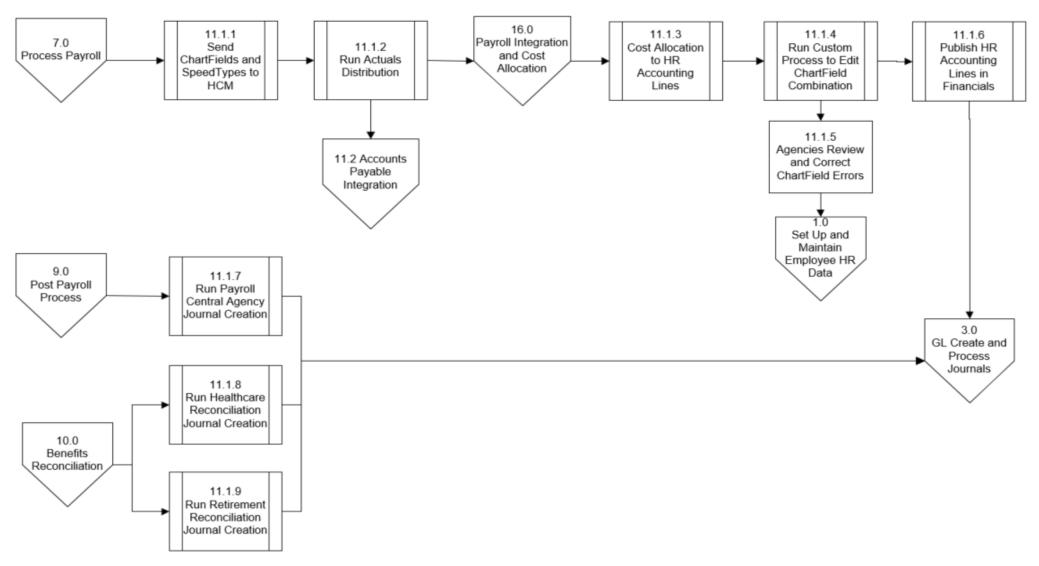

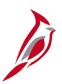

### **Accounts Payable Integration**

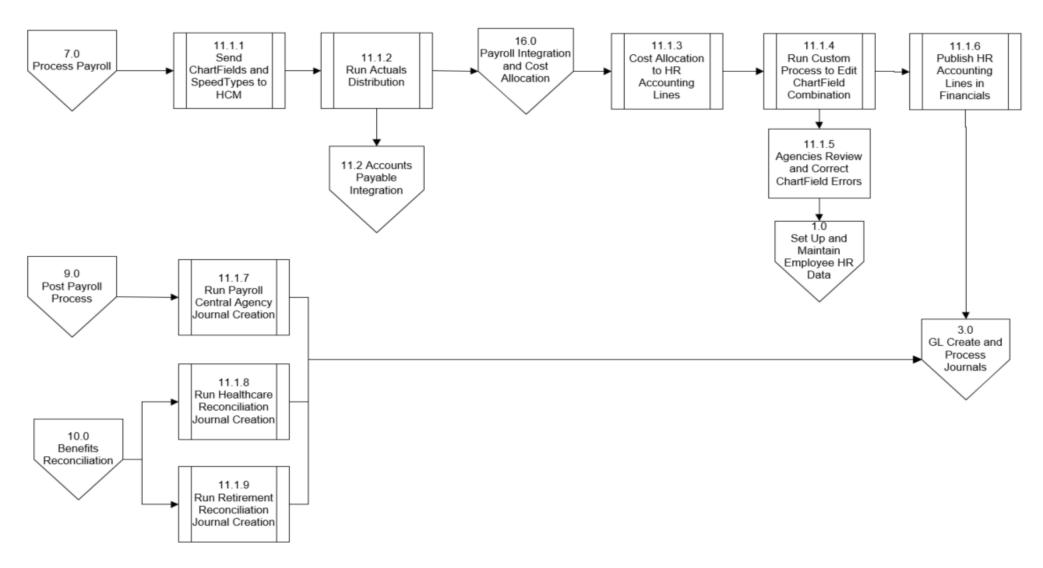

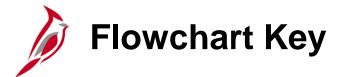

| Step<br>Description | Depicts a process step or interface.                                                                     | Start            | Indicates point at which the process begins.  Does not represent any activity.                                                                    |
|---------------------|----------------------------------------------------------------------------------------------------|------------------|----------------------------------------------------------------------------------------------------|
| Batch<br>Process    | Specifies a batch process.                                                                               | End              | Indicates point at which the process ends.  Does not represent any activity.                                                                      |
| Manual<br>Operation | Depicts a process step that is preformed manually.                                                       | Document         | Depicts a document of any kind, either electronic or hard copy.                                                                                   |
| Decision<br>Outcome | Defines the possible outcomes of a decision or analysis that took place in a step immediately preceding. | X                | Indicates an on-page or intra process connector. Used to avoid complex overlapping connector lines or to continue a process on a subsequent page. |
| Entity Name         | Represents an entity (person, organization, etc.).                                                       | Step/<br>Process | Connects steps between business processes.                                                                                                    |